# **Guide to Common Claim Rejections**

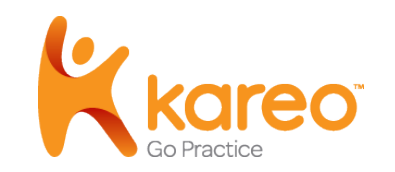

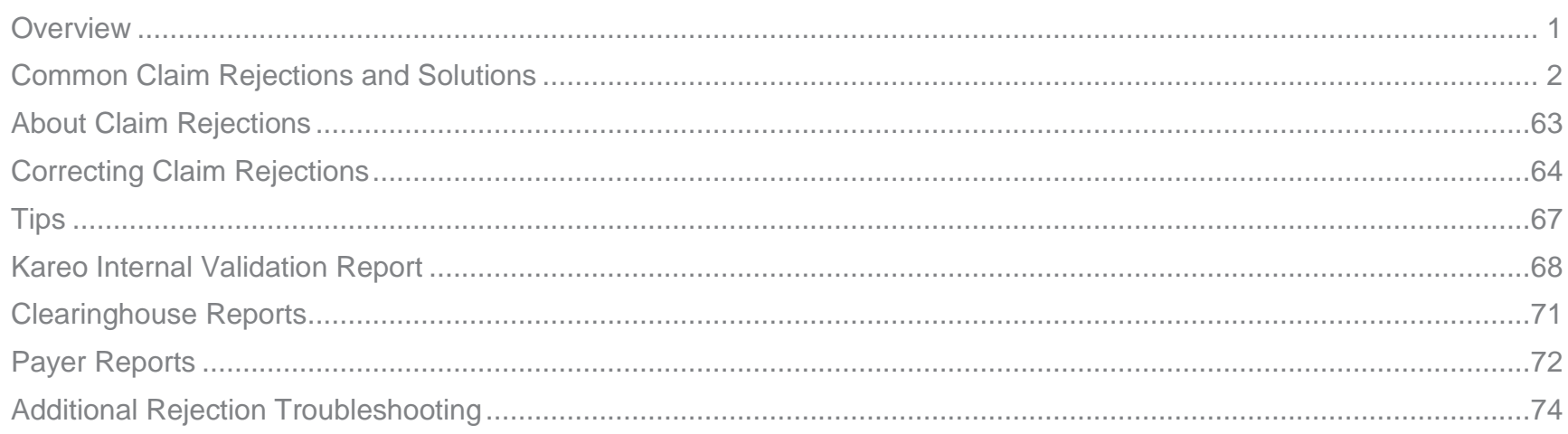

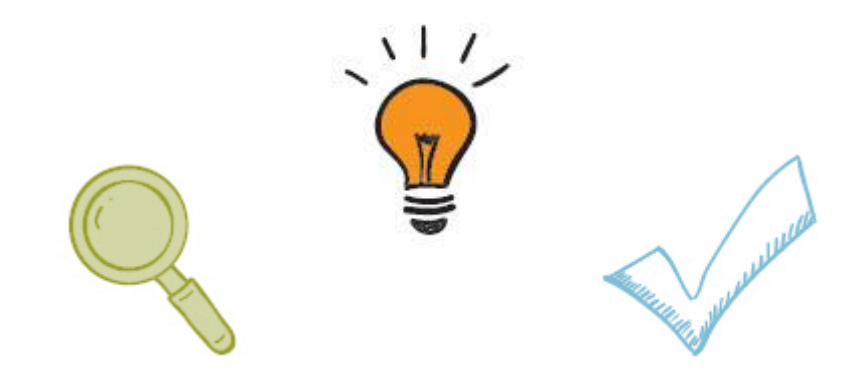

### <span id="page-1-0"></span>**Overview**

This guide has been developed to provide some of the most common claim rejections received within Kareo. Each entry is broken up into three parts:

#### **Rejection Message**

 This section lists the actual rejection message received in the clearinghouse report or claim transaction line in Kareo. Since each payer/clearinghouse words the rejection message differently, there may be multiple messages listed for one entry.

#### **Rejection Details**

- This section contains a description of the likely cause(s) for the rejection. Depending on the rejection, there may be several.
- Submitter Action (if applicable): Any steps that may need to be completed outside of Kareo to correct the rejection.
- Details regarding the ANSI loop and segment from the claim's EDI file causing the rejection.
- Tip (if applicable): Suggested best practices that can help avoid the rejection in the future.

#### **Resolution**

Step-by-step instructions for correcting the rejection within Kareo Practice Management.

**Note:** The corrective steps may vary depending on the cause, therefore, multiple resolution instructions may be listed. Please ensure you are following the appropriate steps.

**Tip**: If you are unsure which cause lead to your rejection, try following the resolution steps (without saving any changes) for all potential causes until you isolate the appropriate one. Then, make the necessary changes to correct that cause and save.

DISCLAIMER: This guide contains suggested best practices and instructions for correcting claim rejections based on information provided by our clearinghouse partners and their payer EDI analaysts. However, clearinghouse and payer edits change often and Kareo cannot guarantee that following the steps provided will result in the claim being processed or paid on by the payer.

## <span id="page-2-0"></span>Common Claim Rejections and Solutions

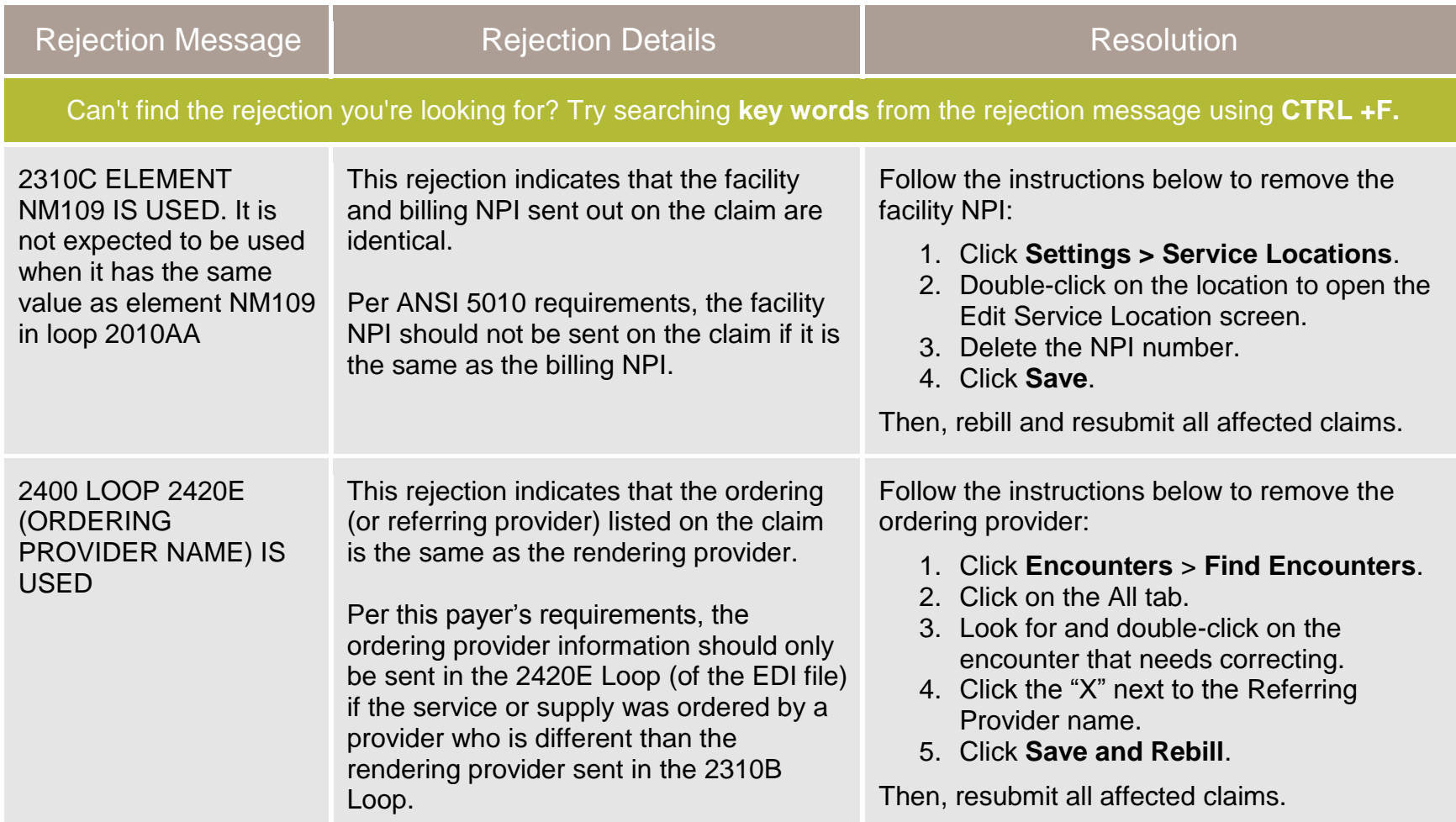

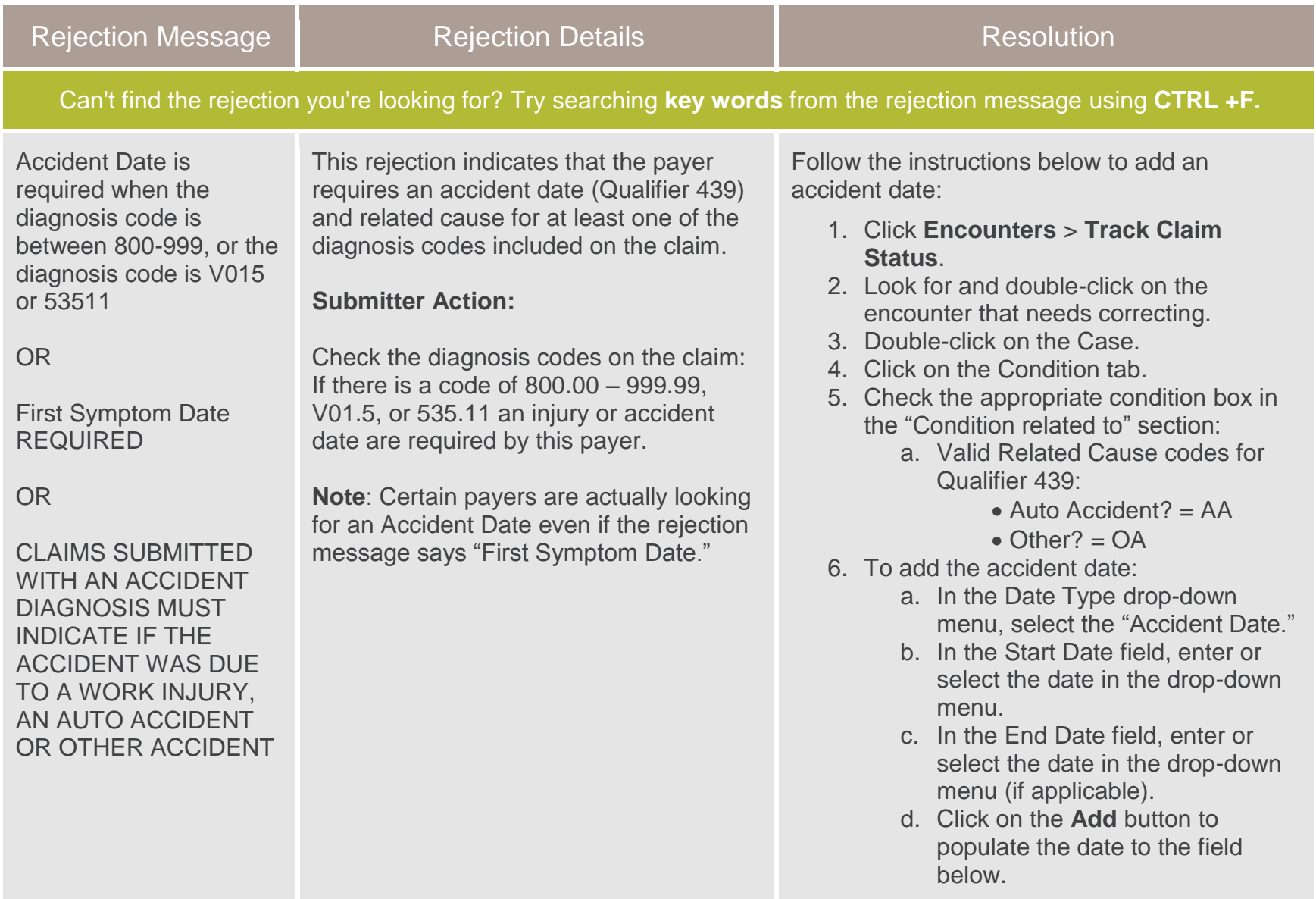

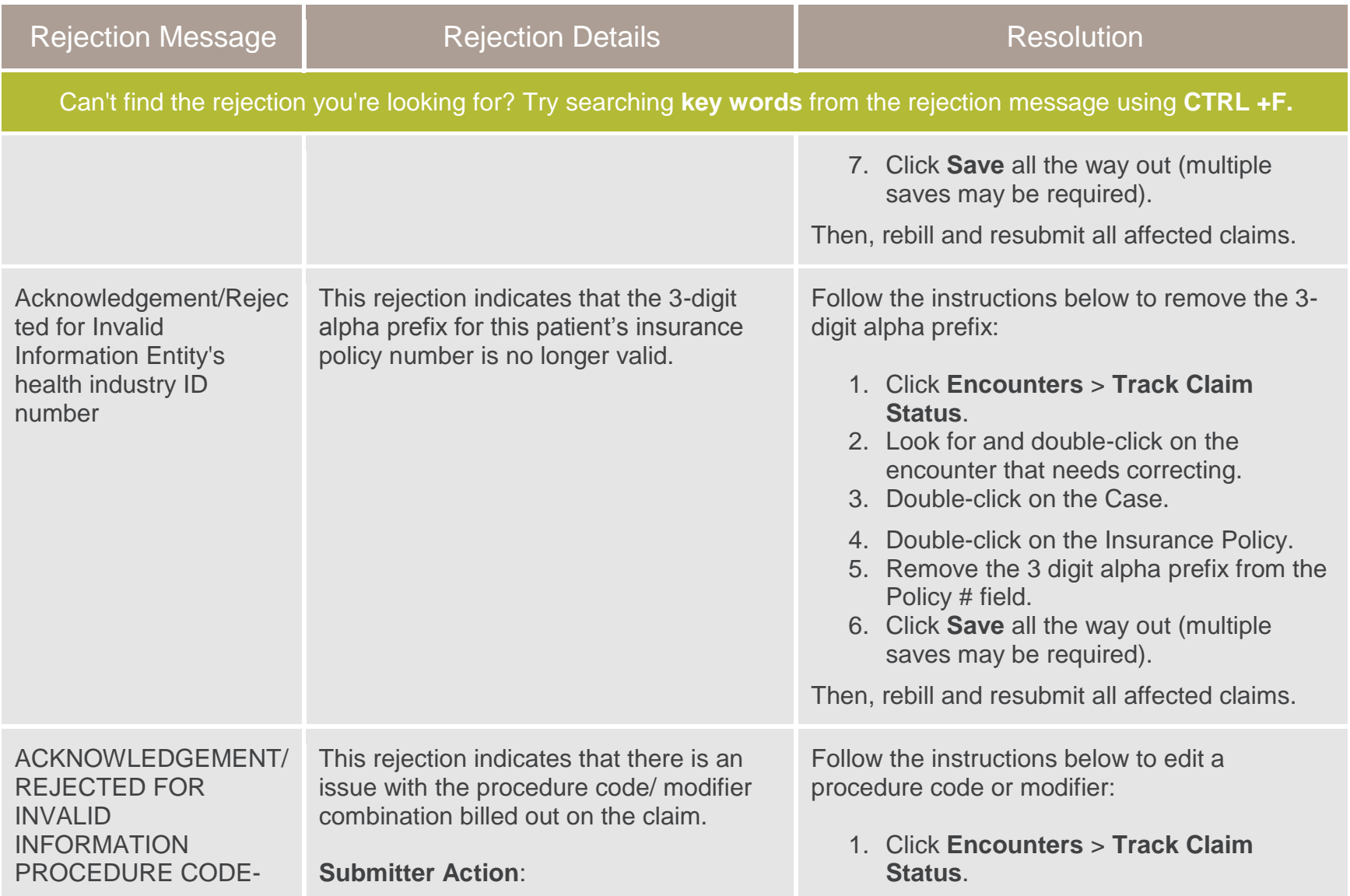

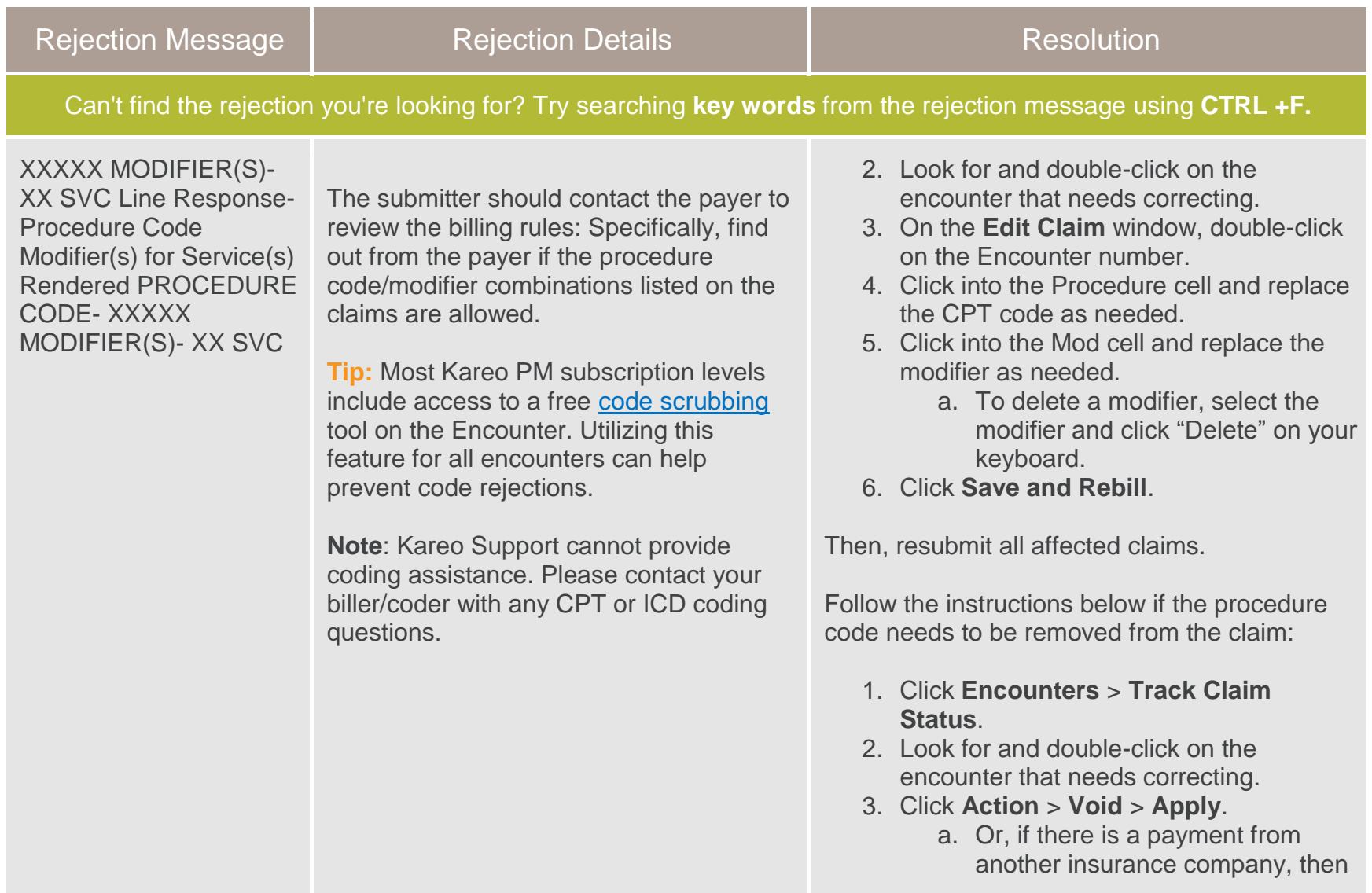

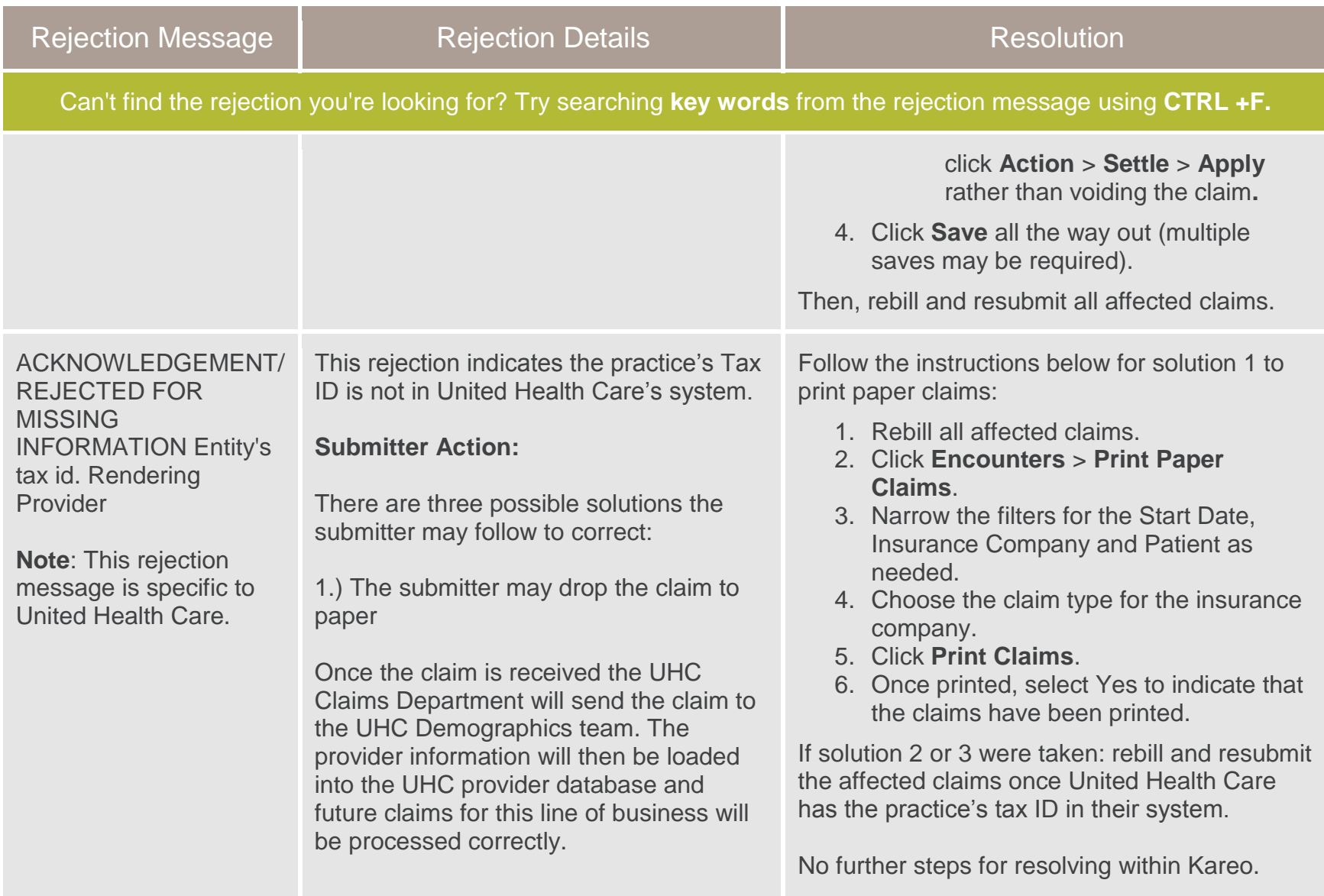

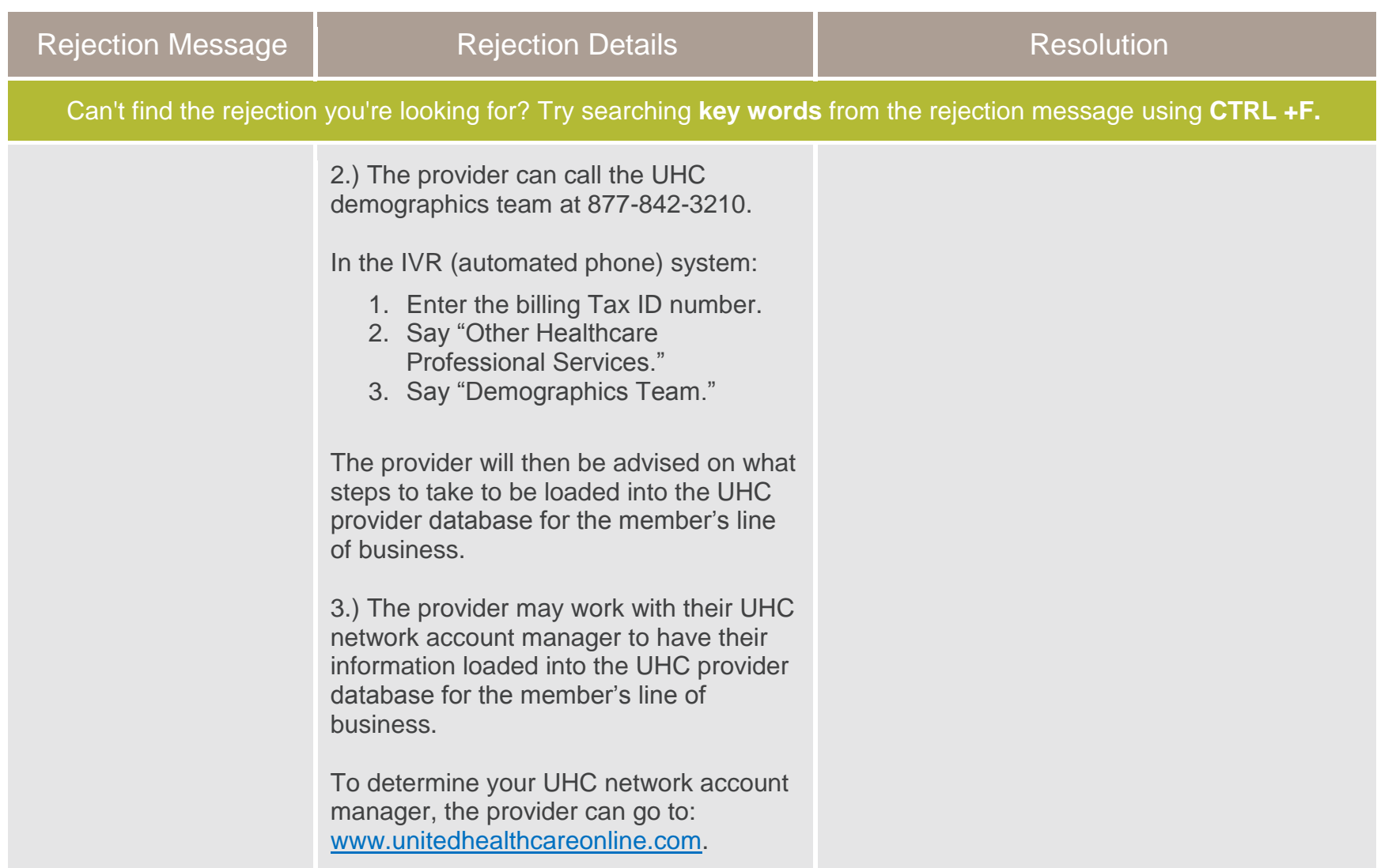

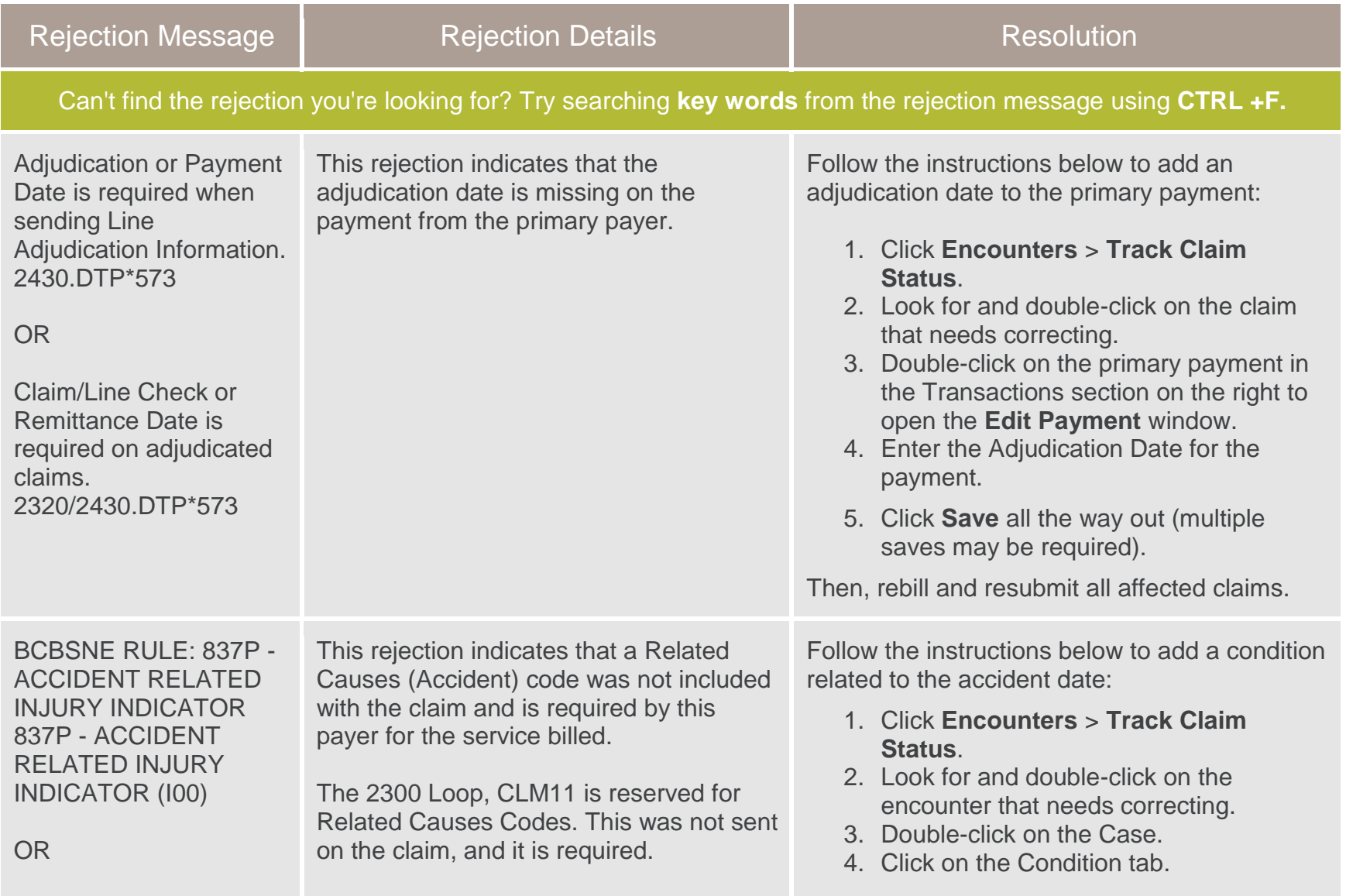

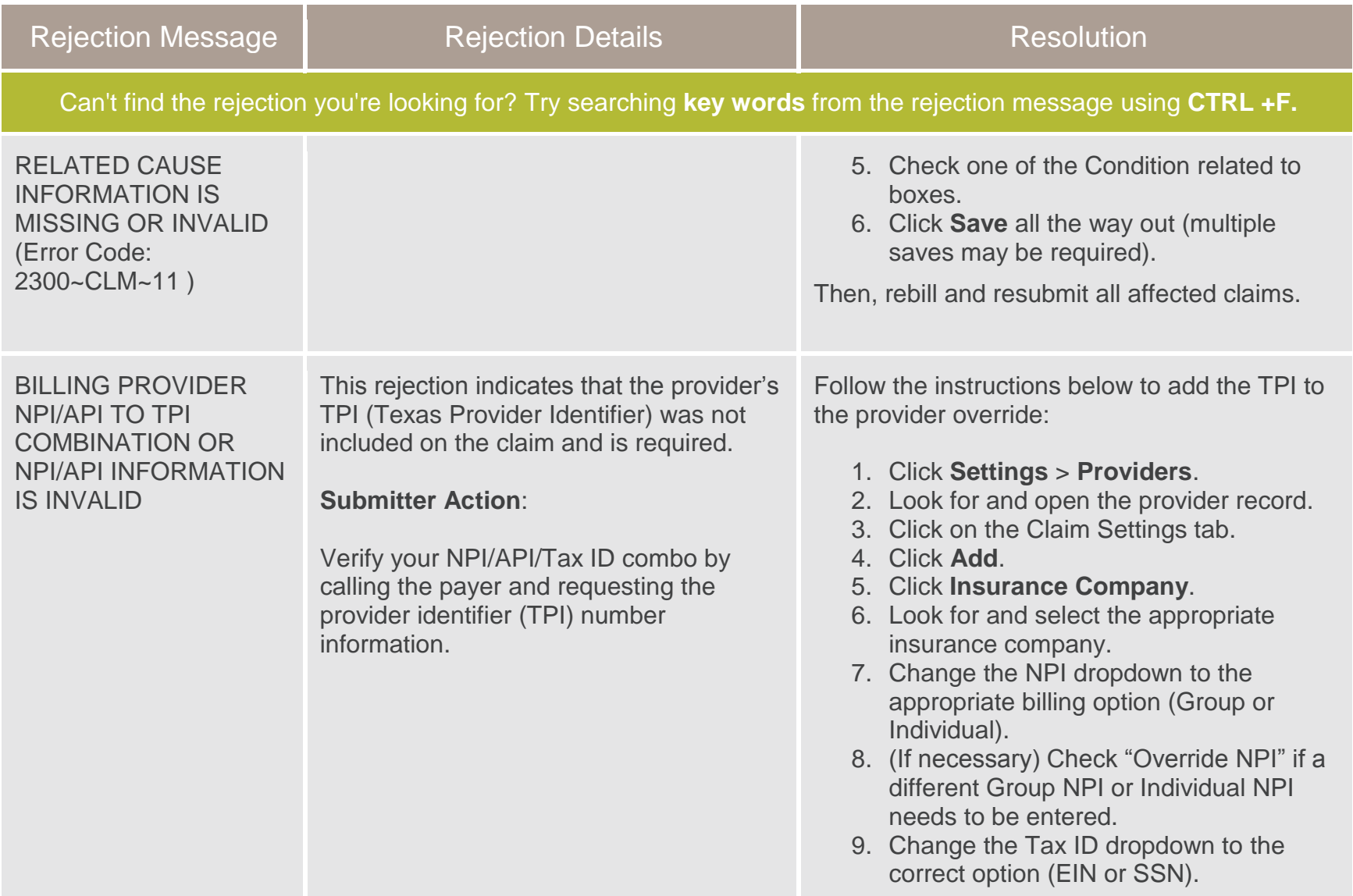

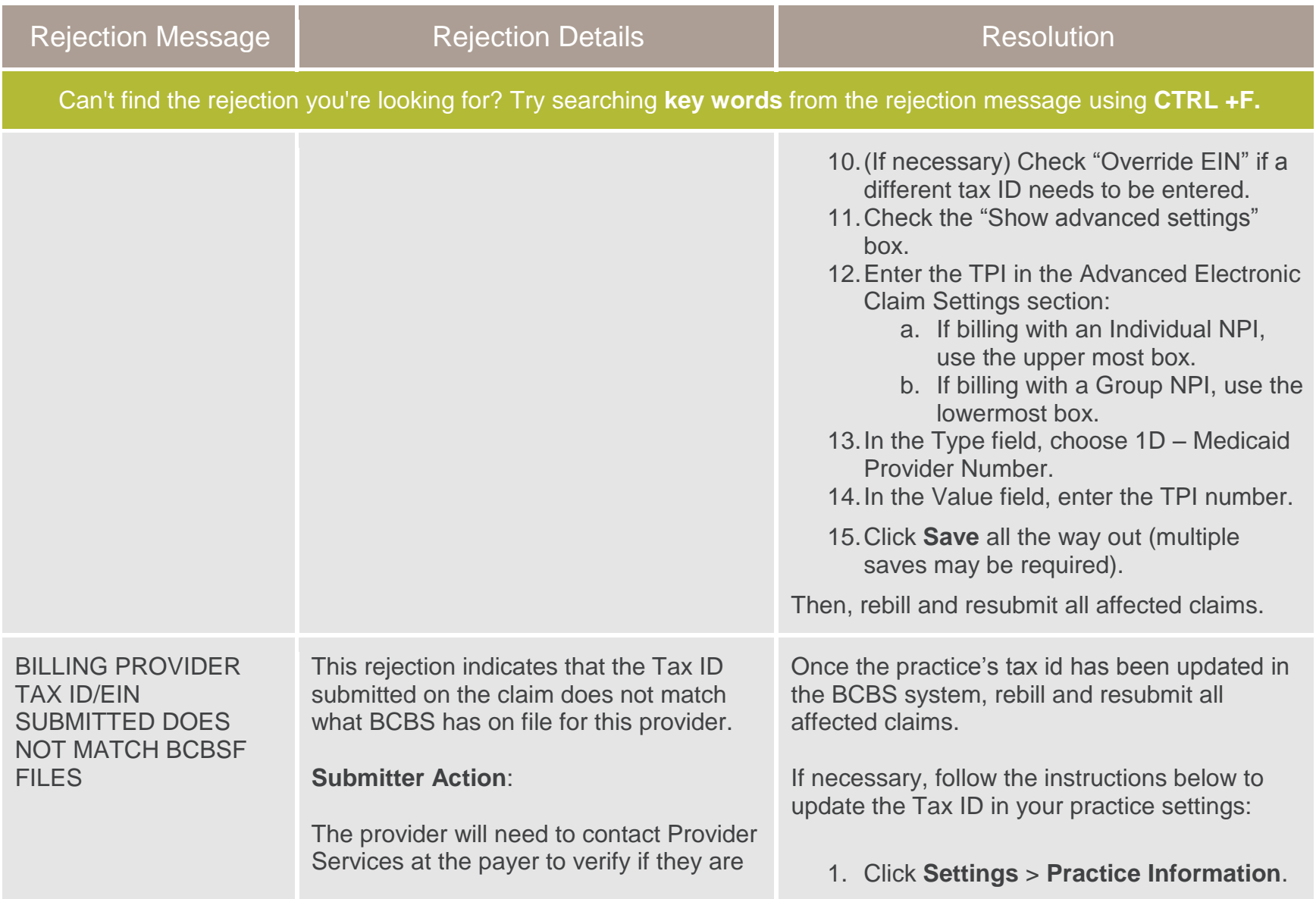

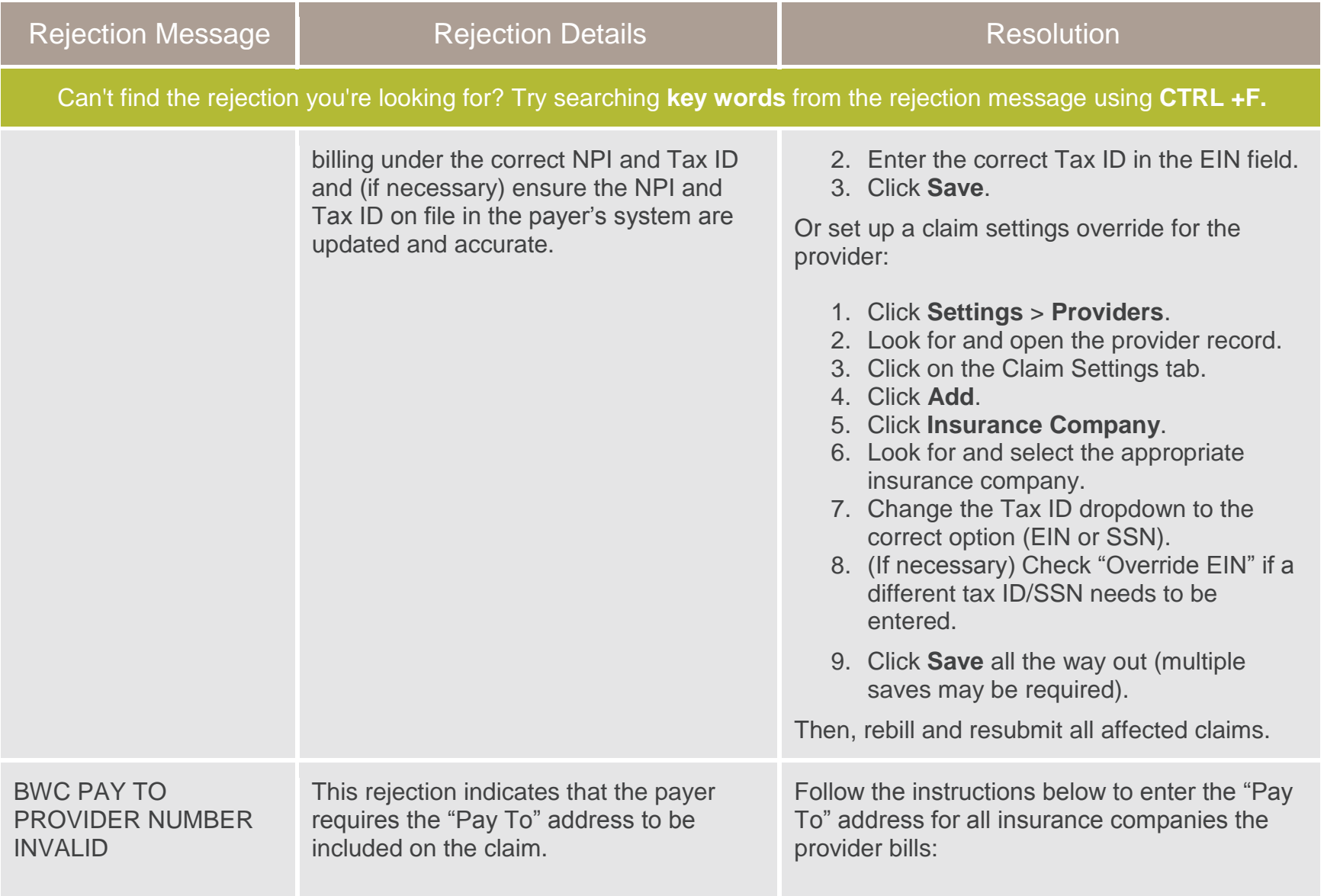

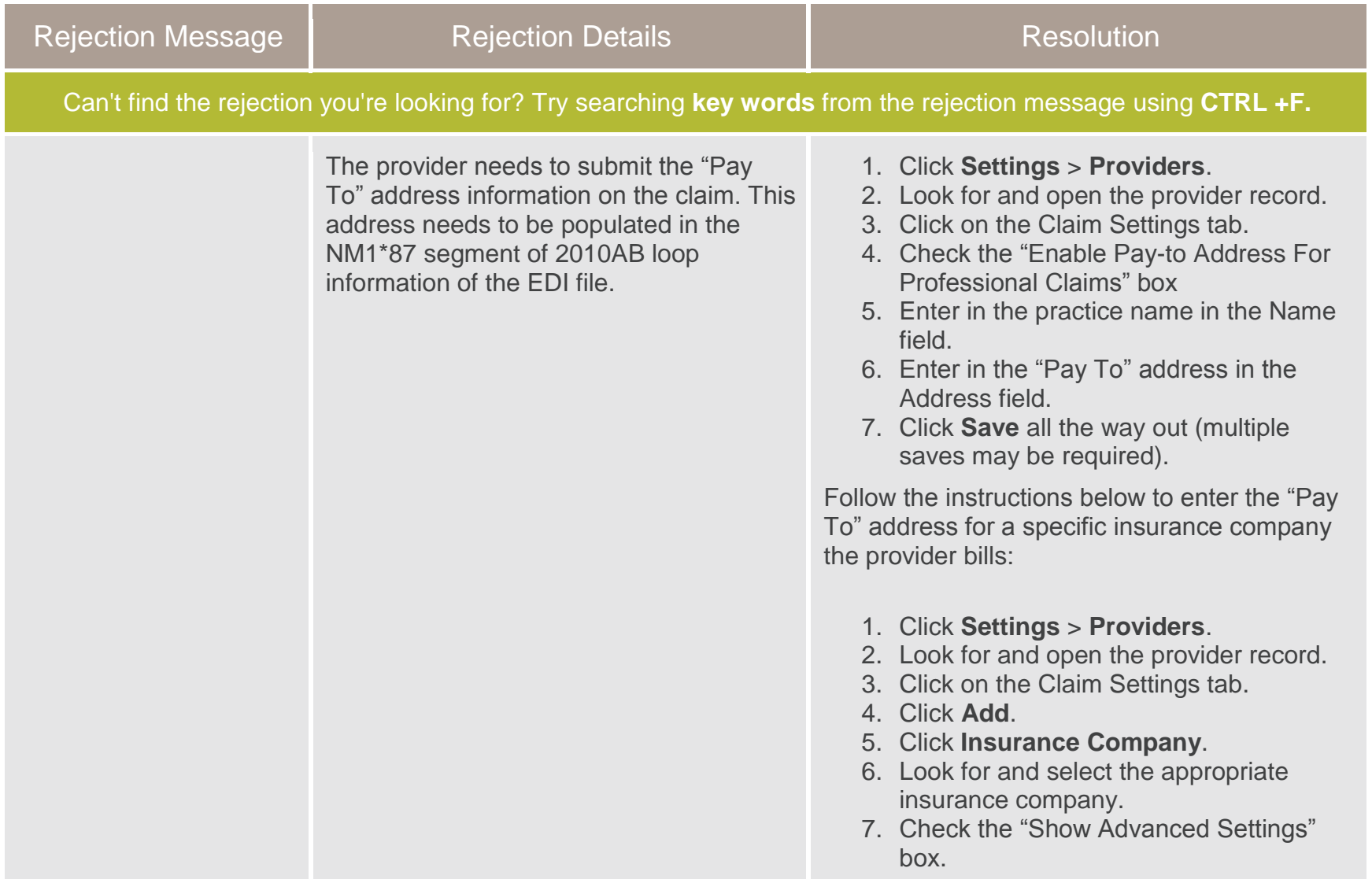

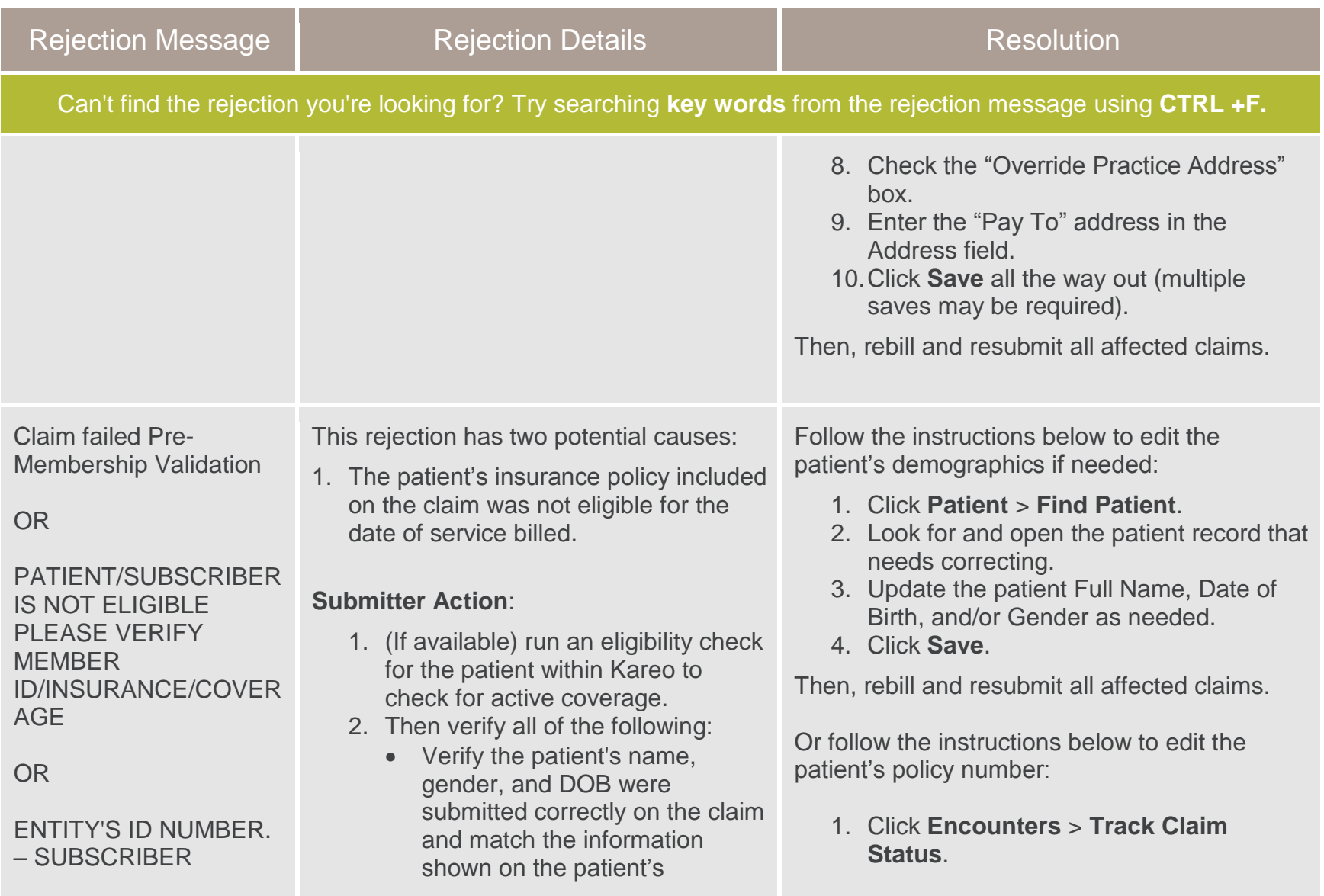

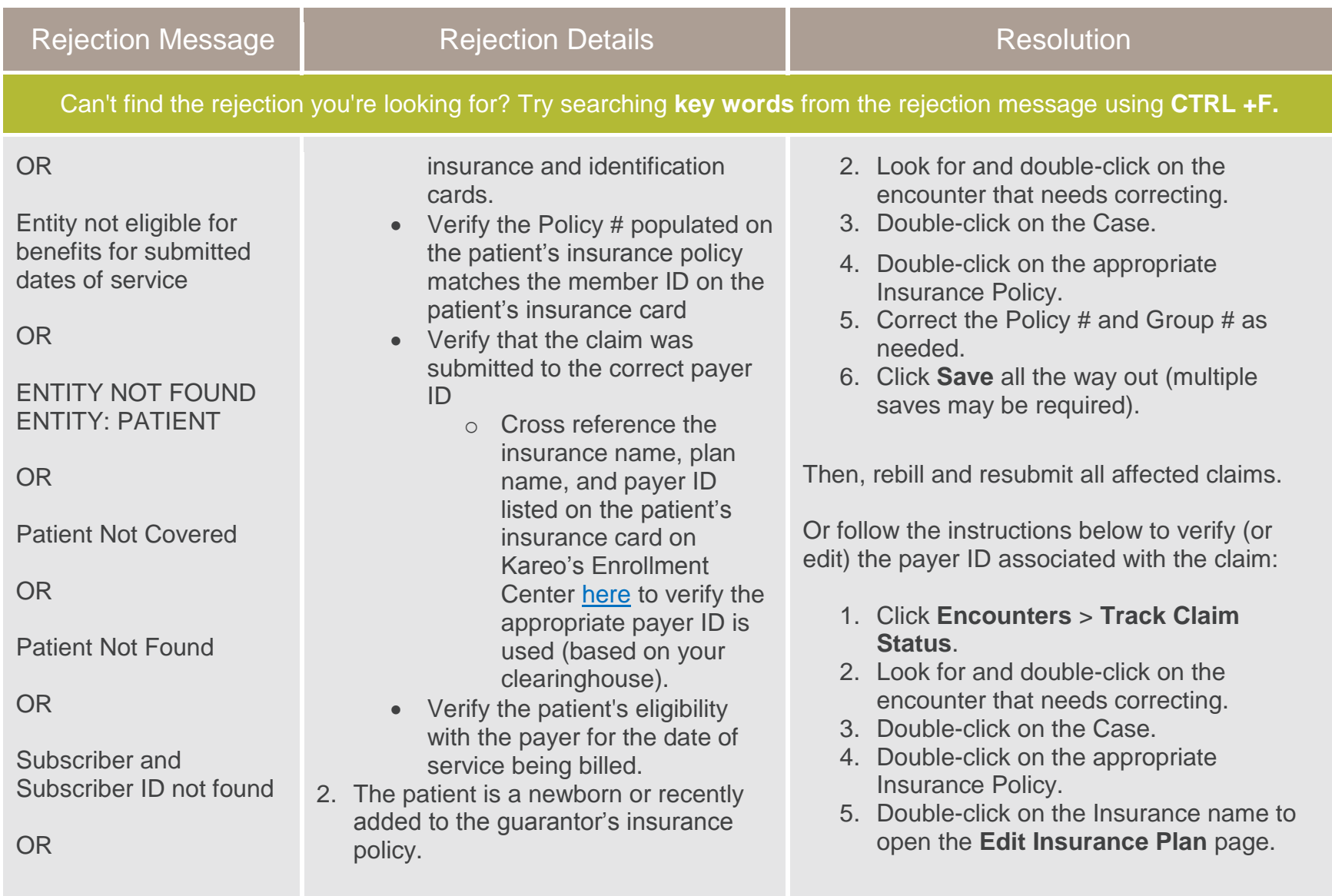

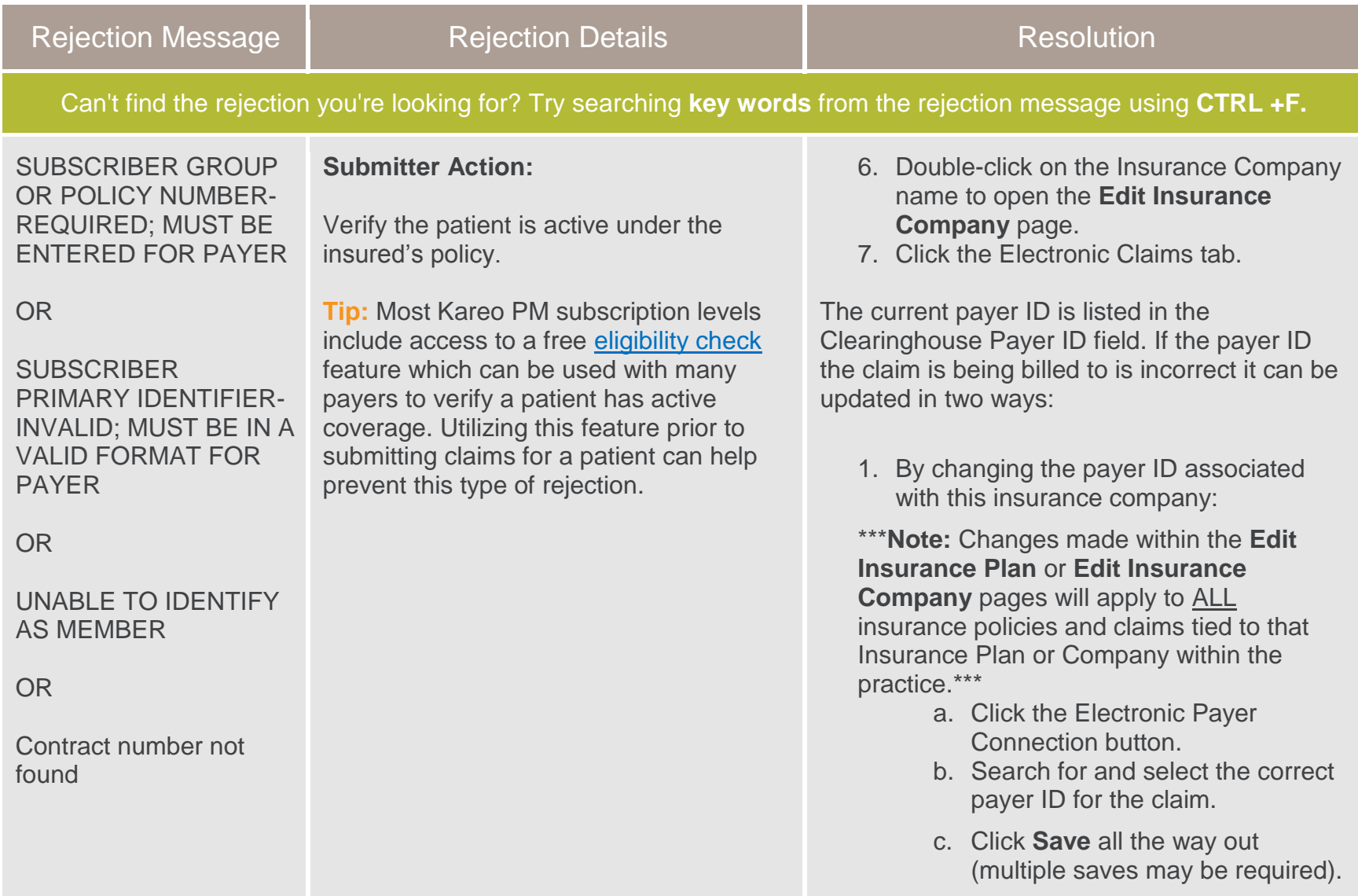

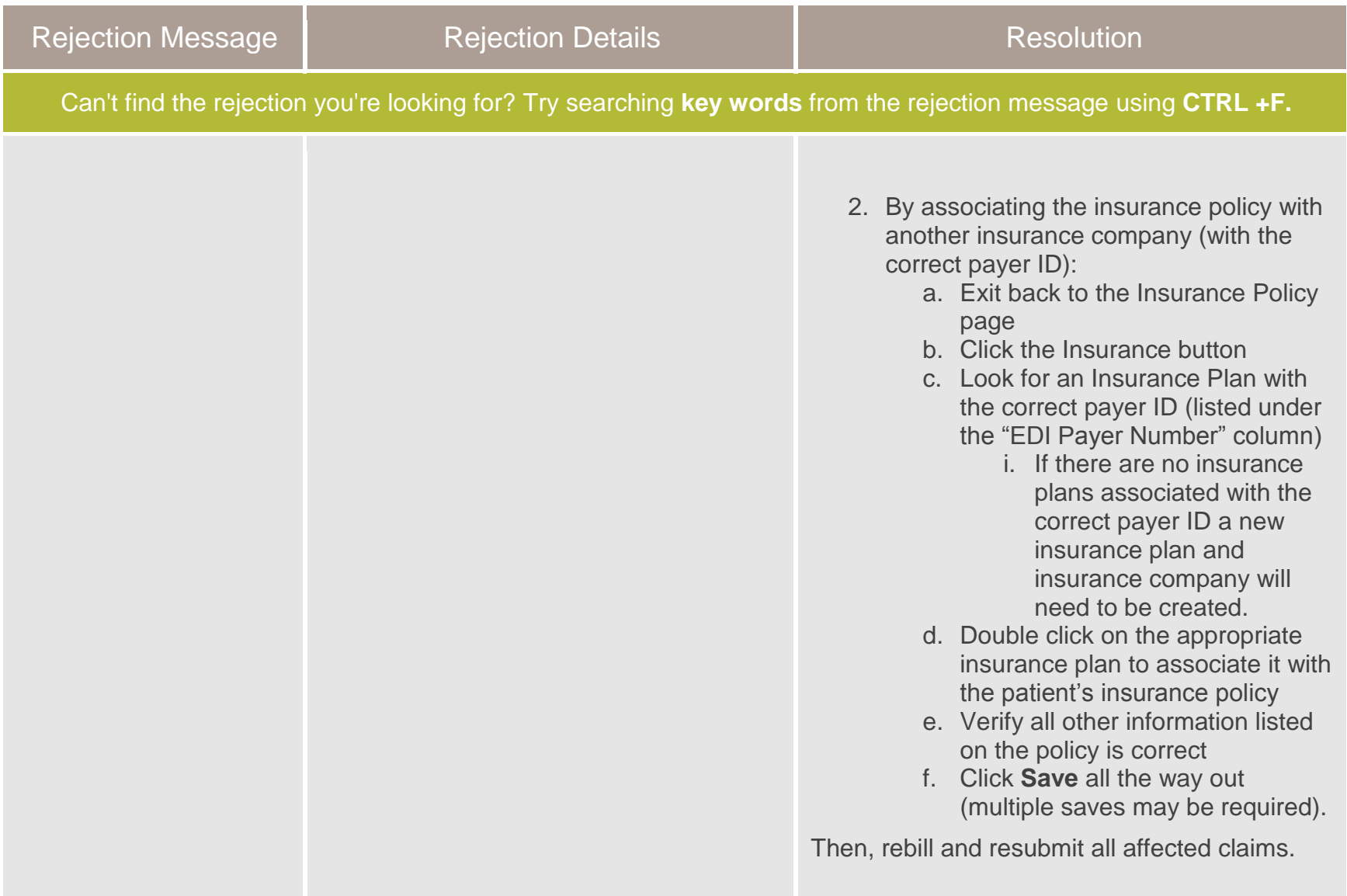

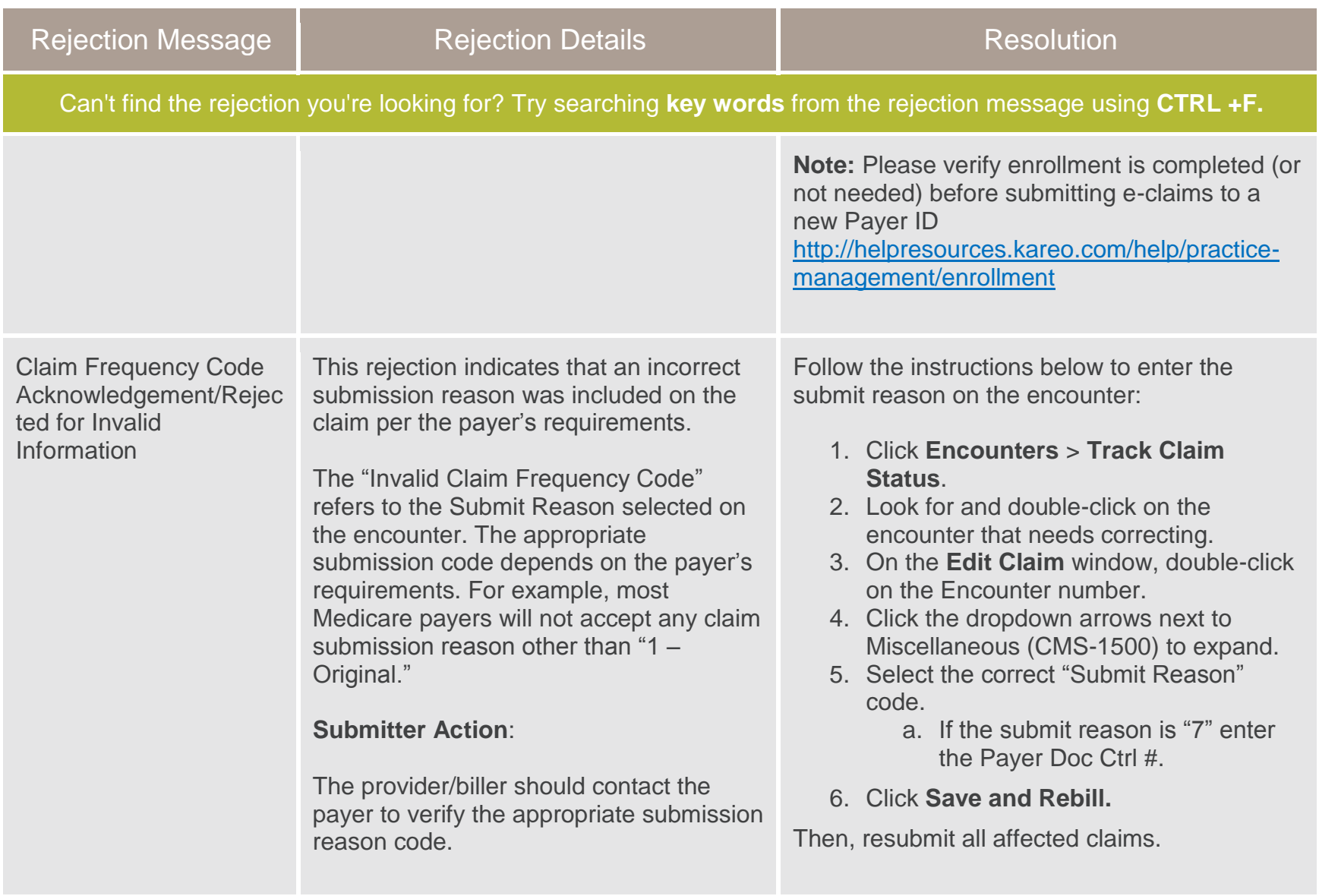

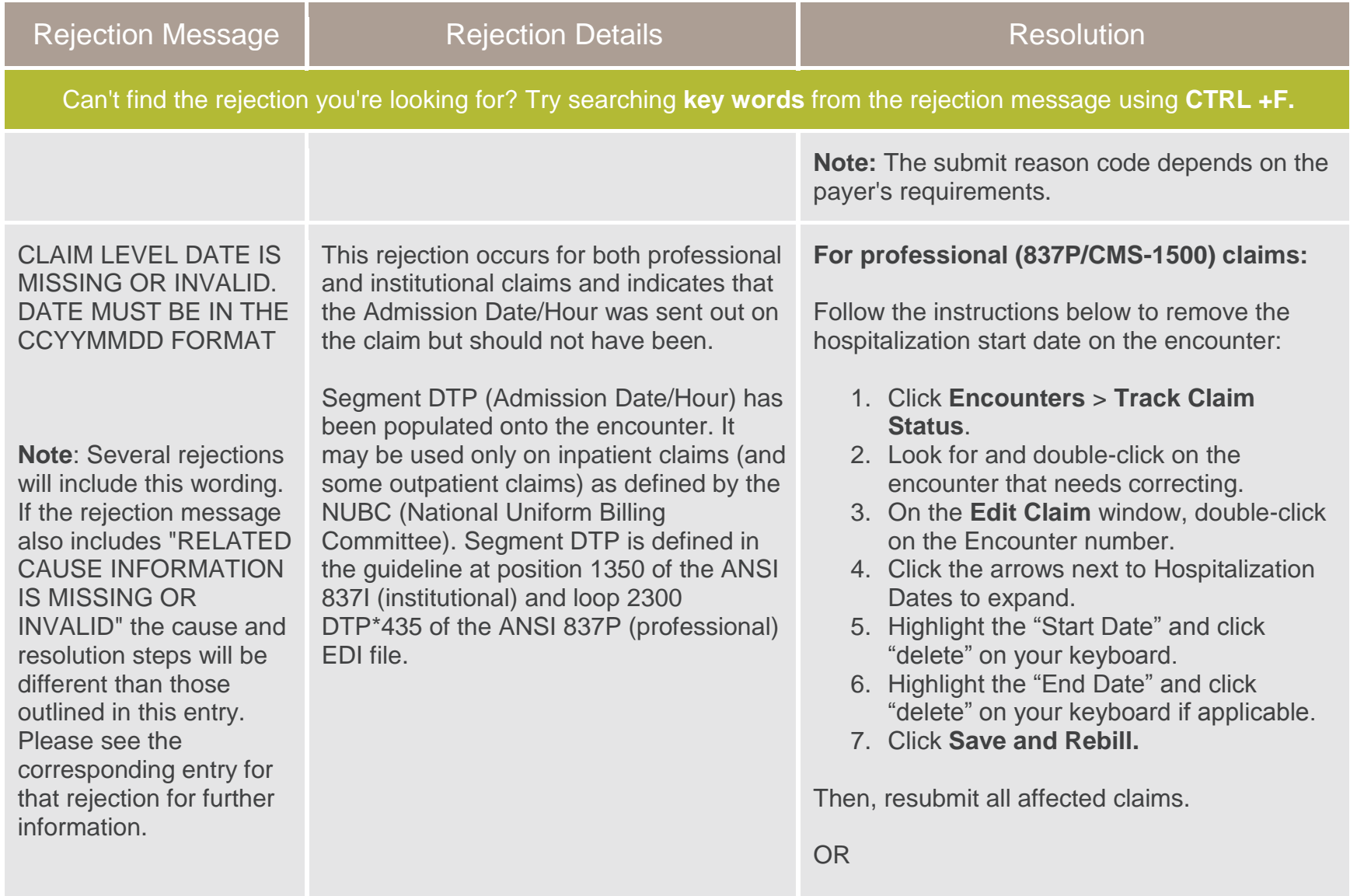

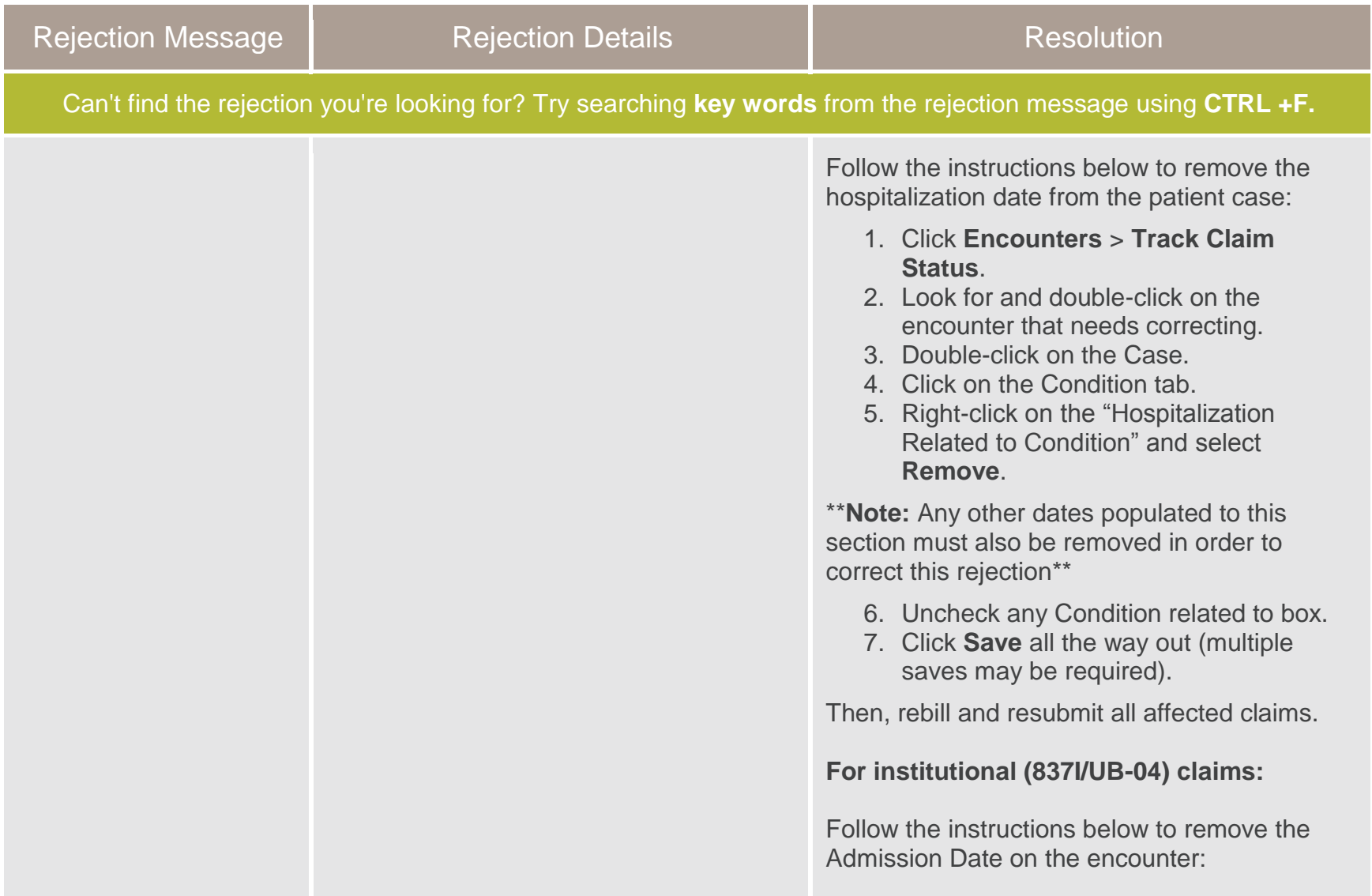

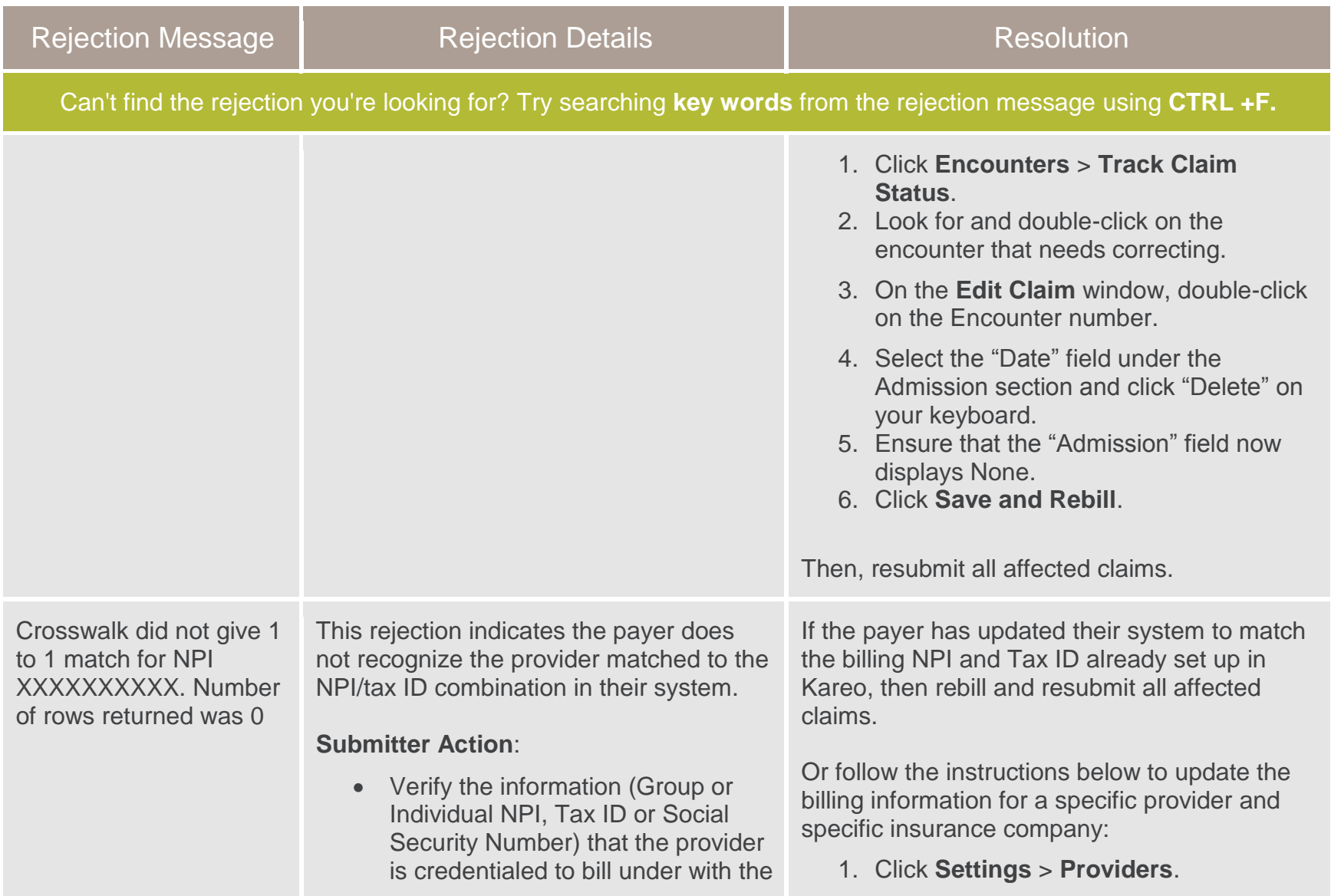

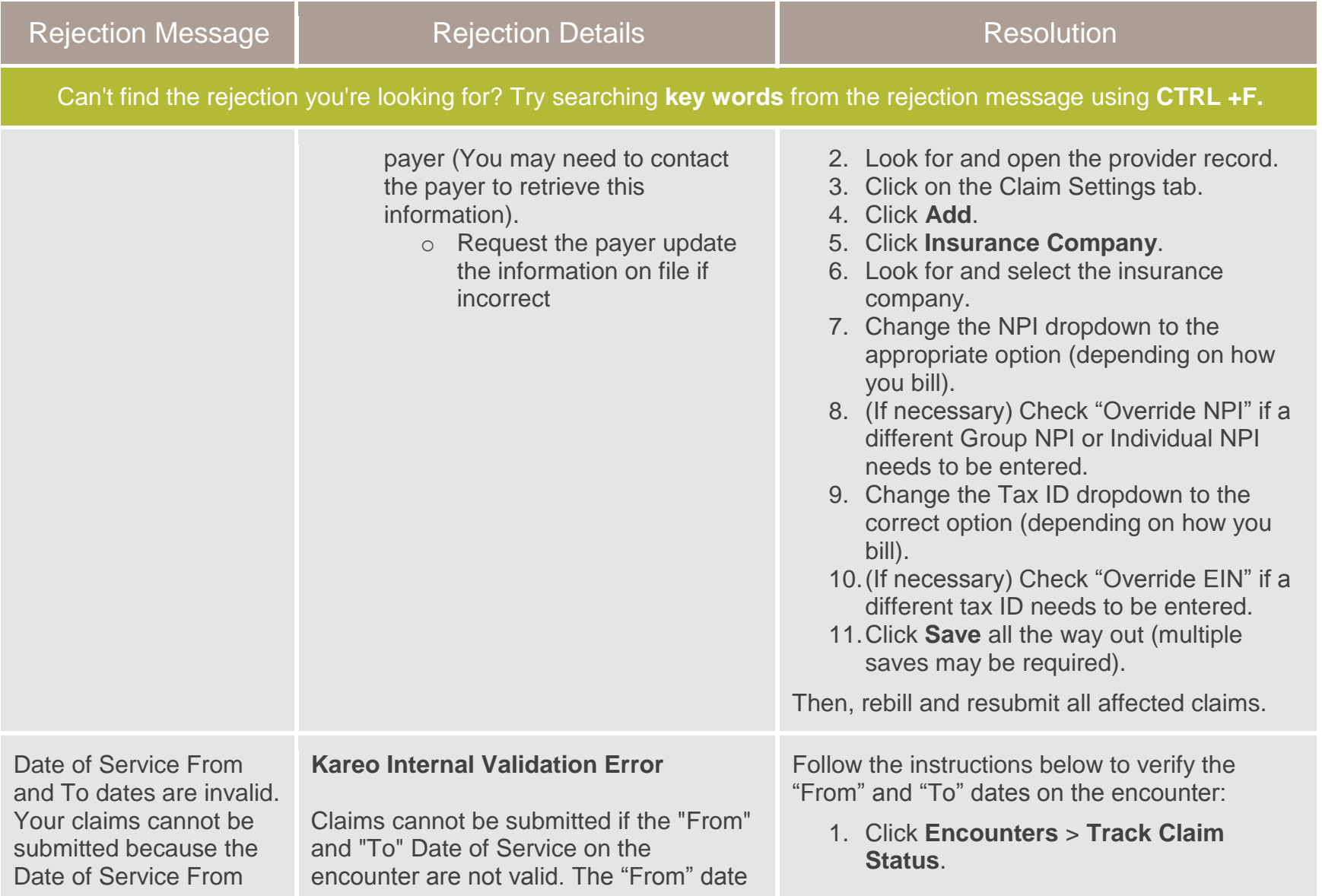

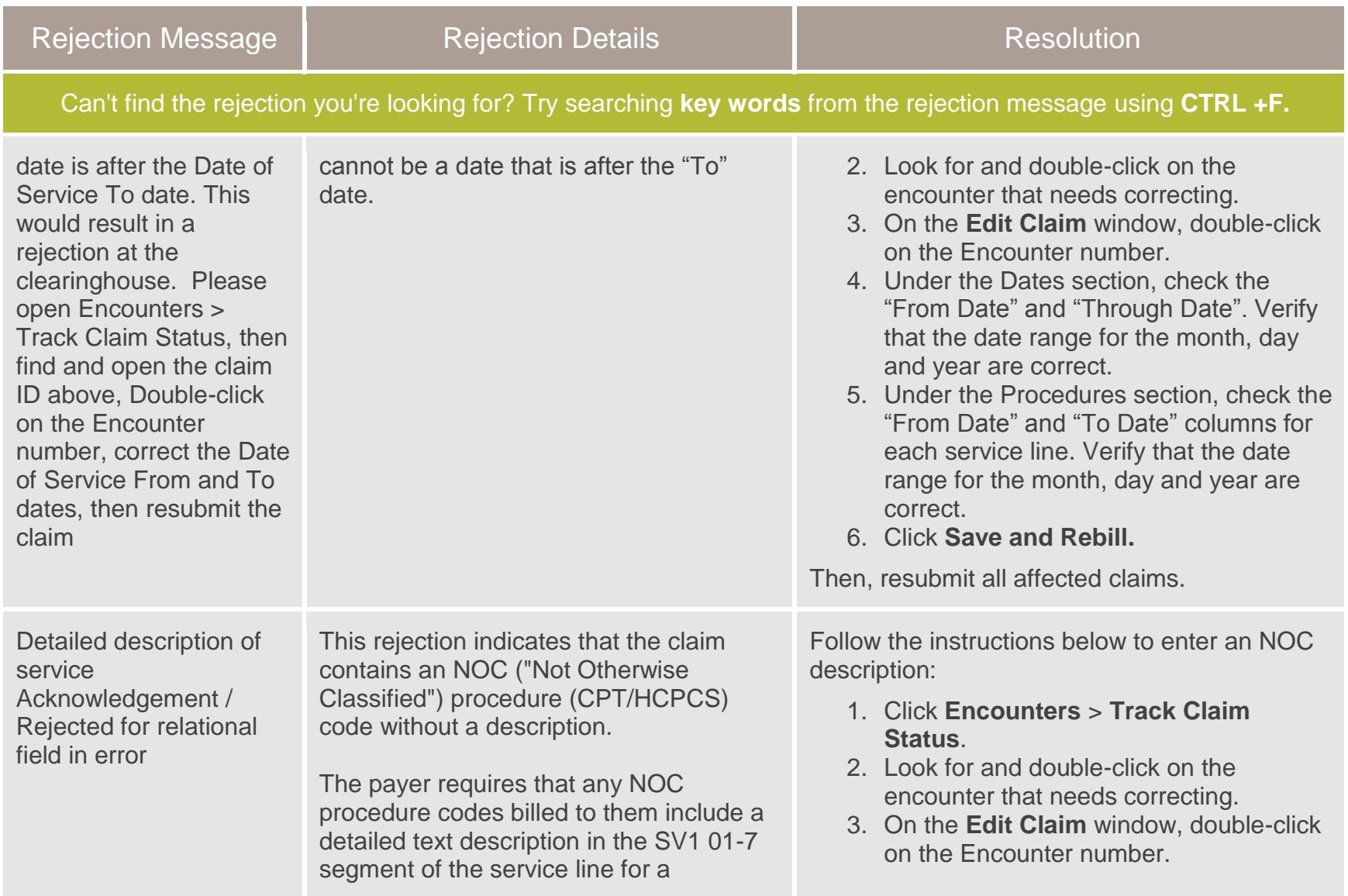

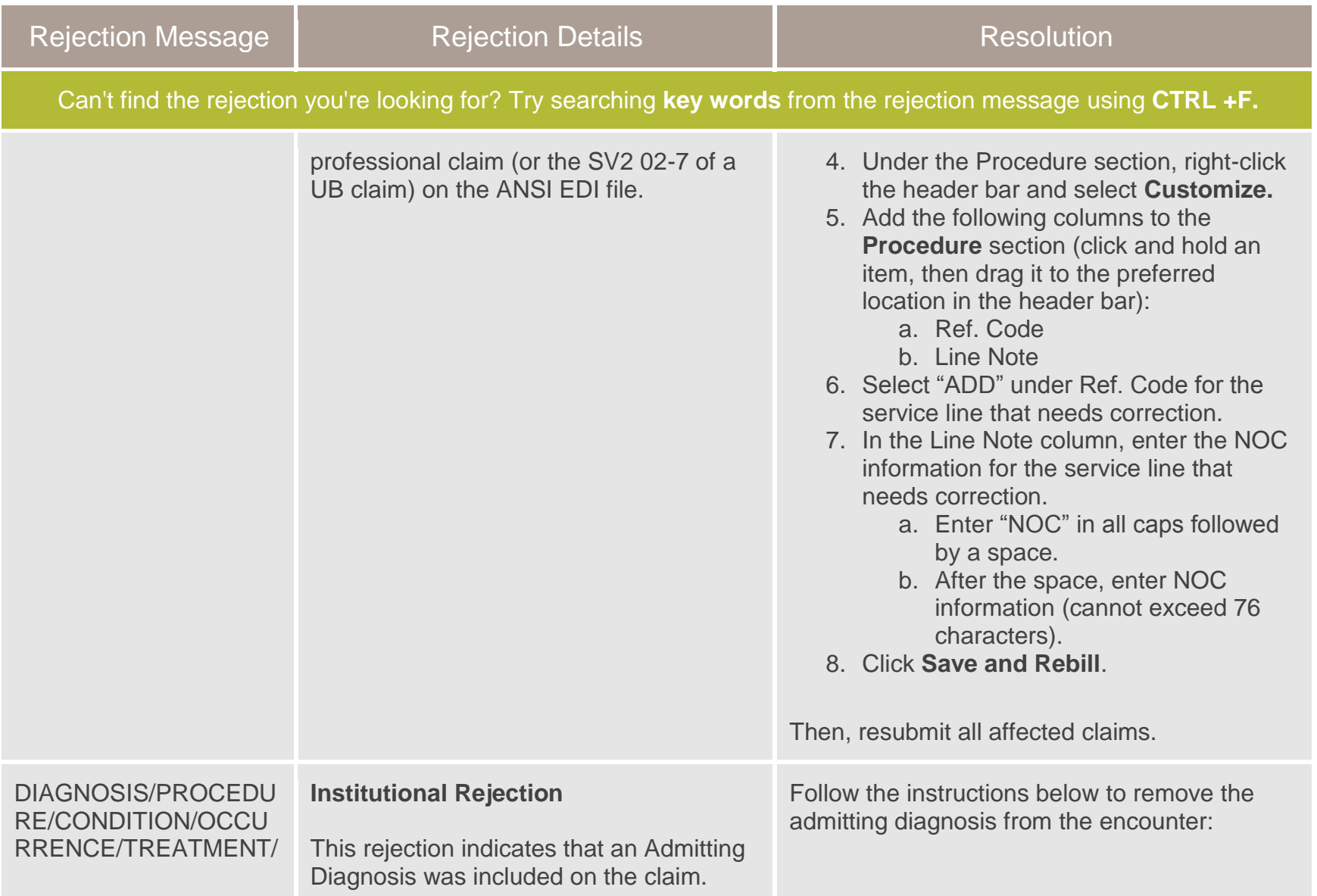

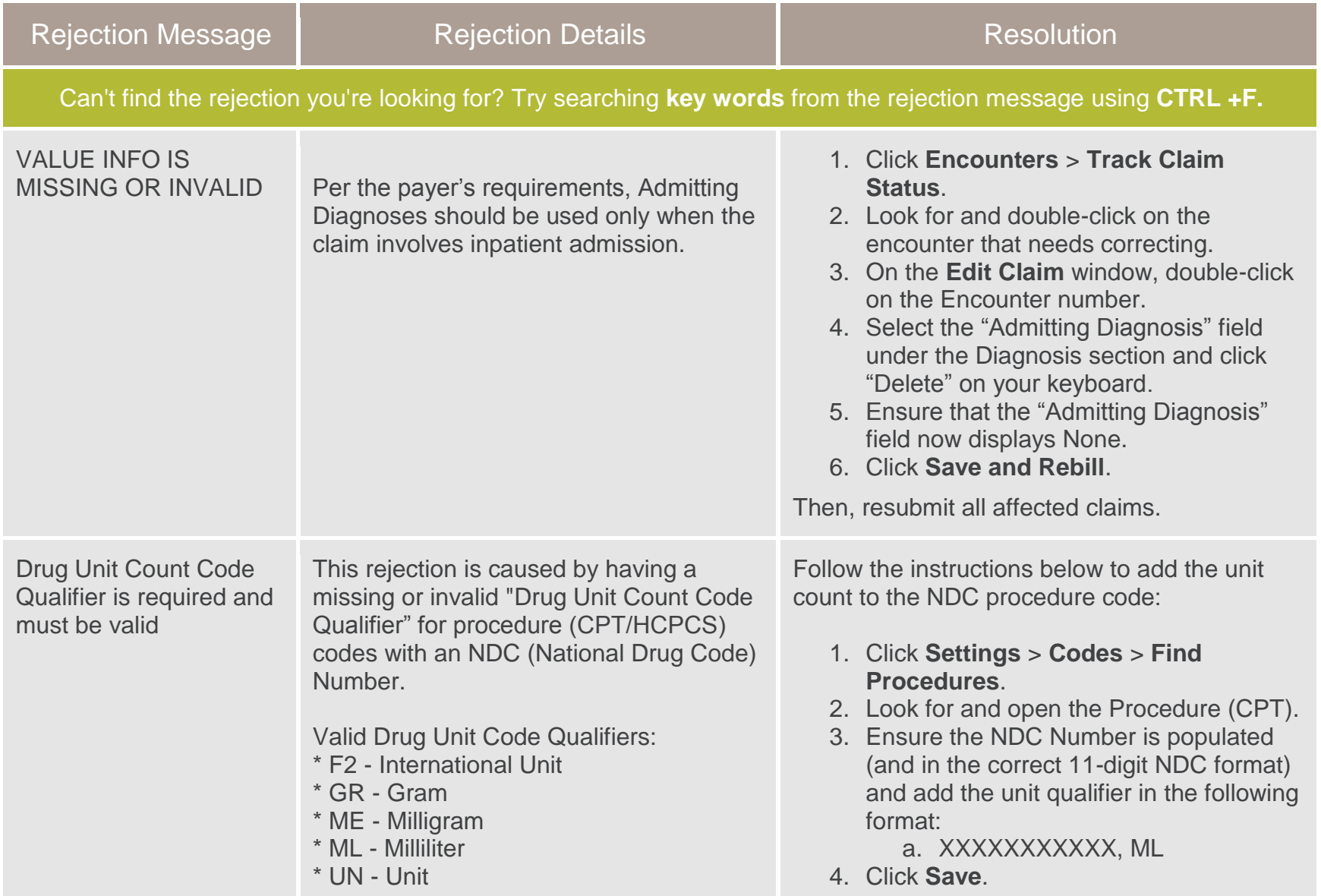

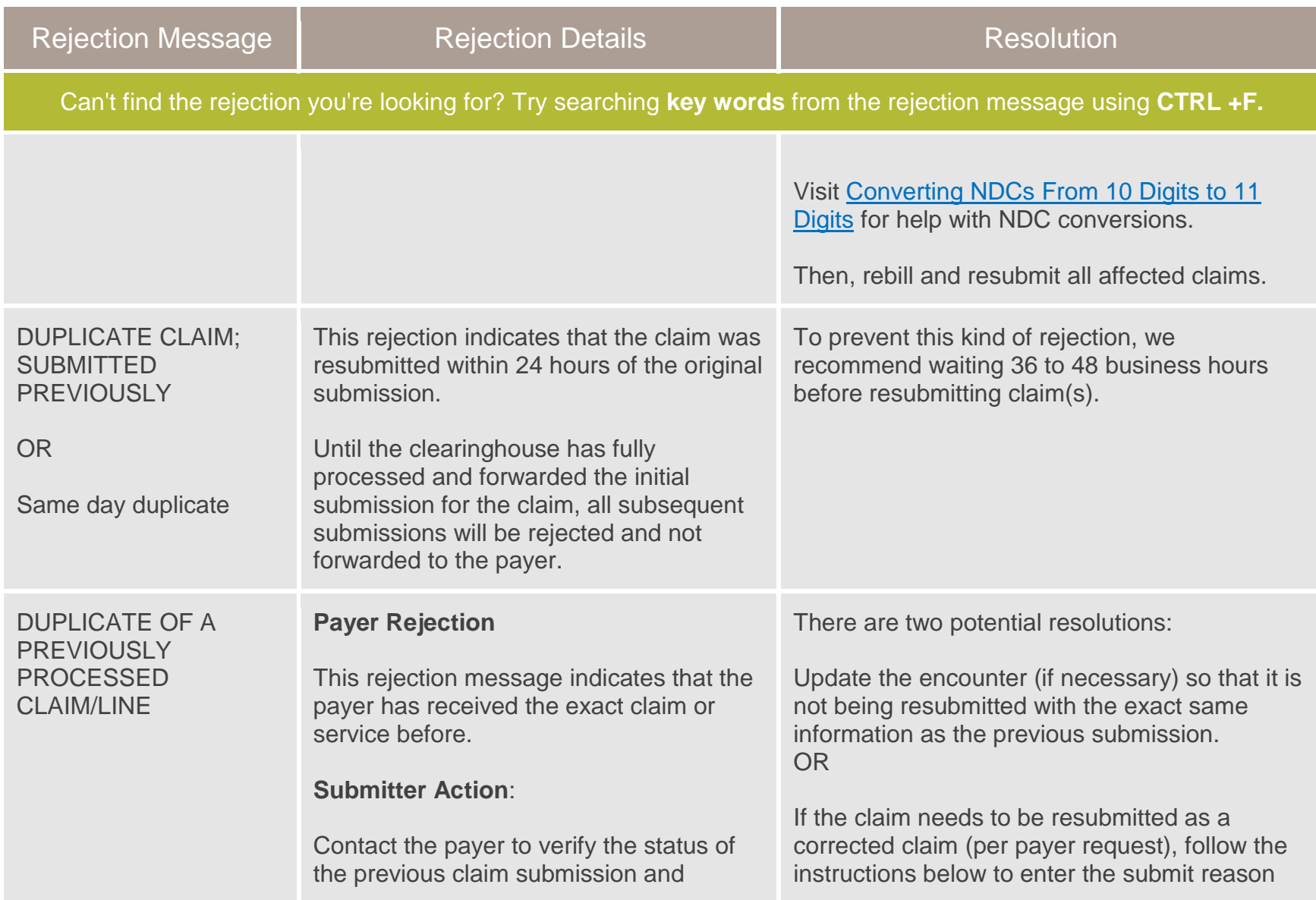

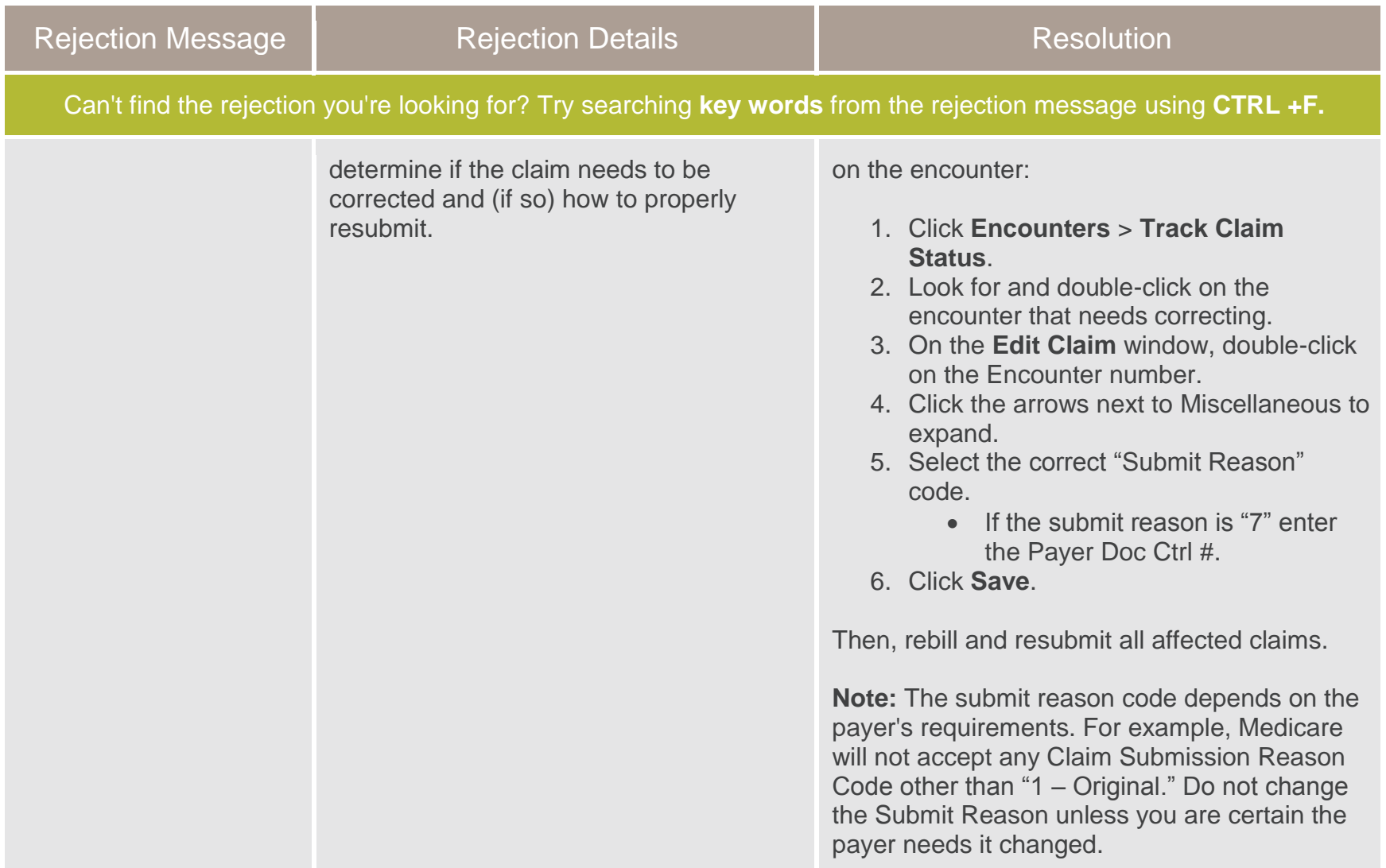

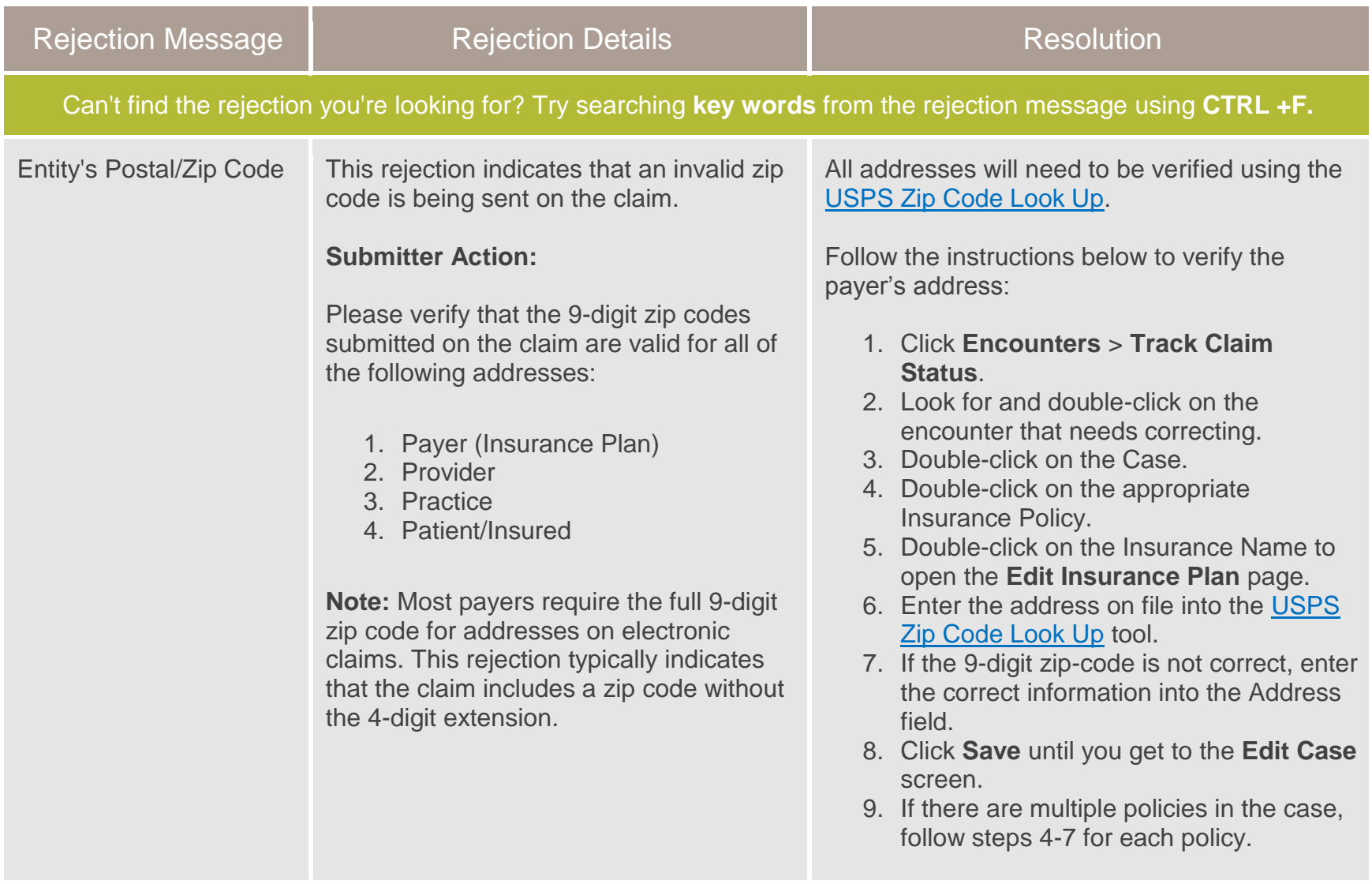

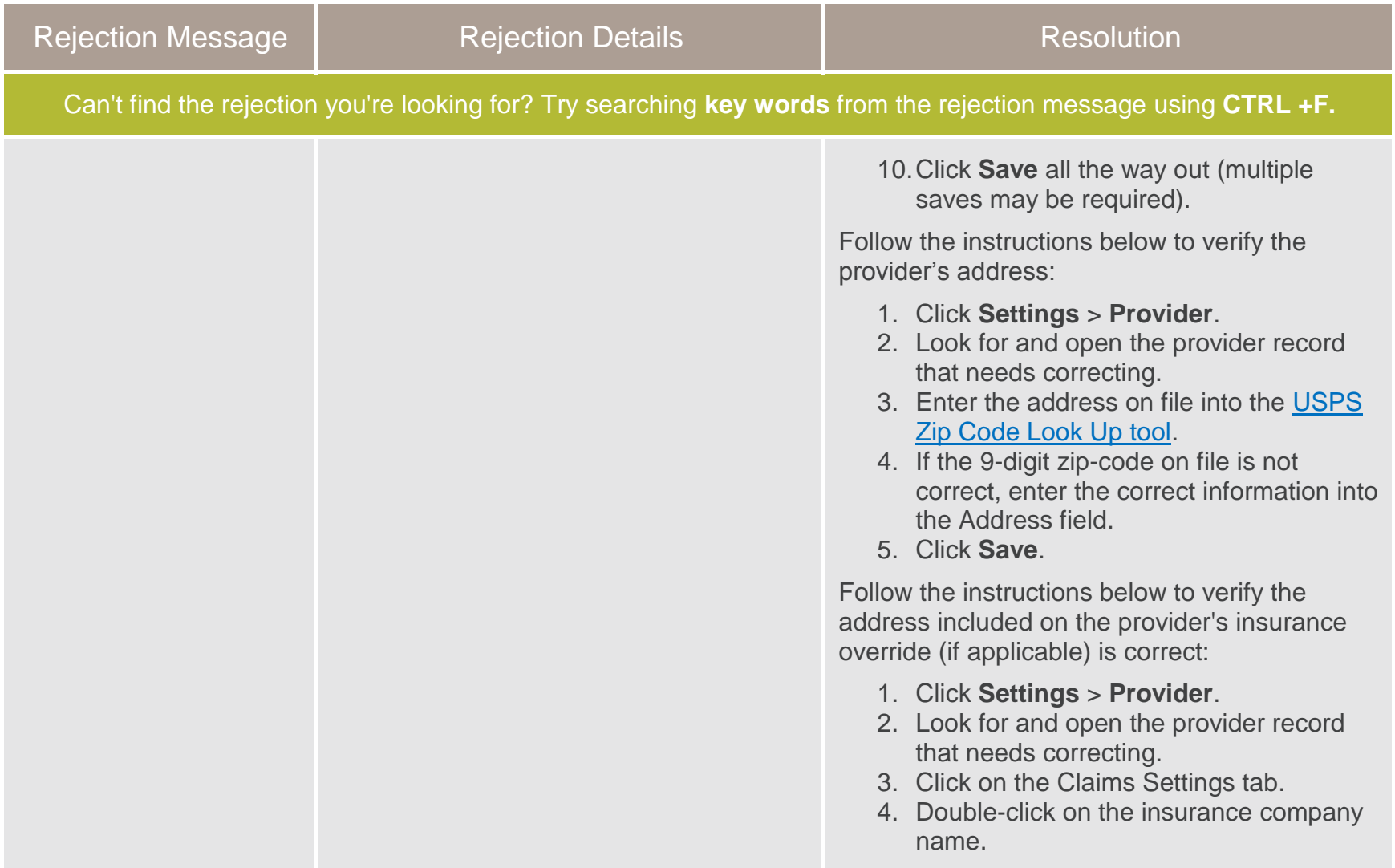

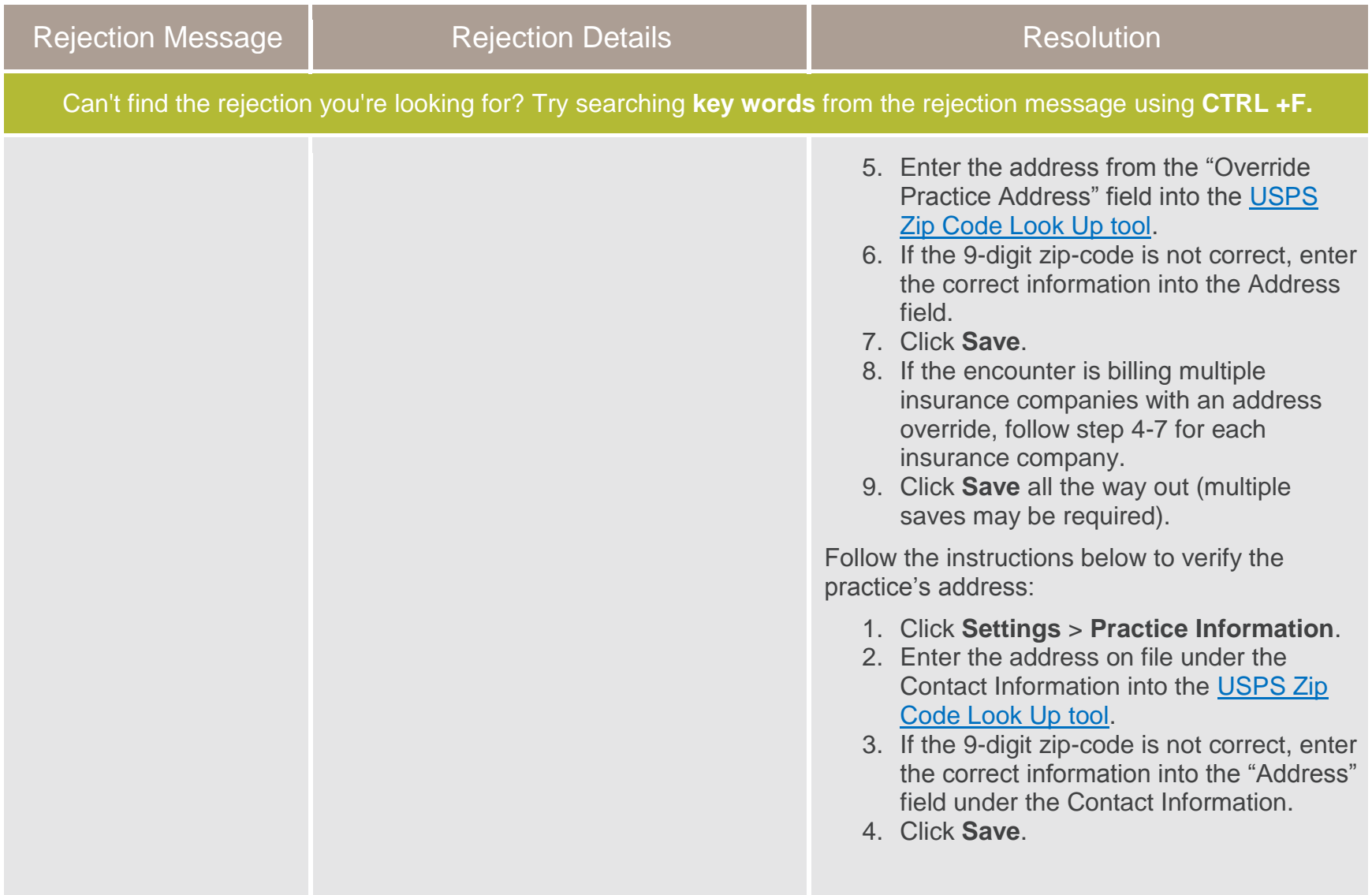

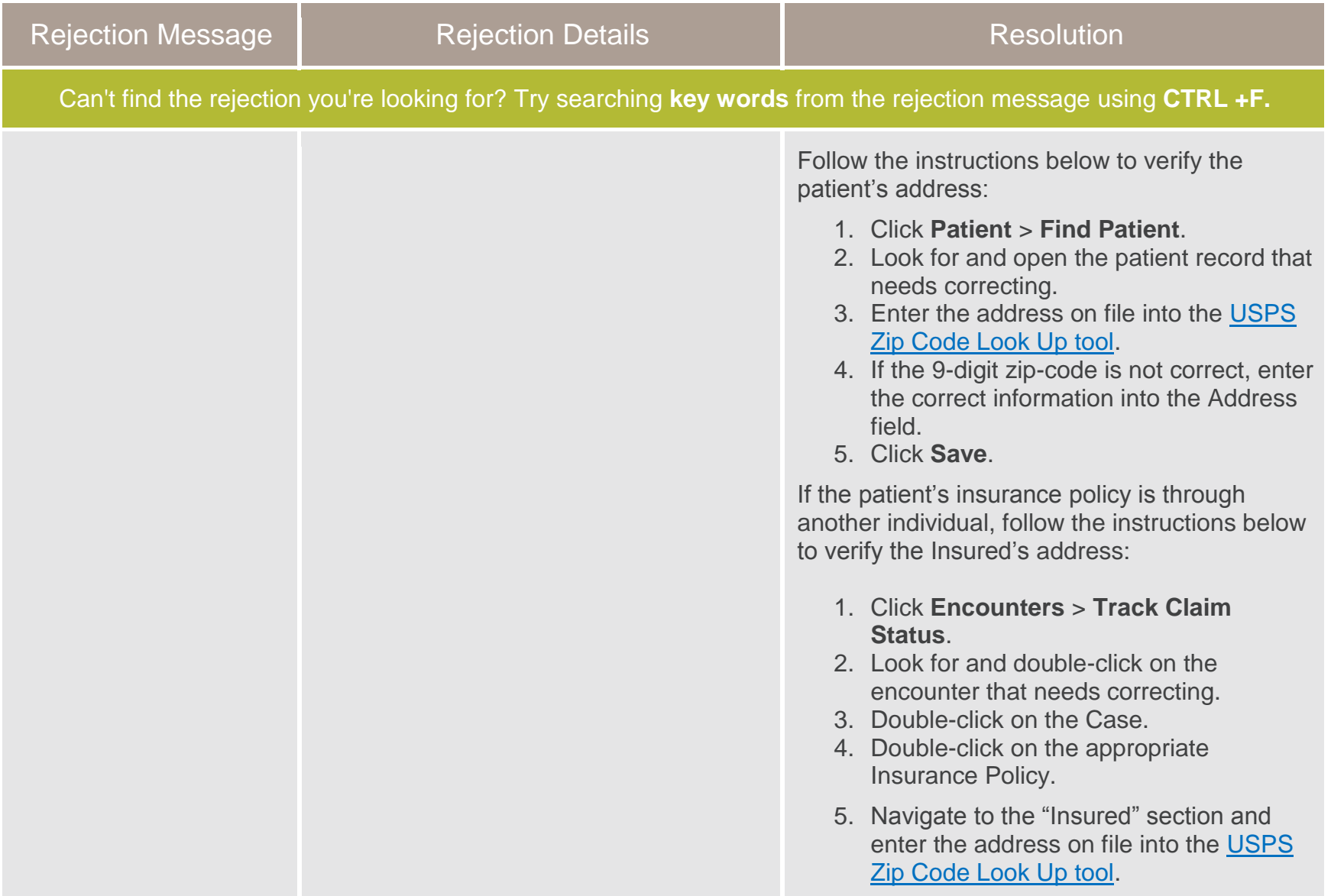

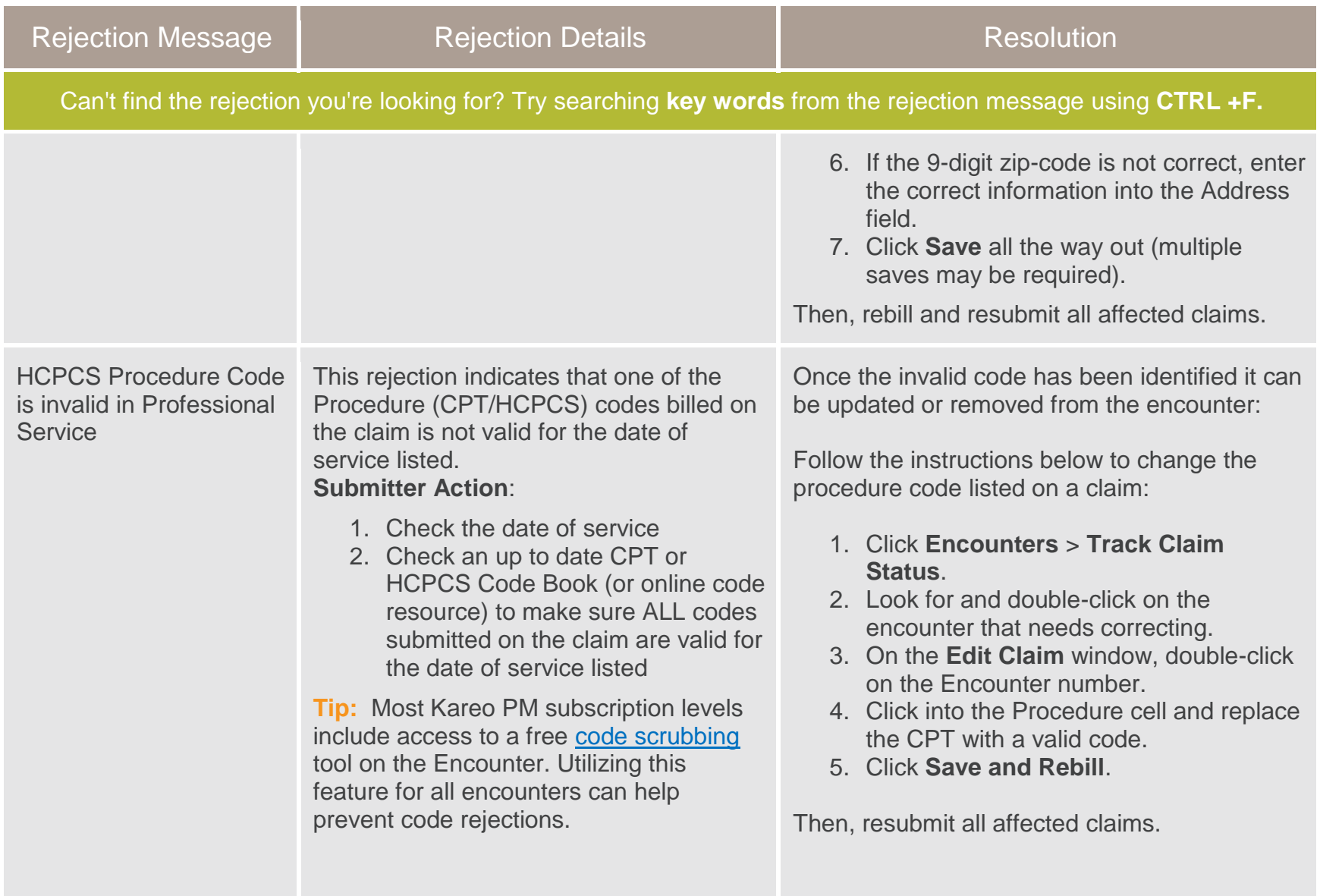

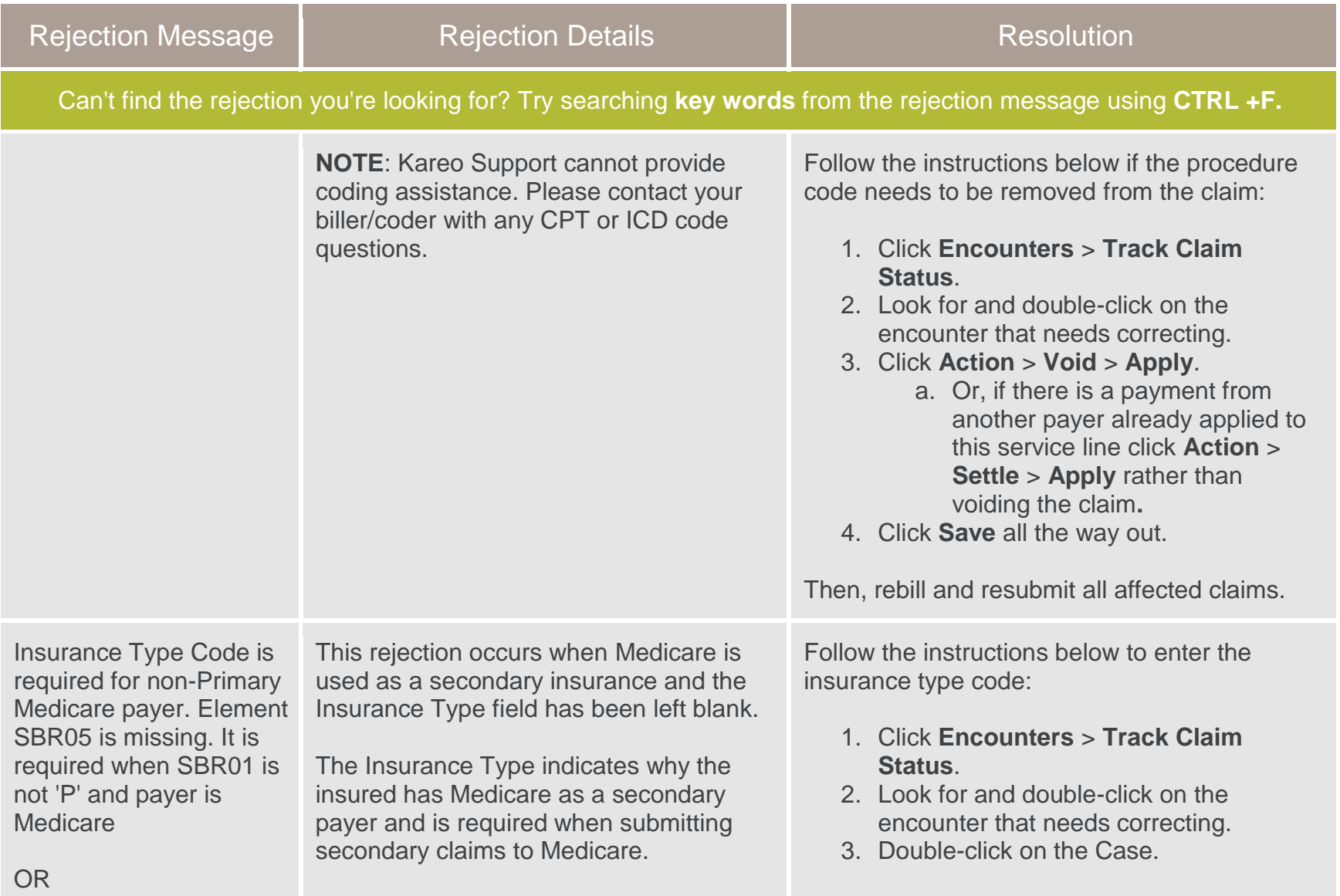

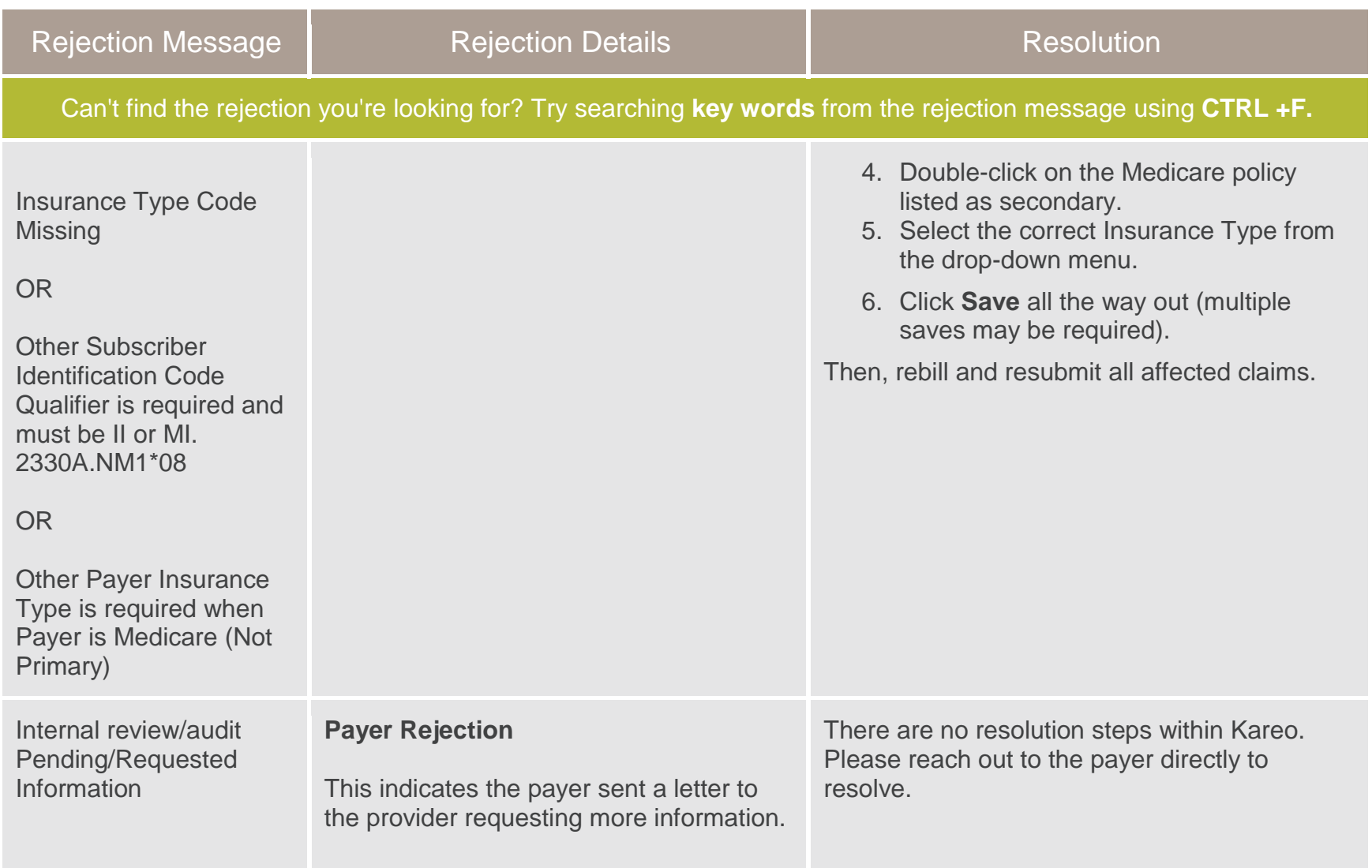

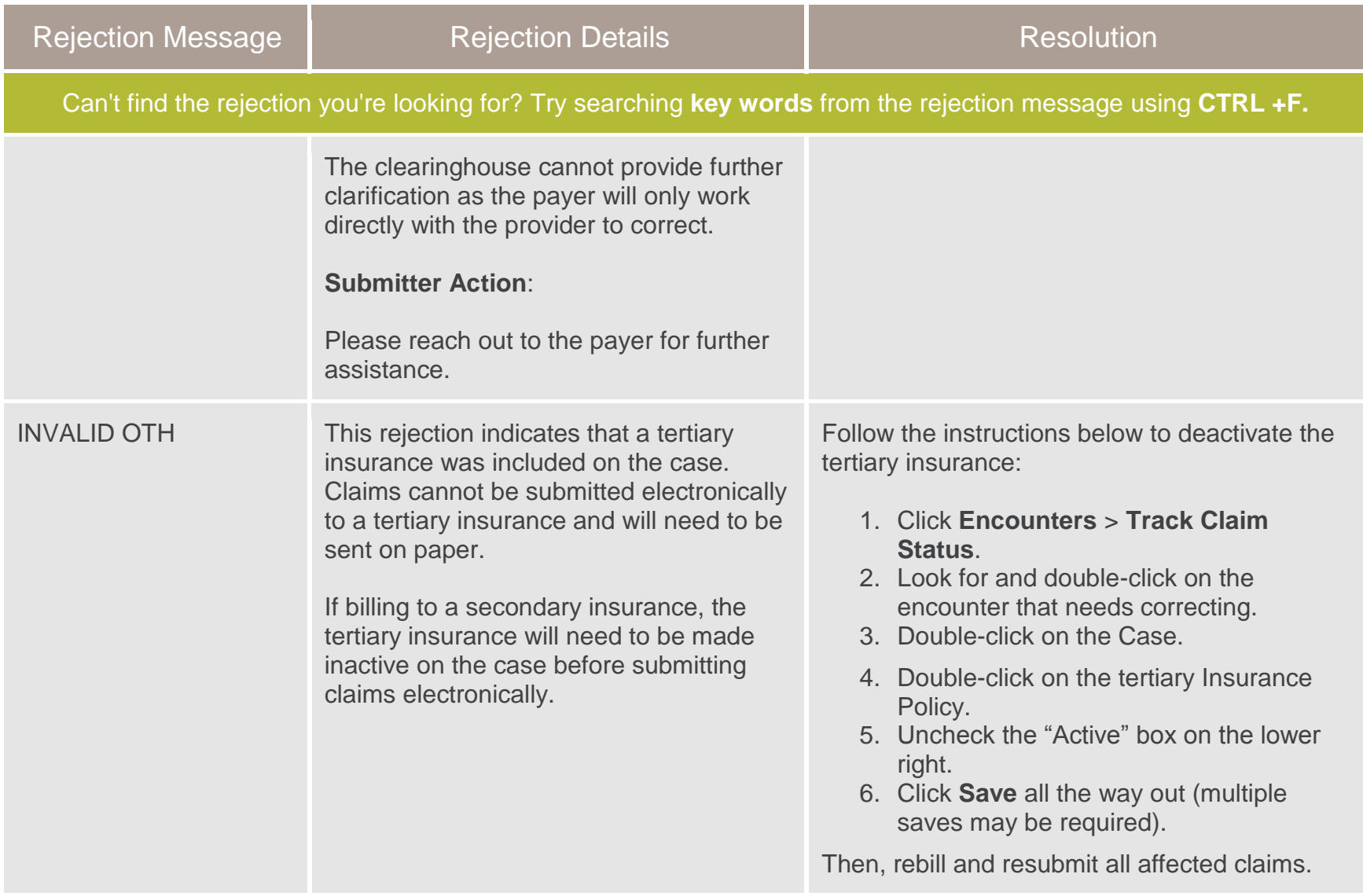

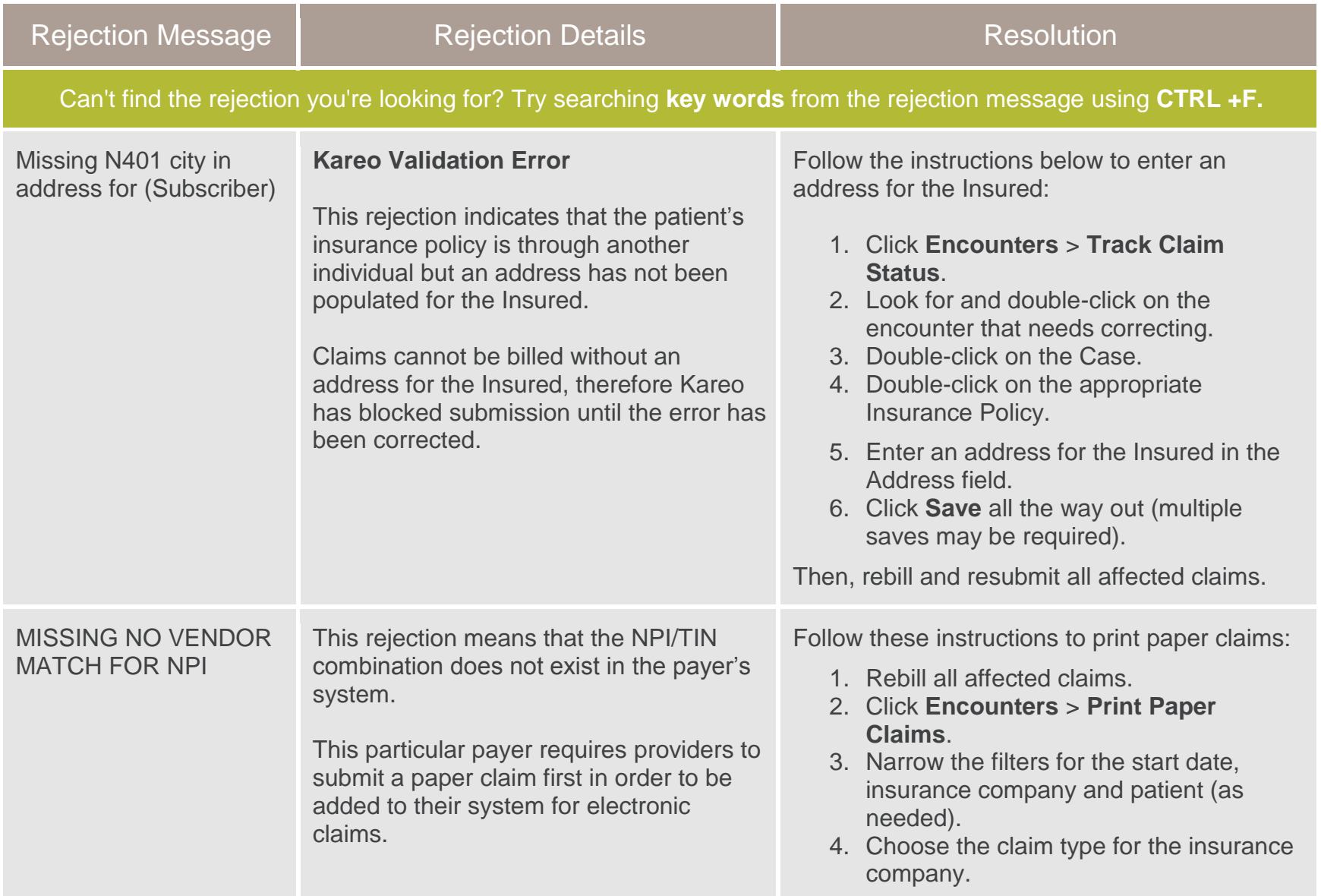
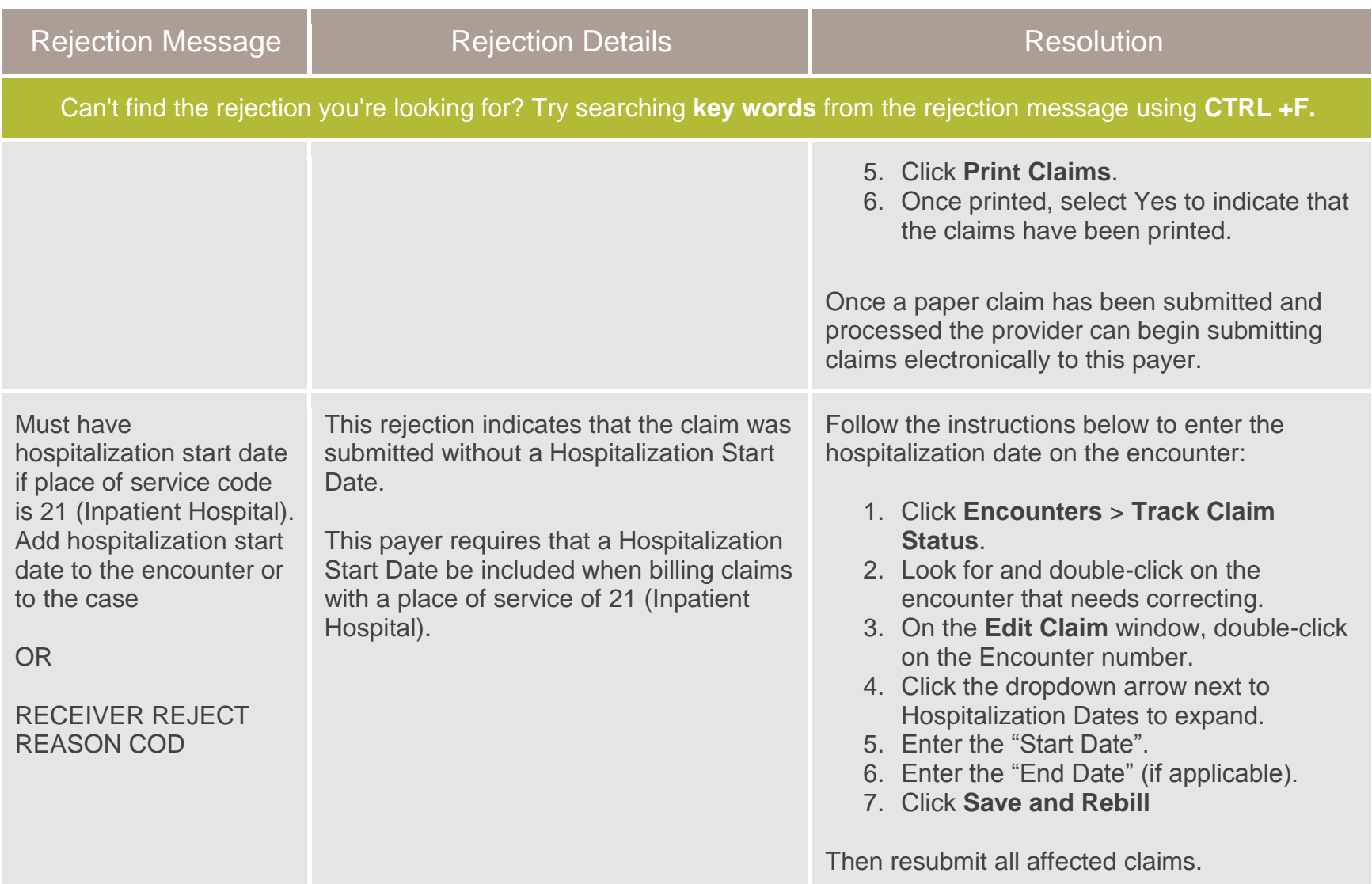

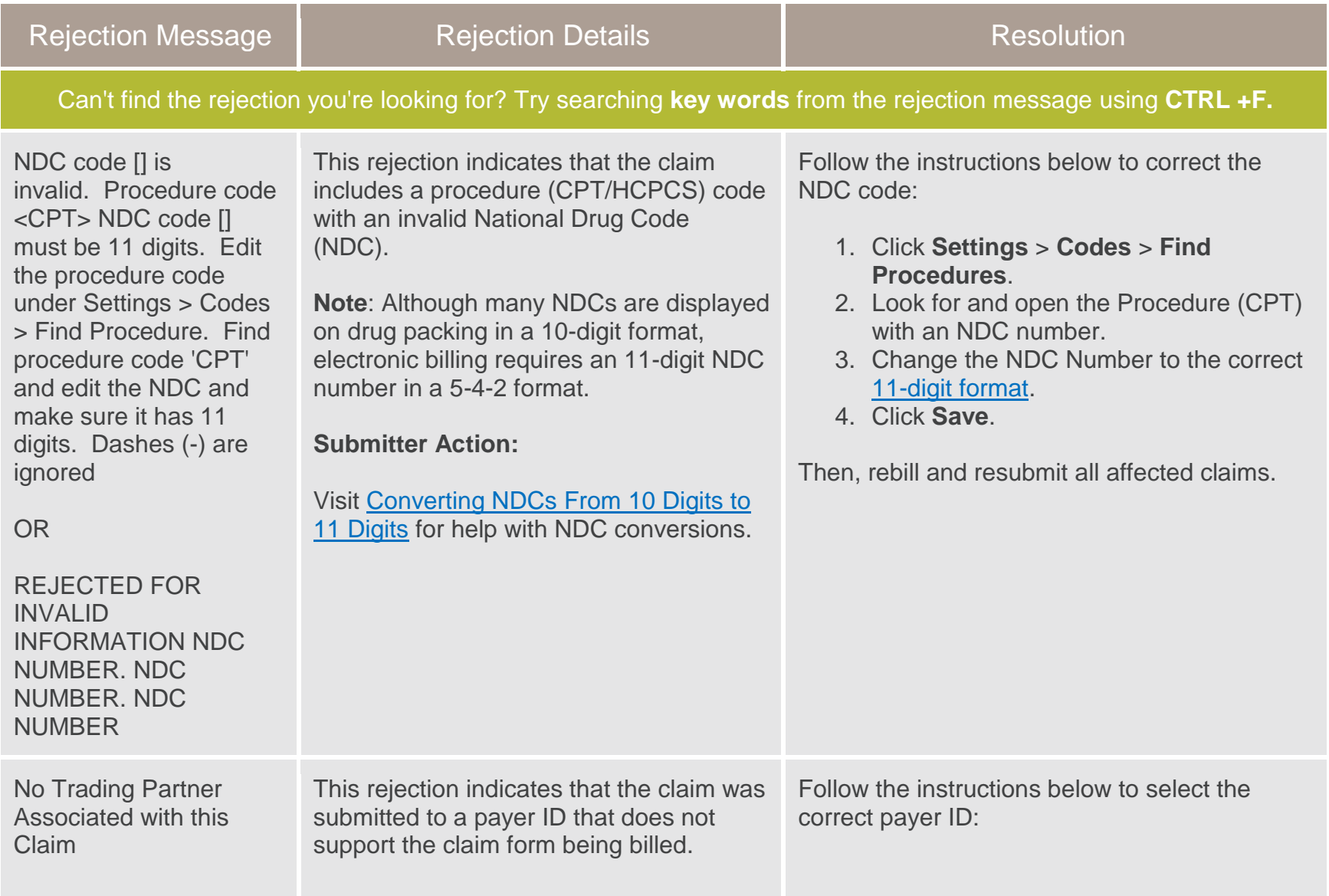

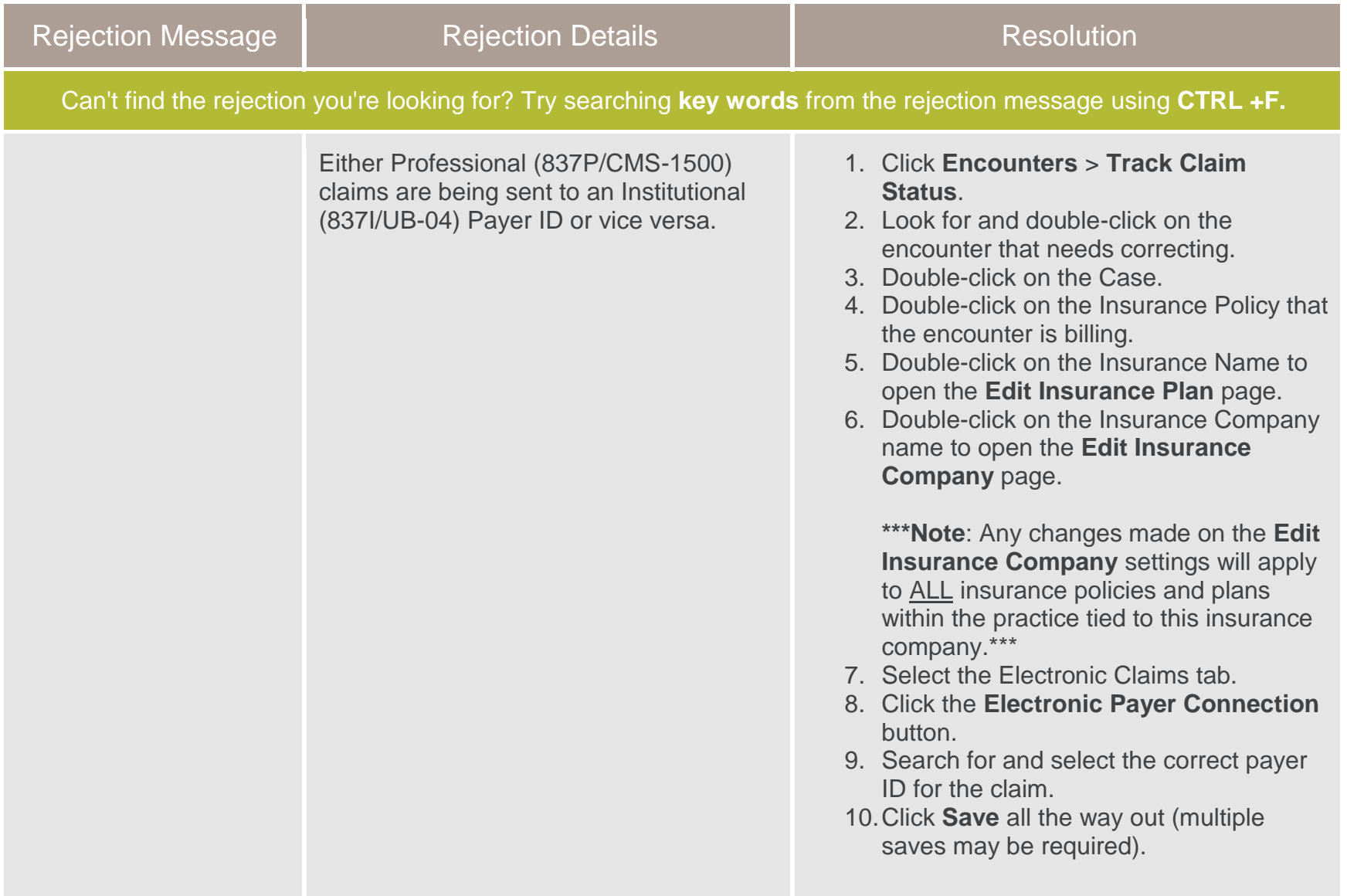

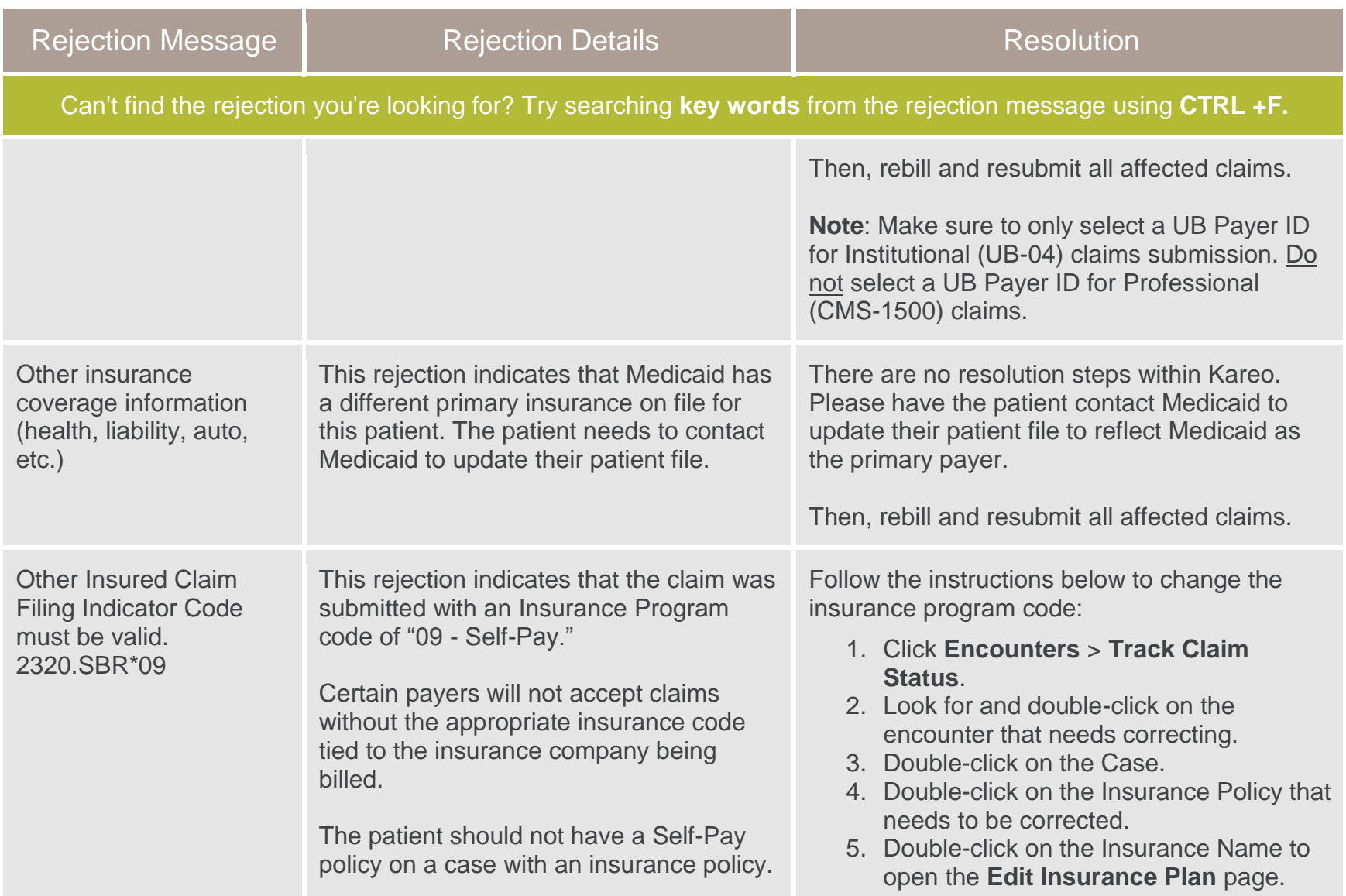

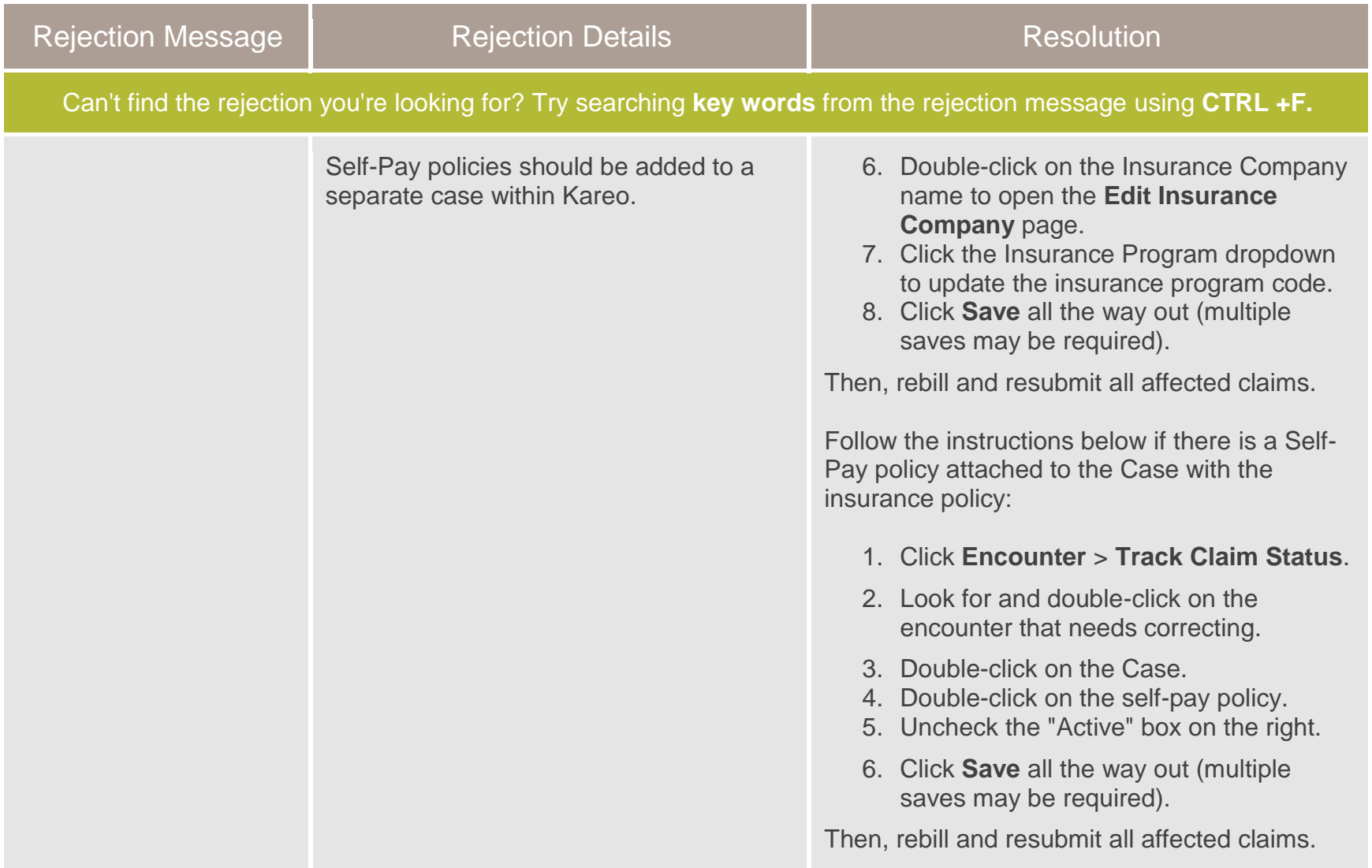

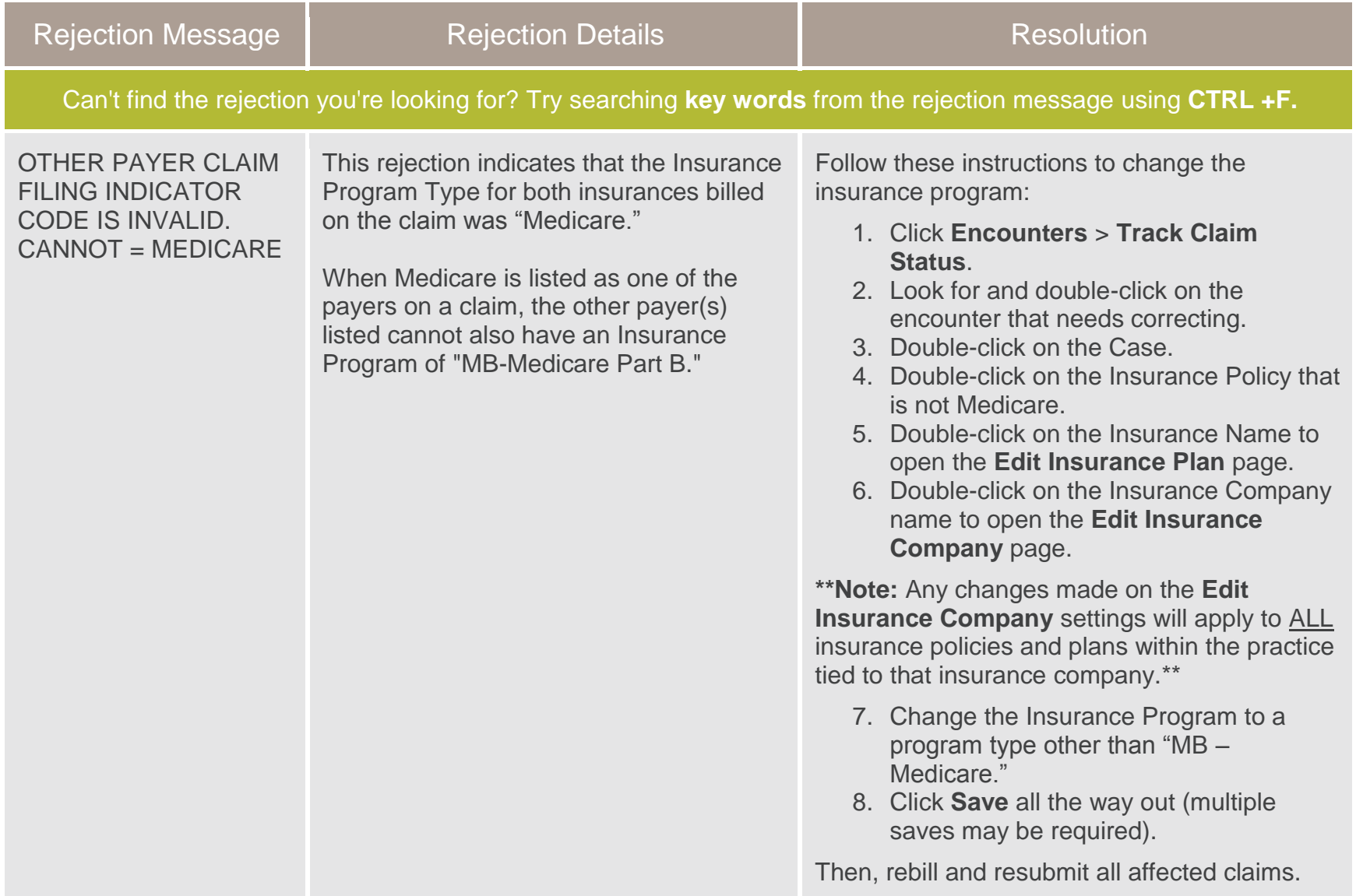

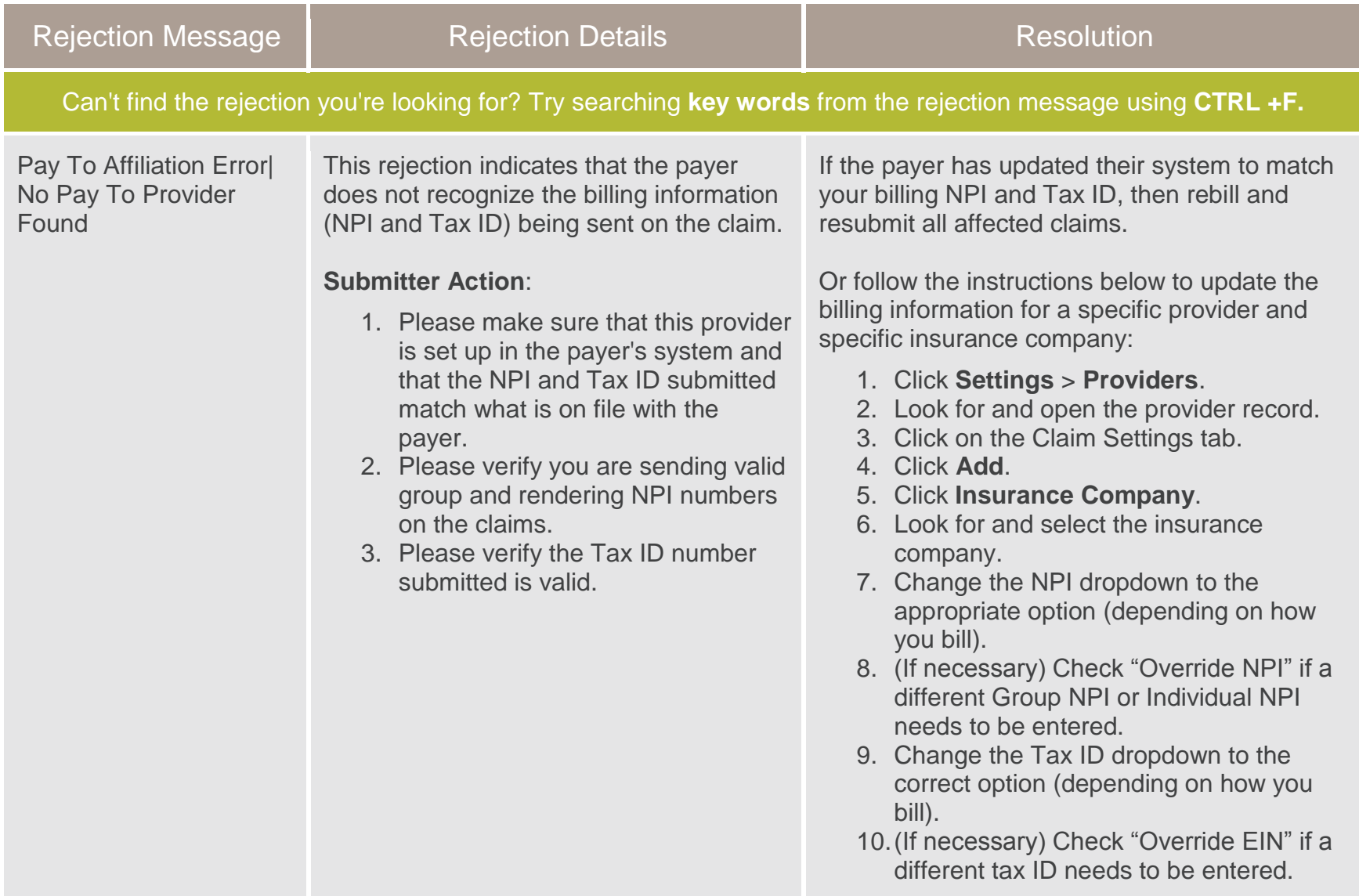

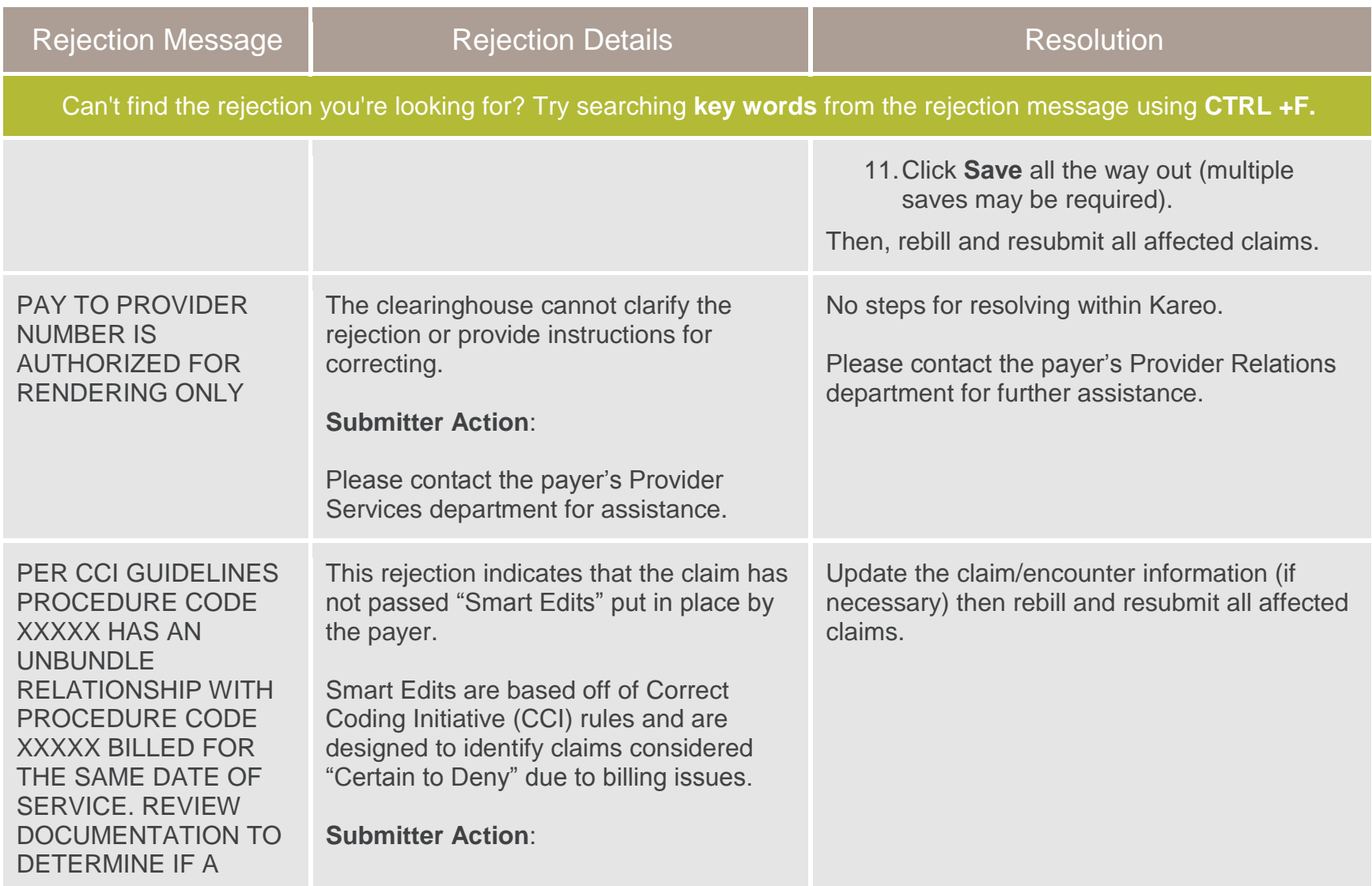

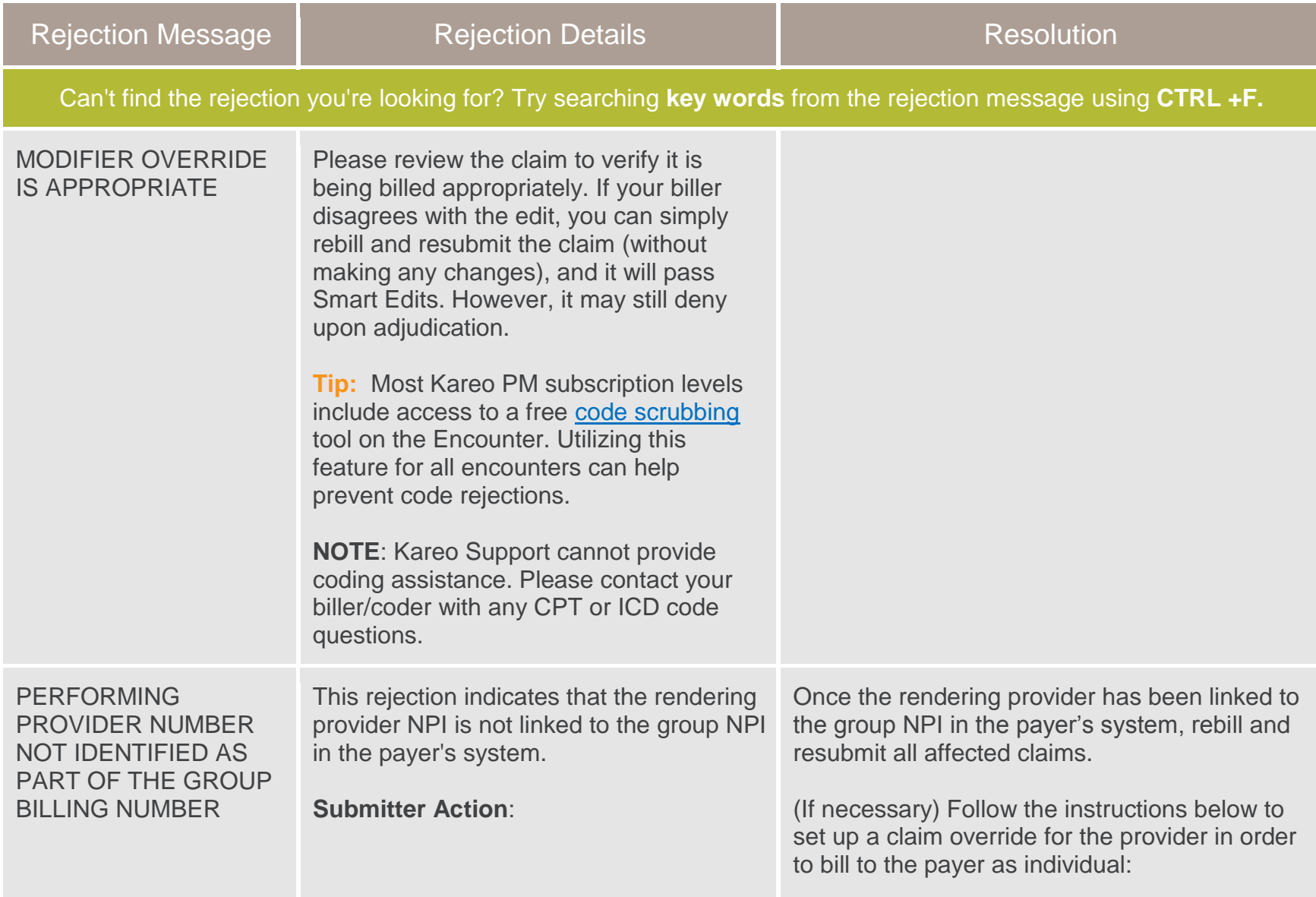

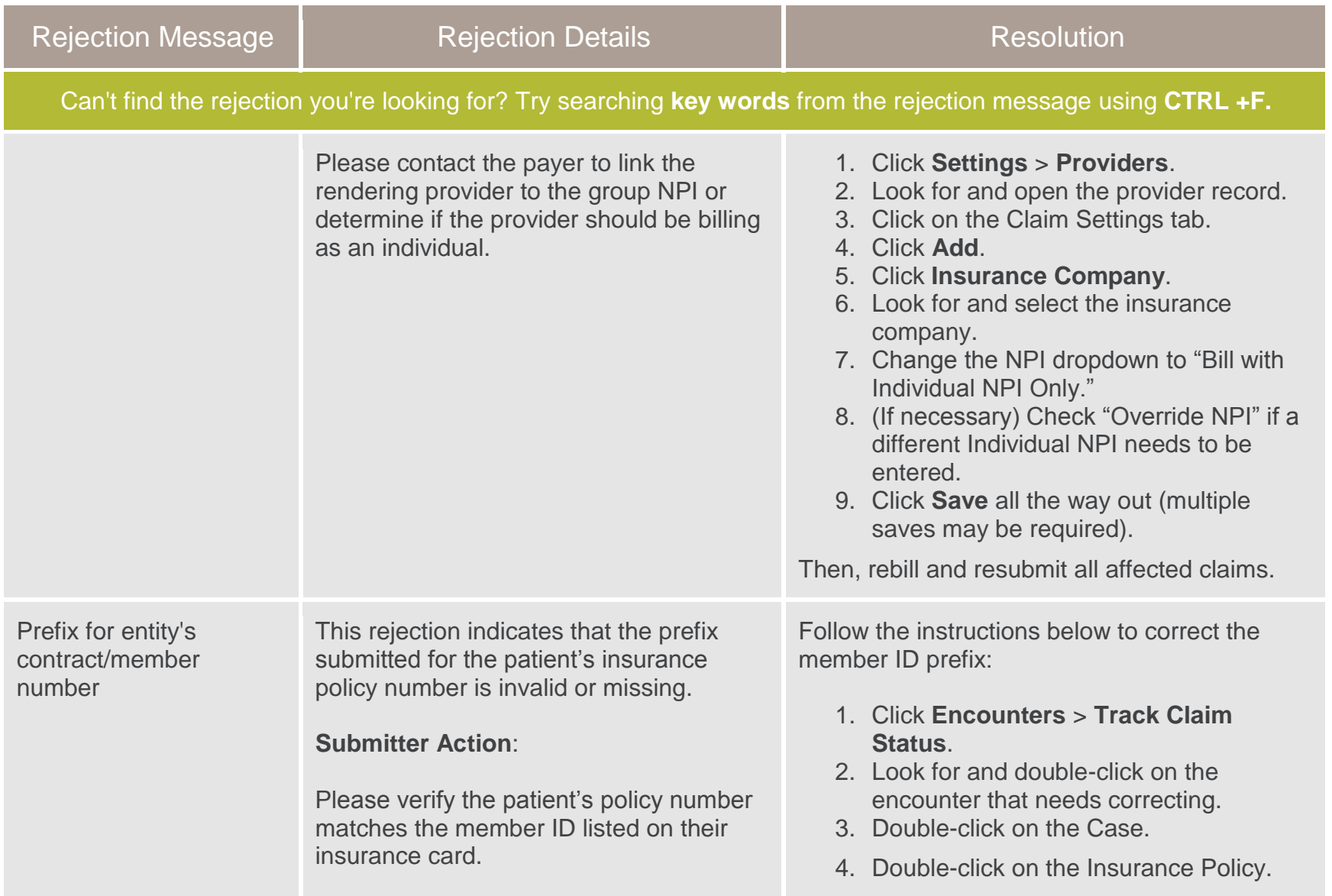

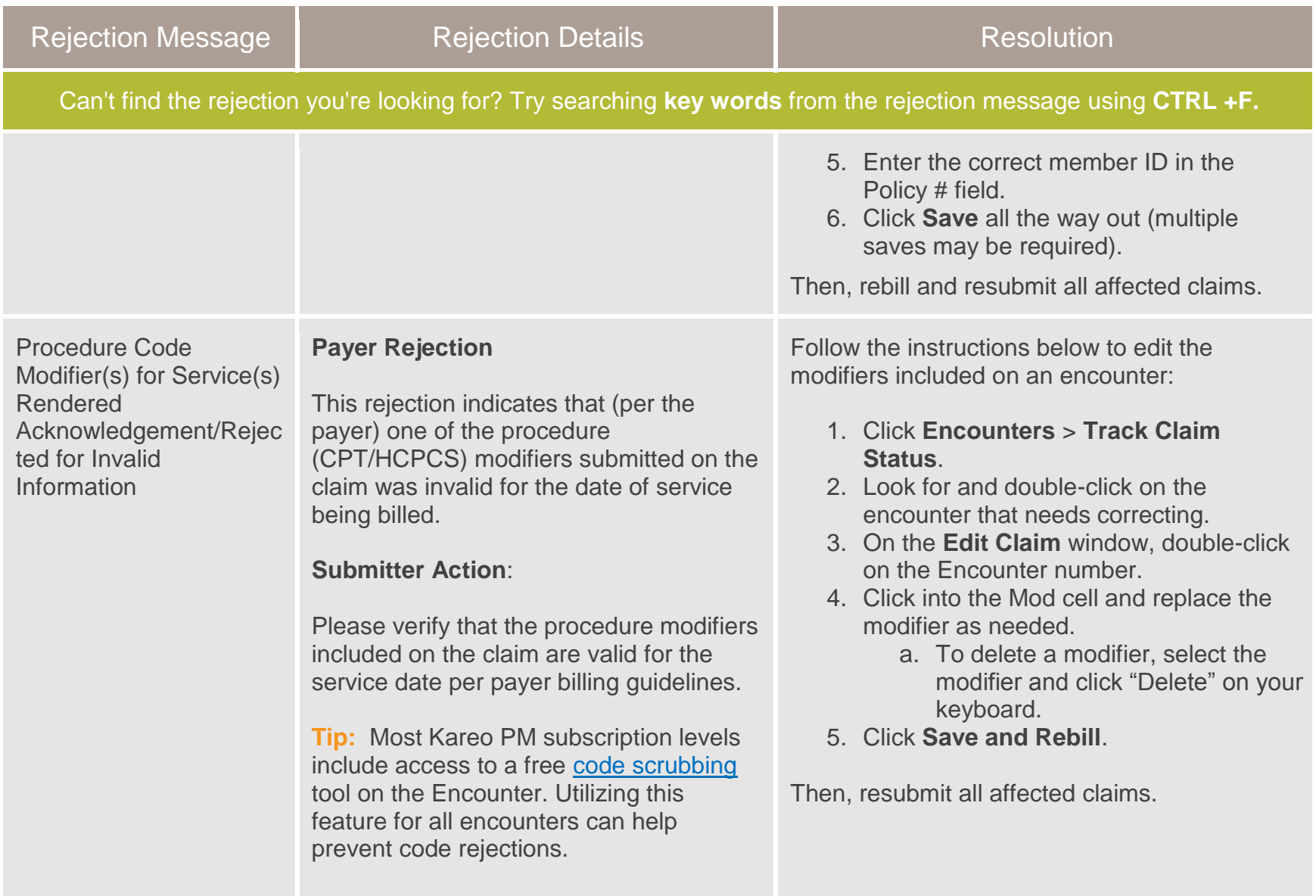

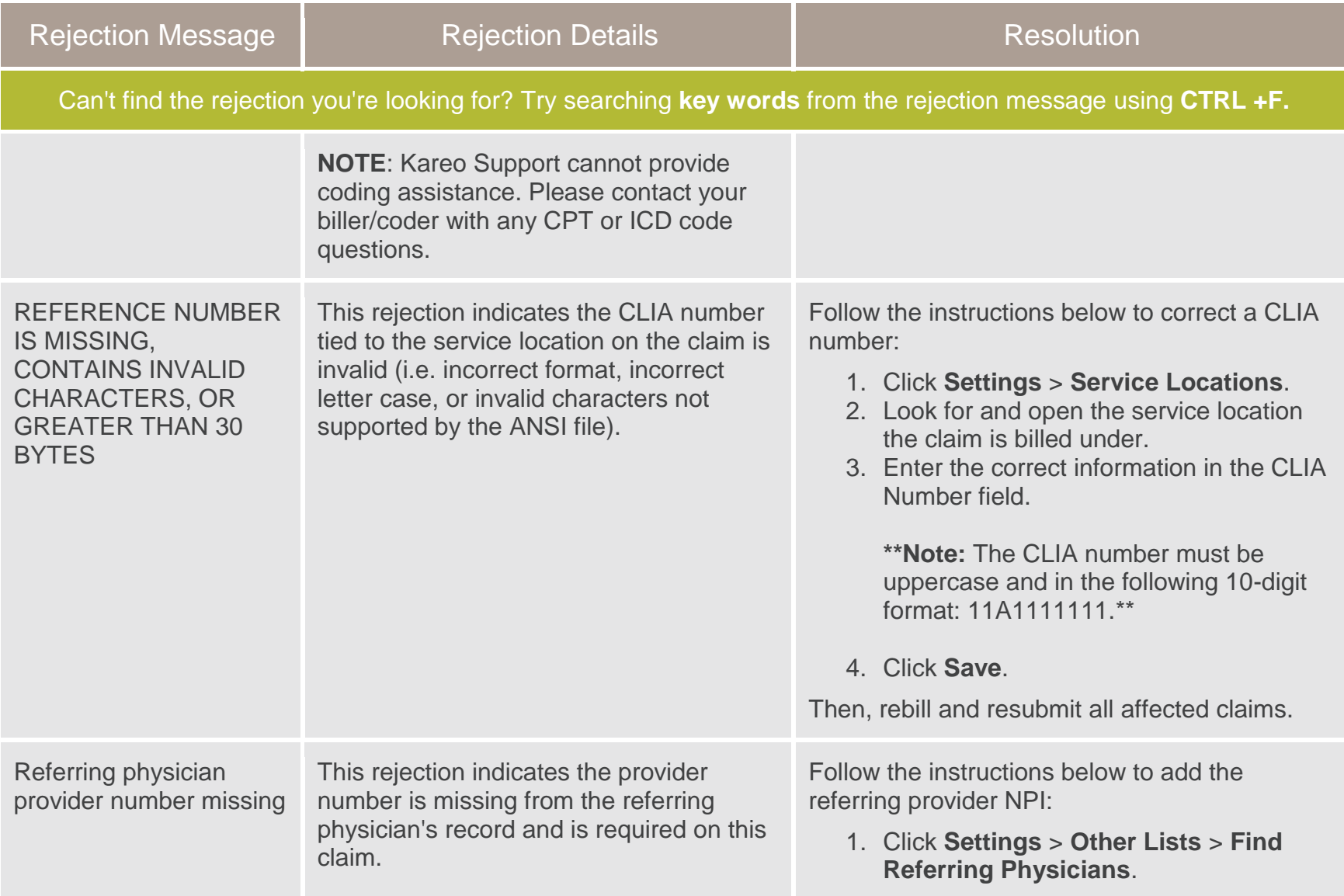

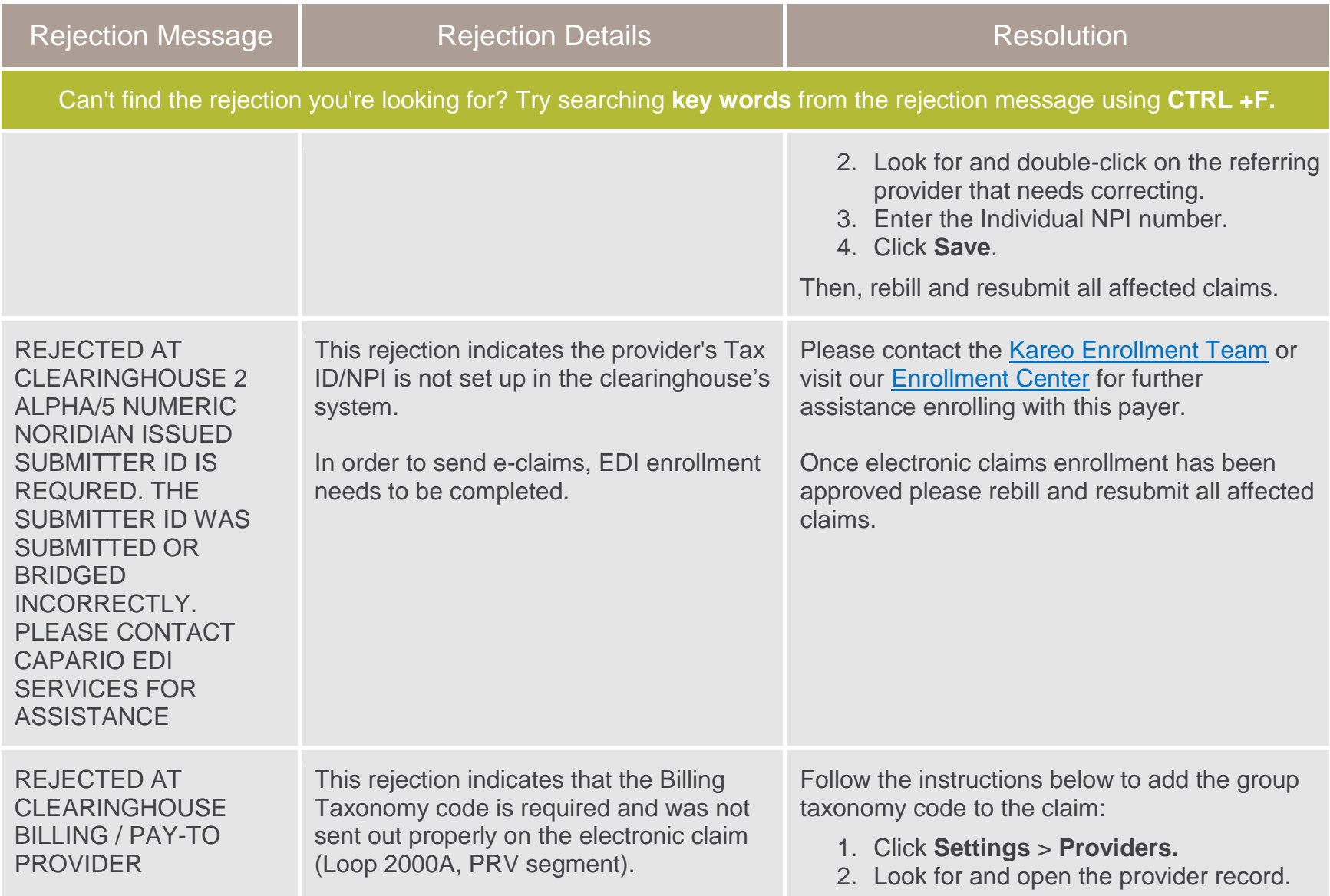

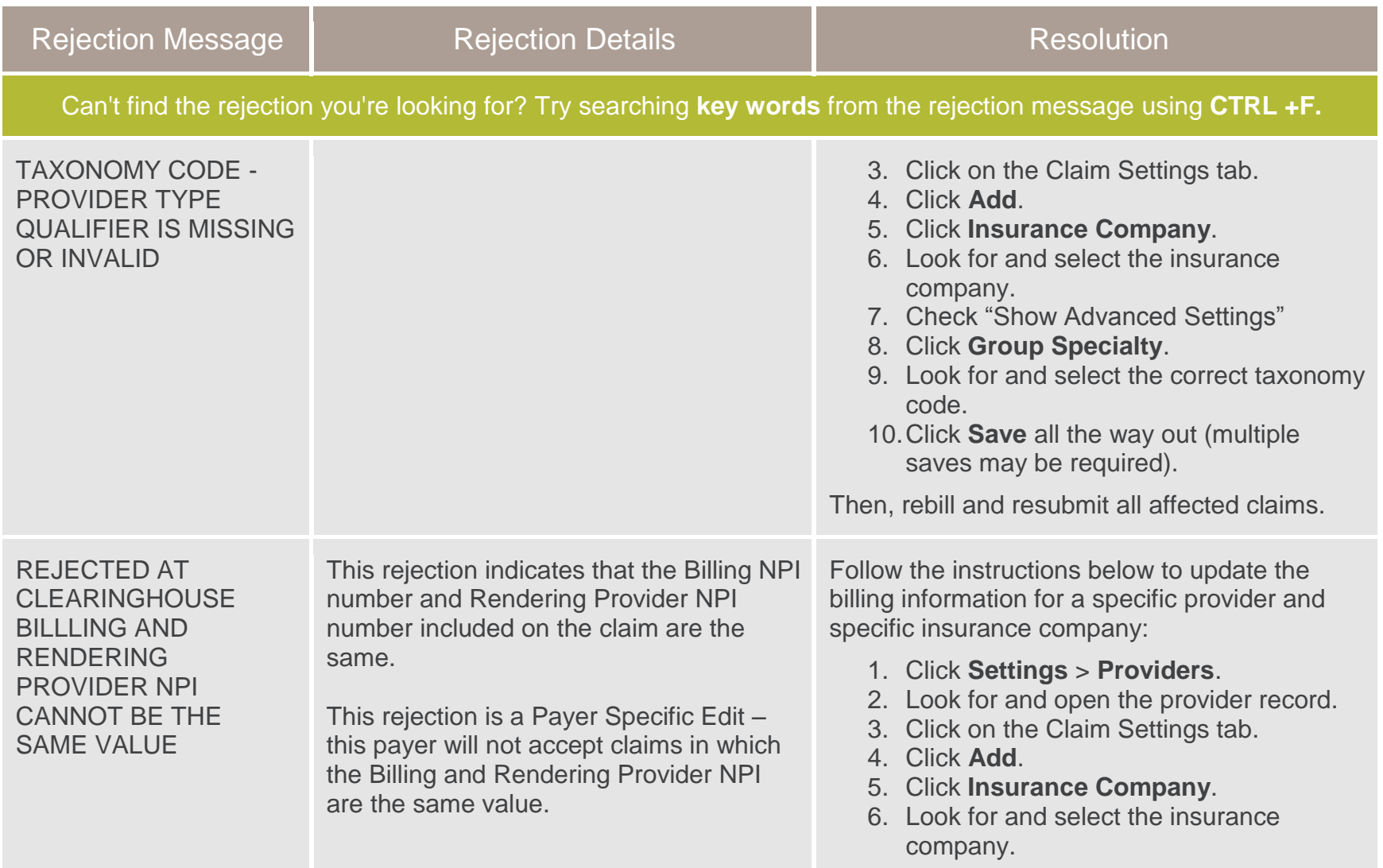

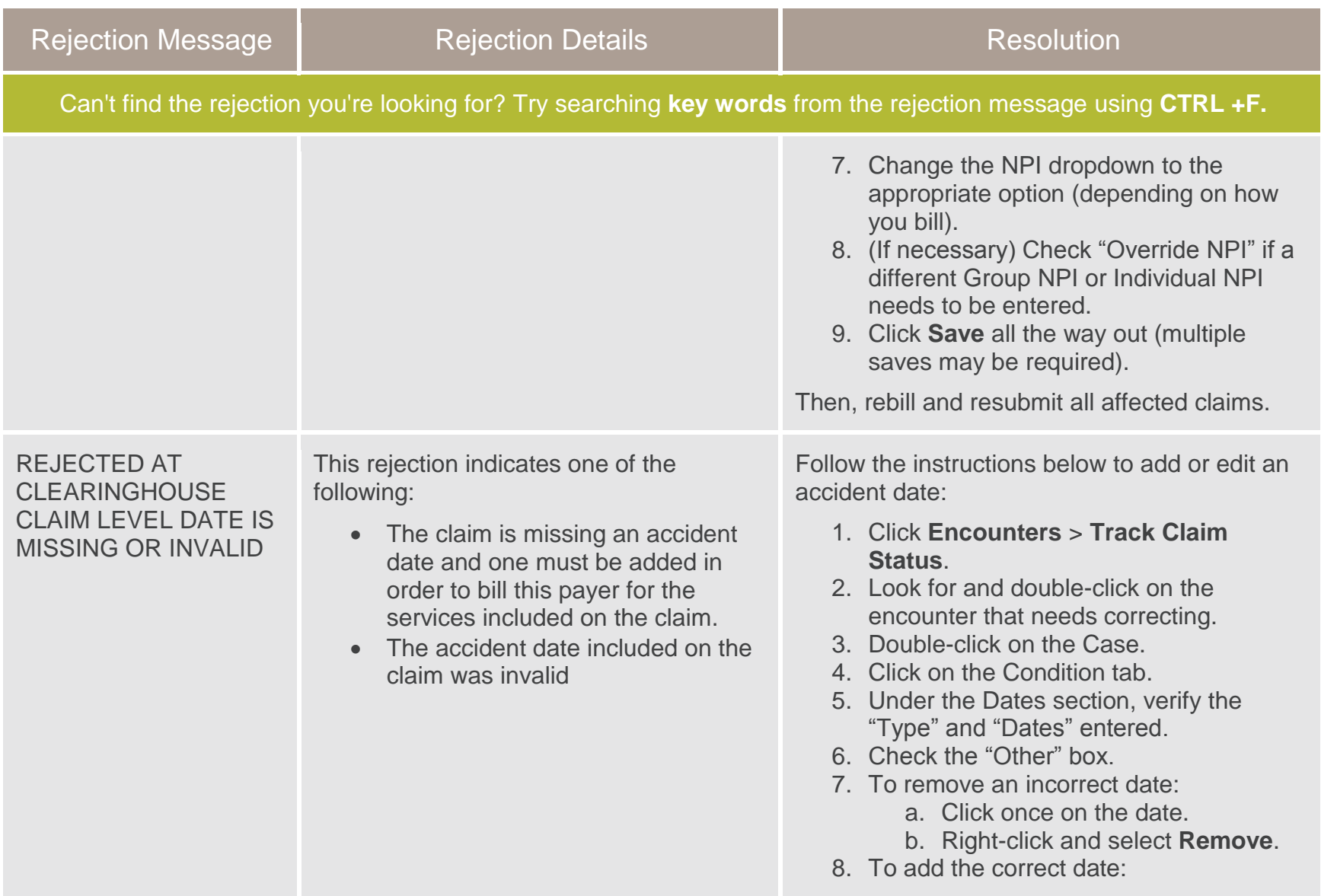

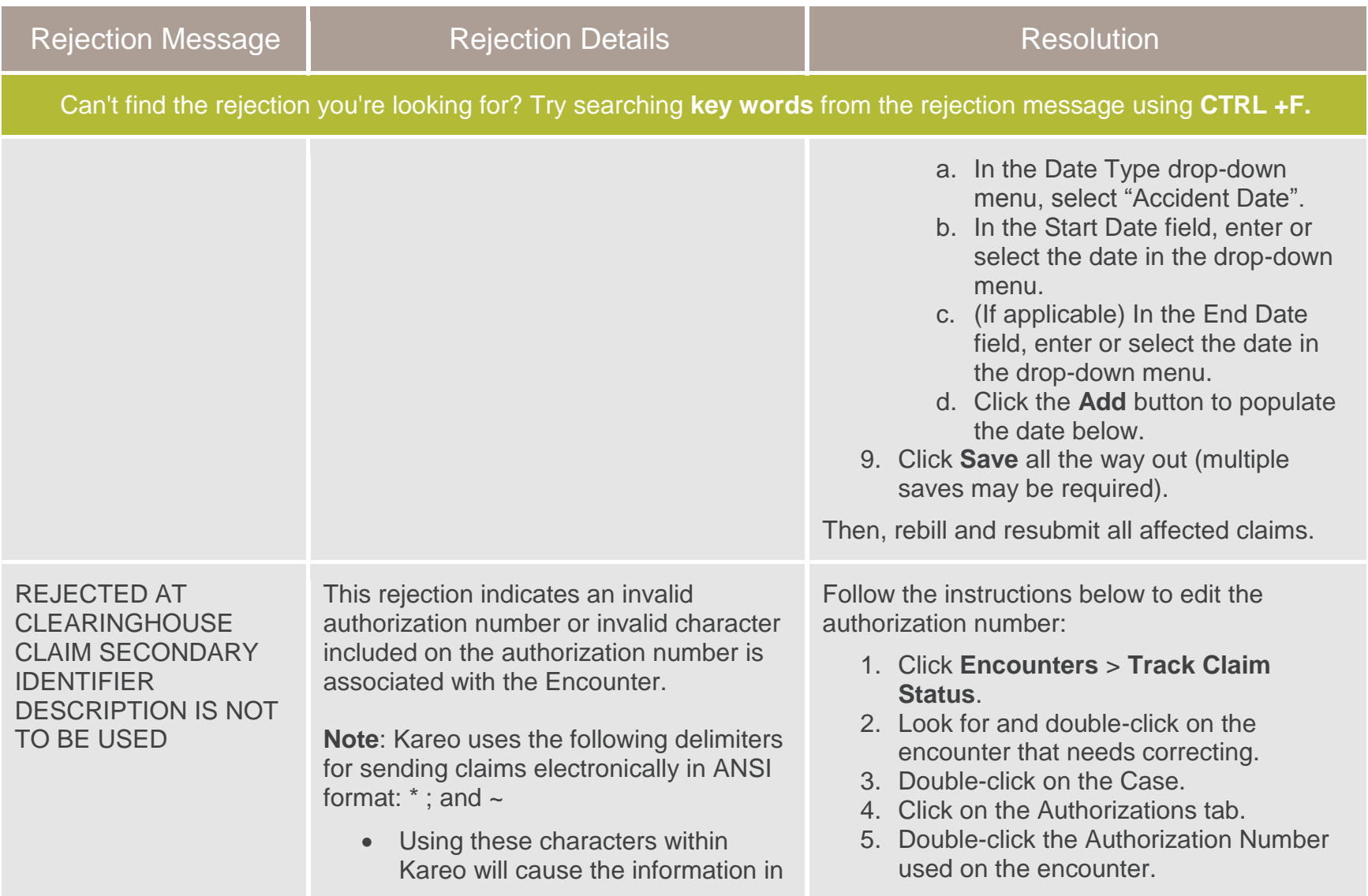

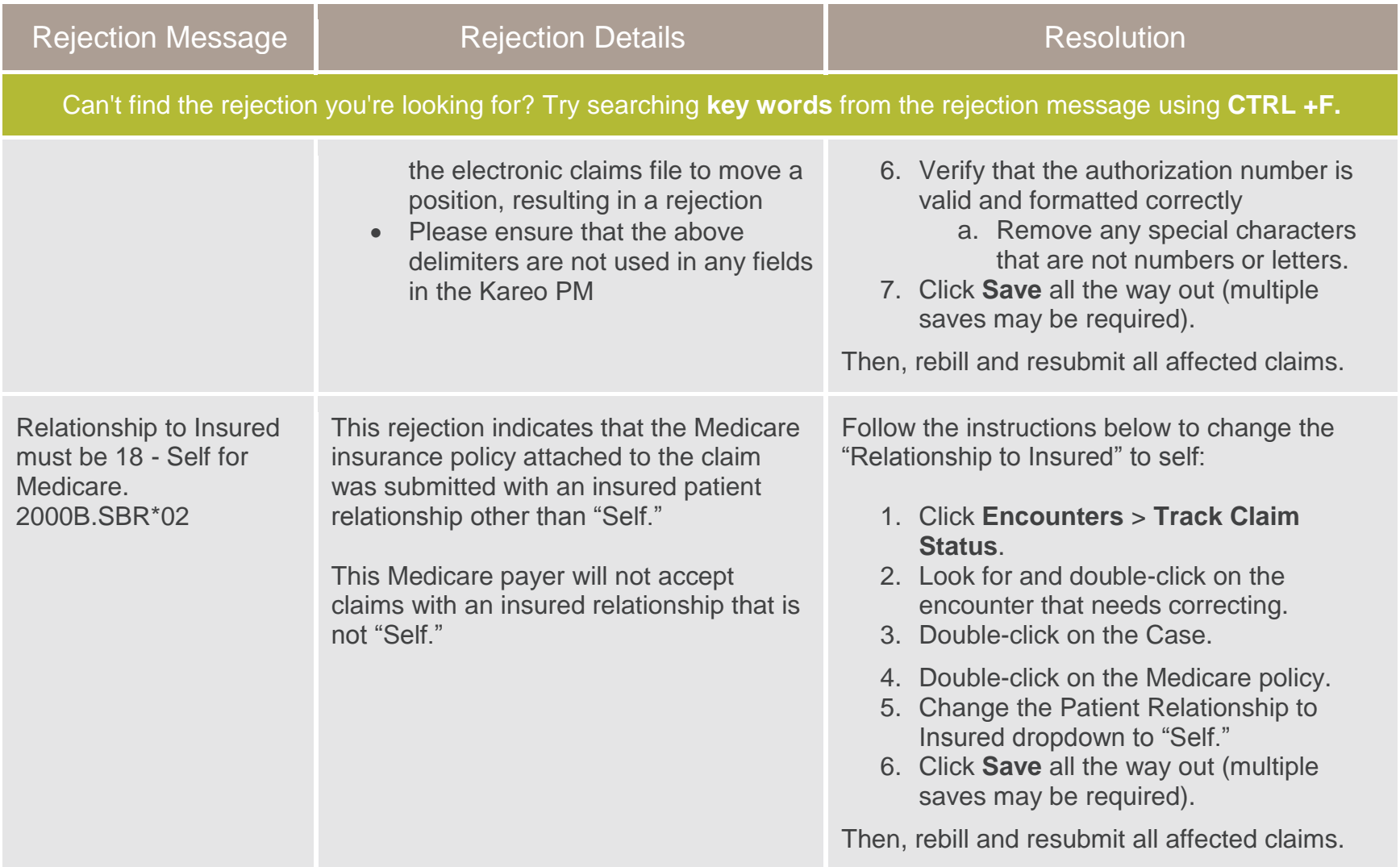

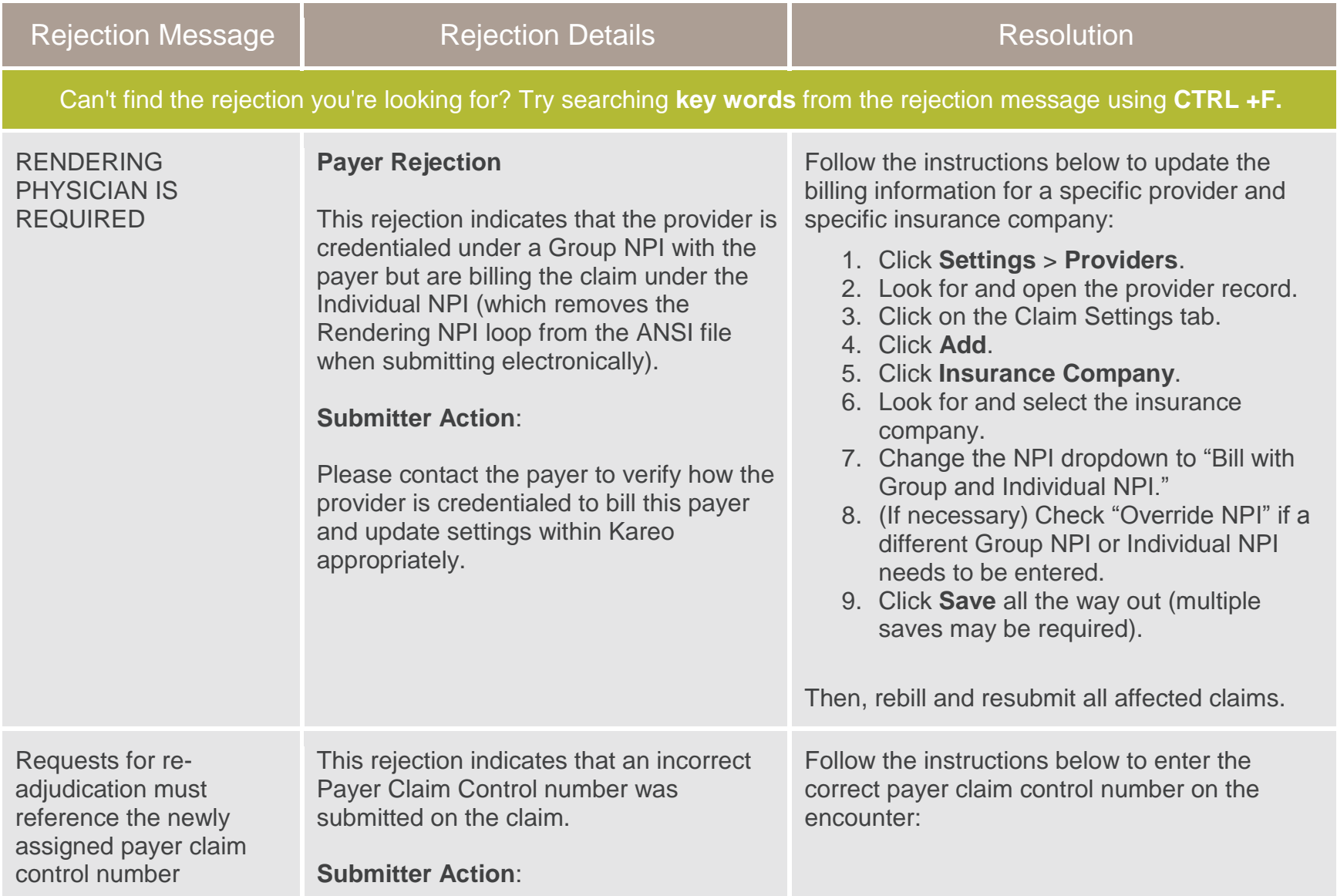

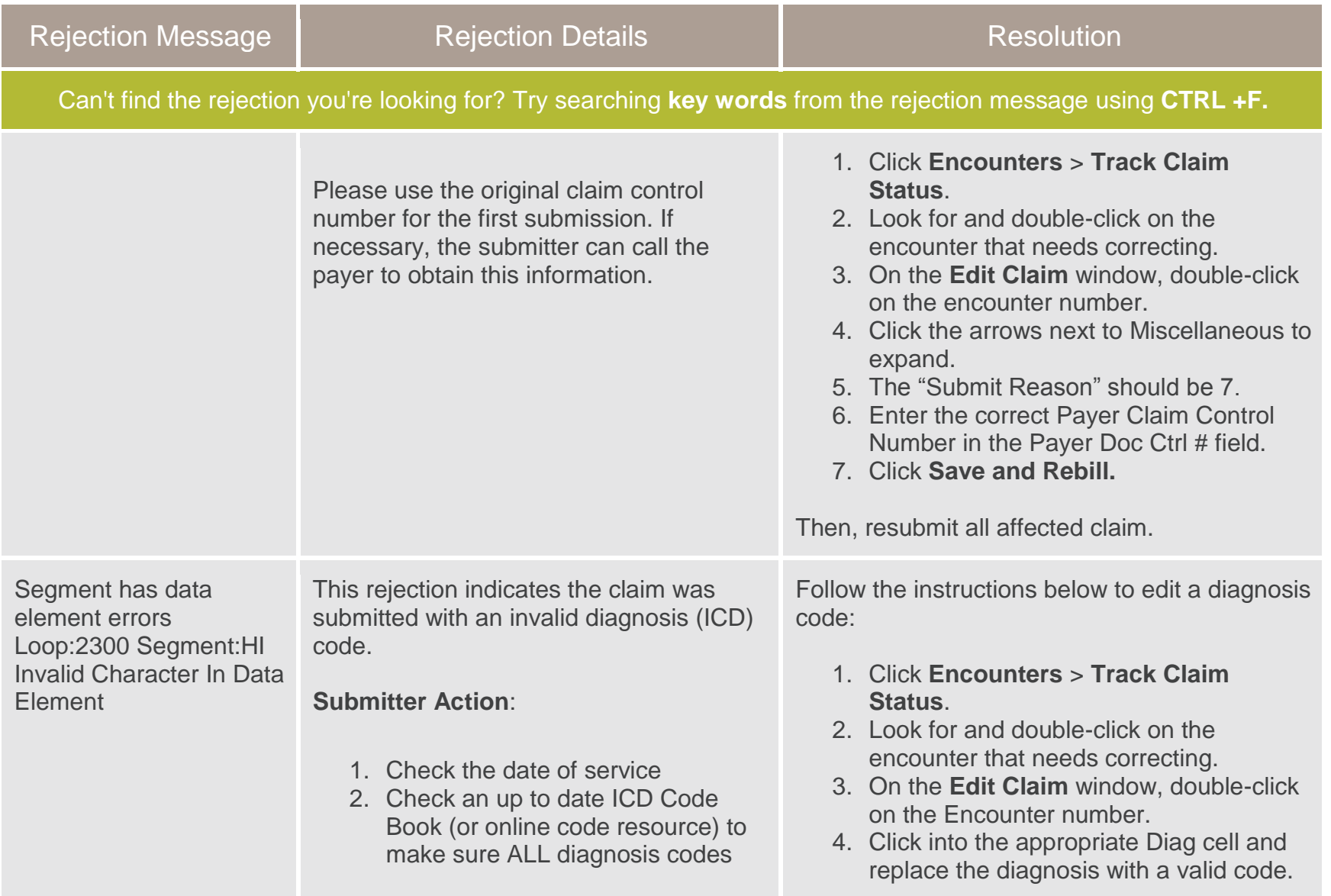

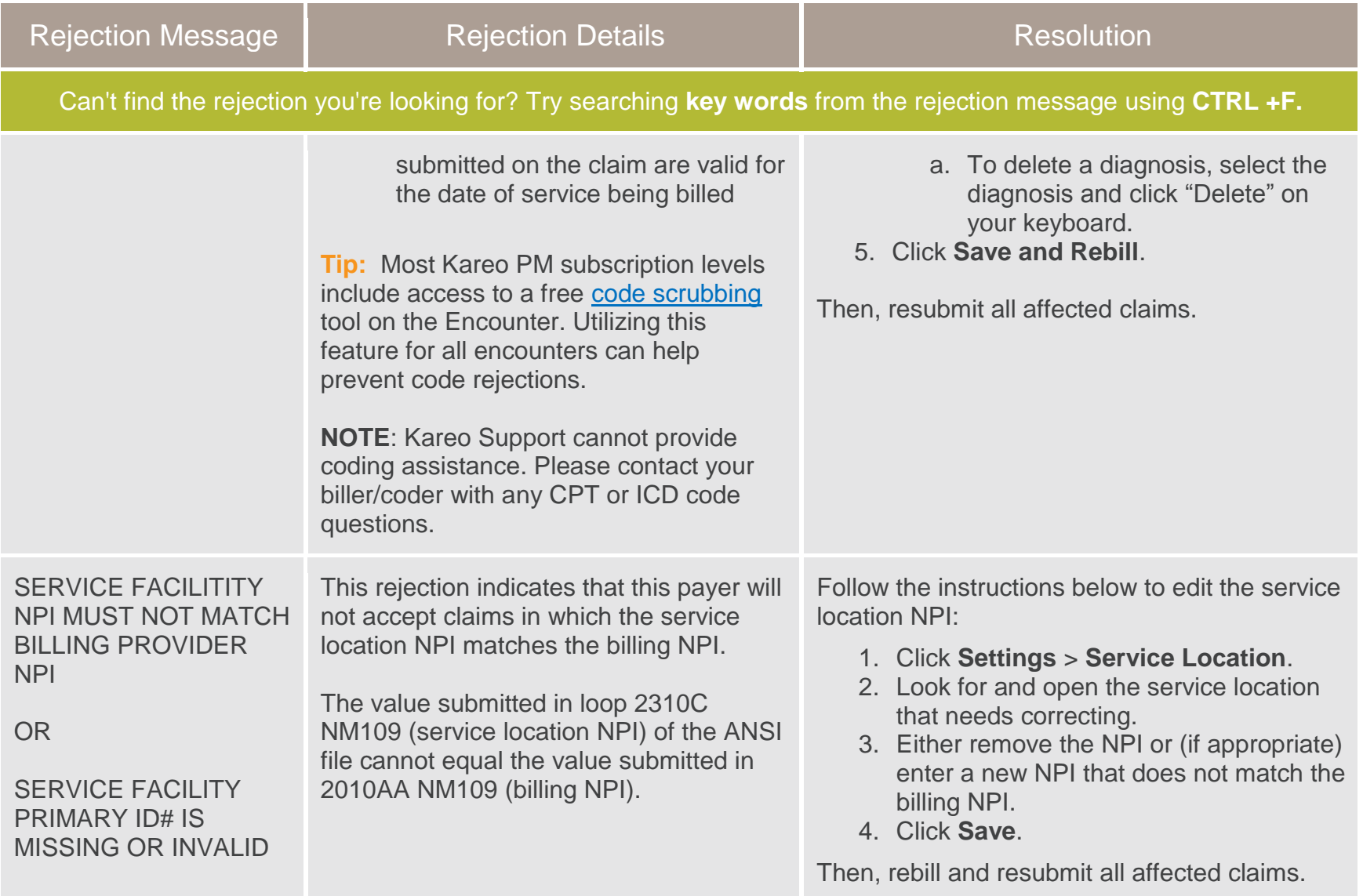

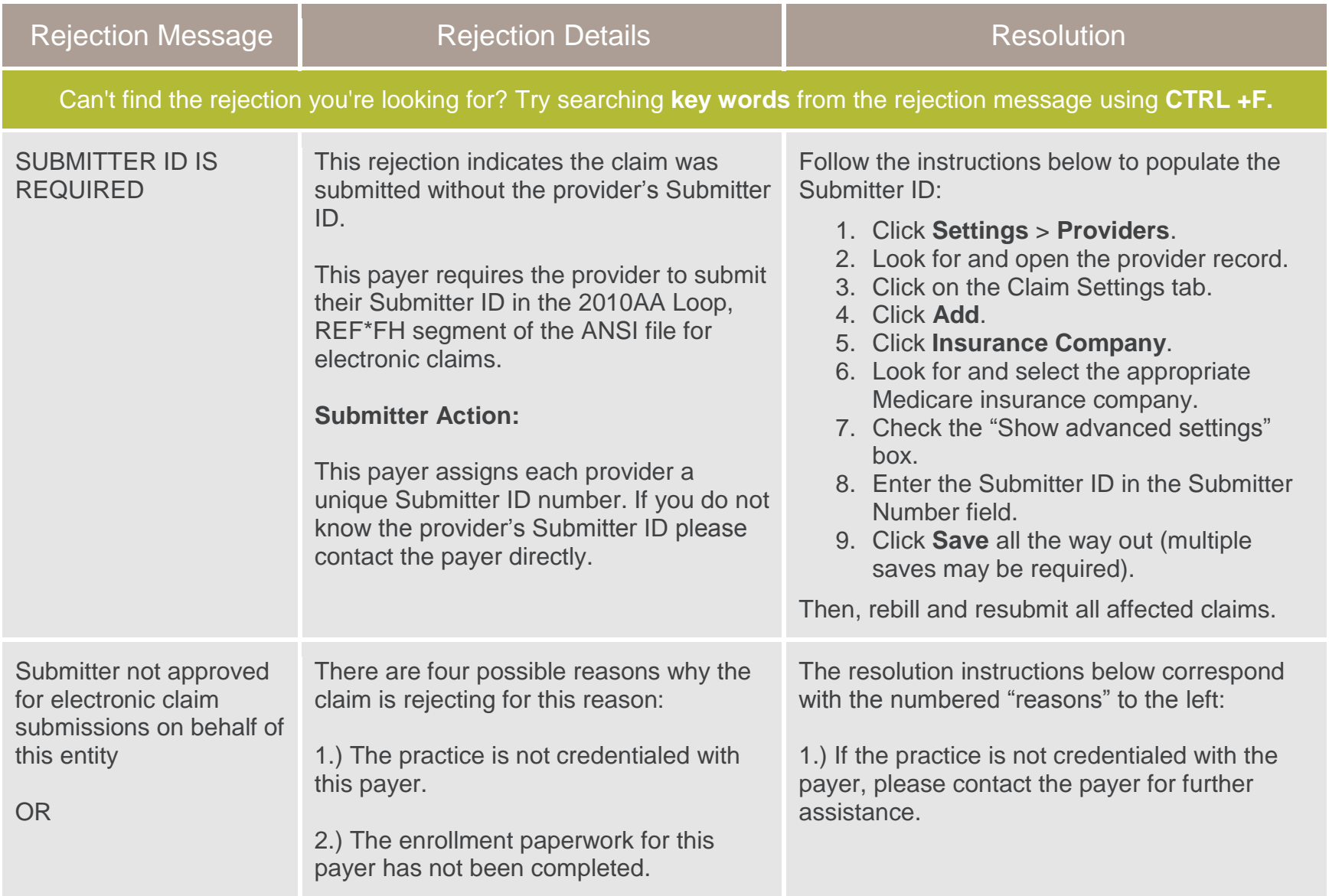

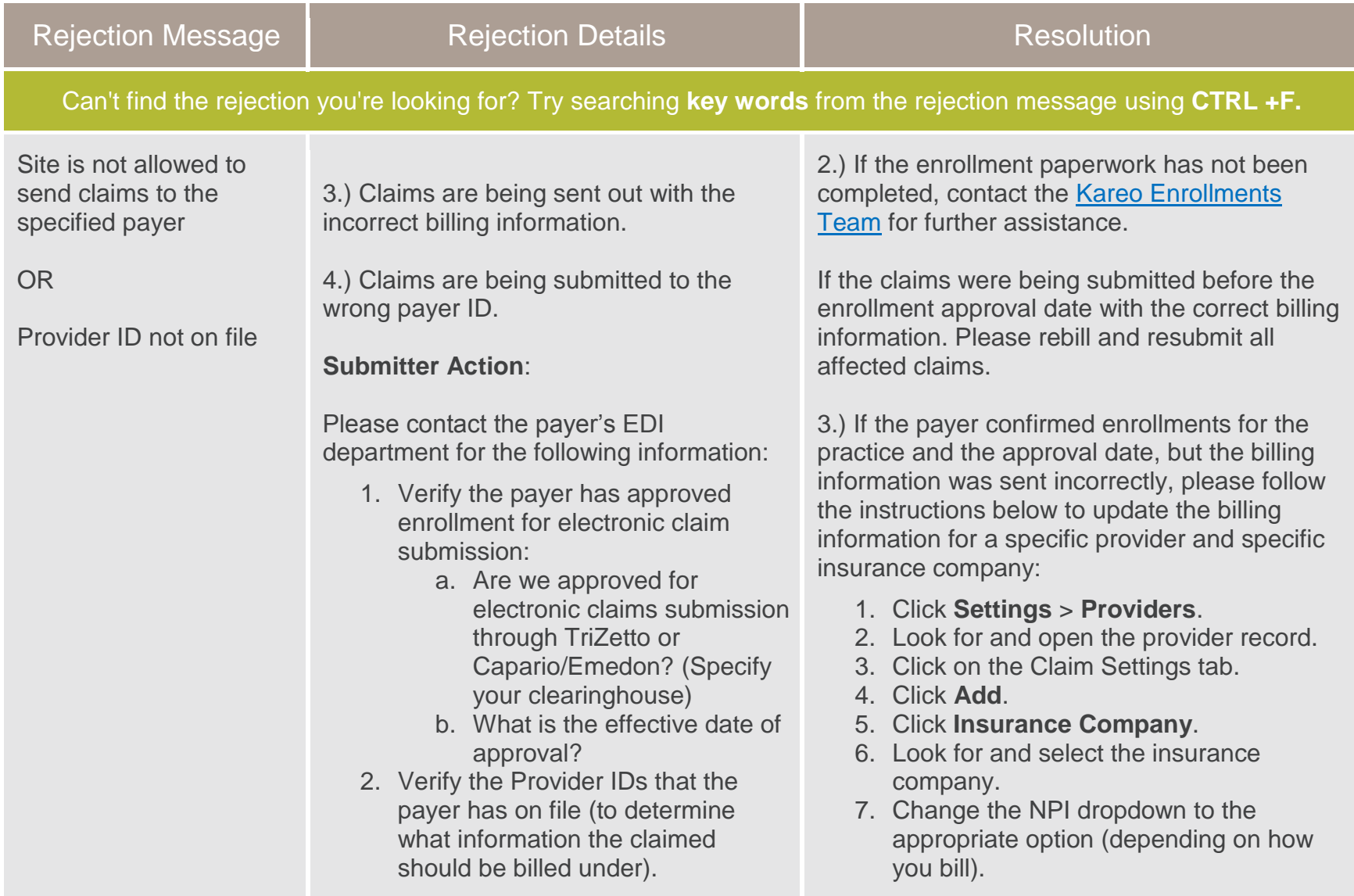

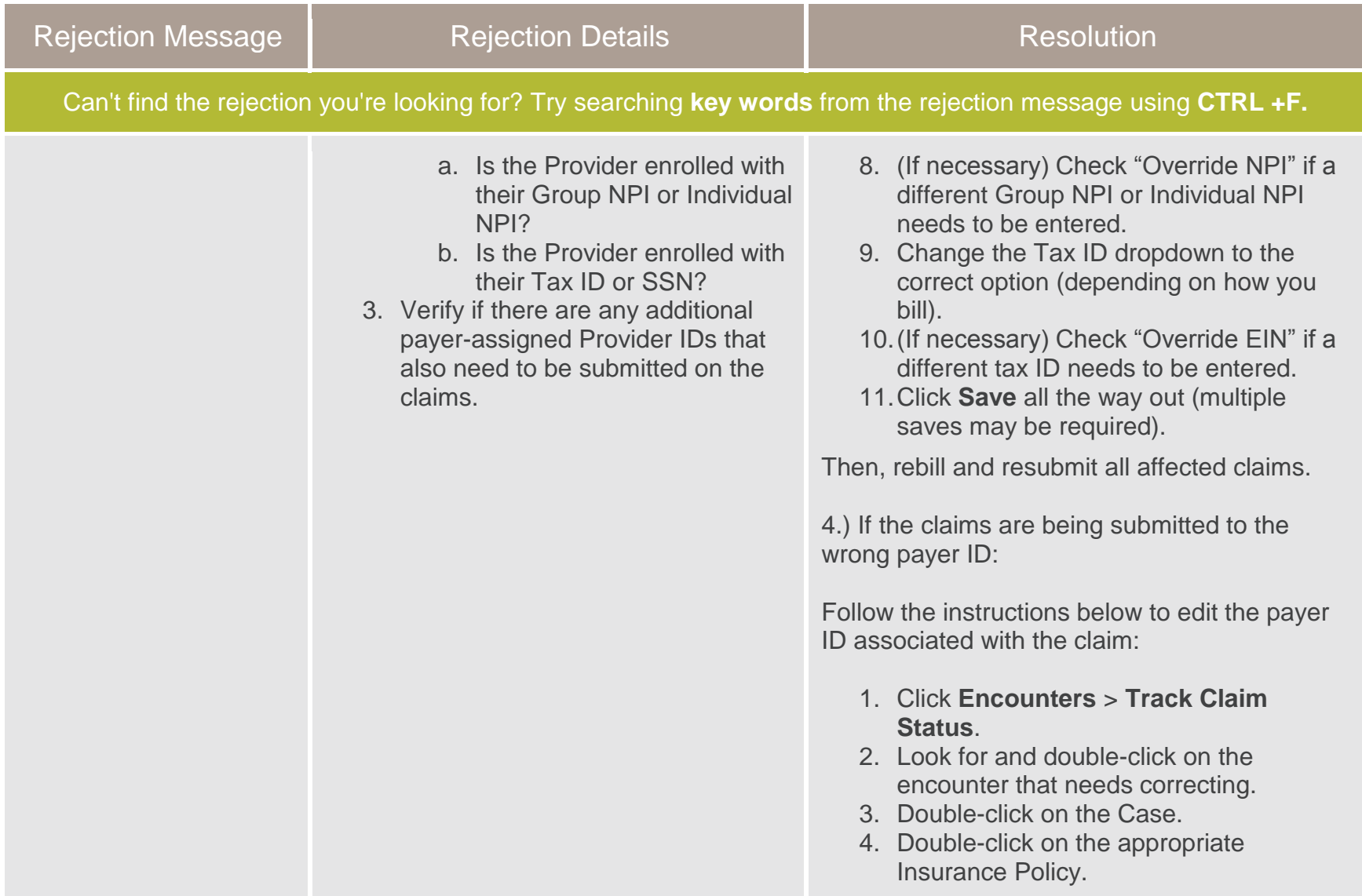

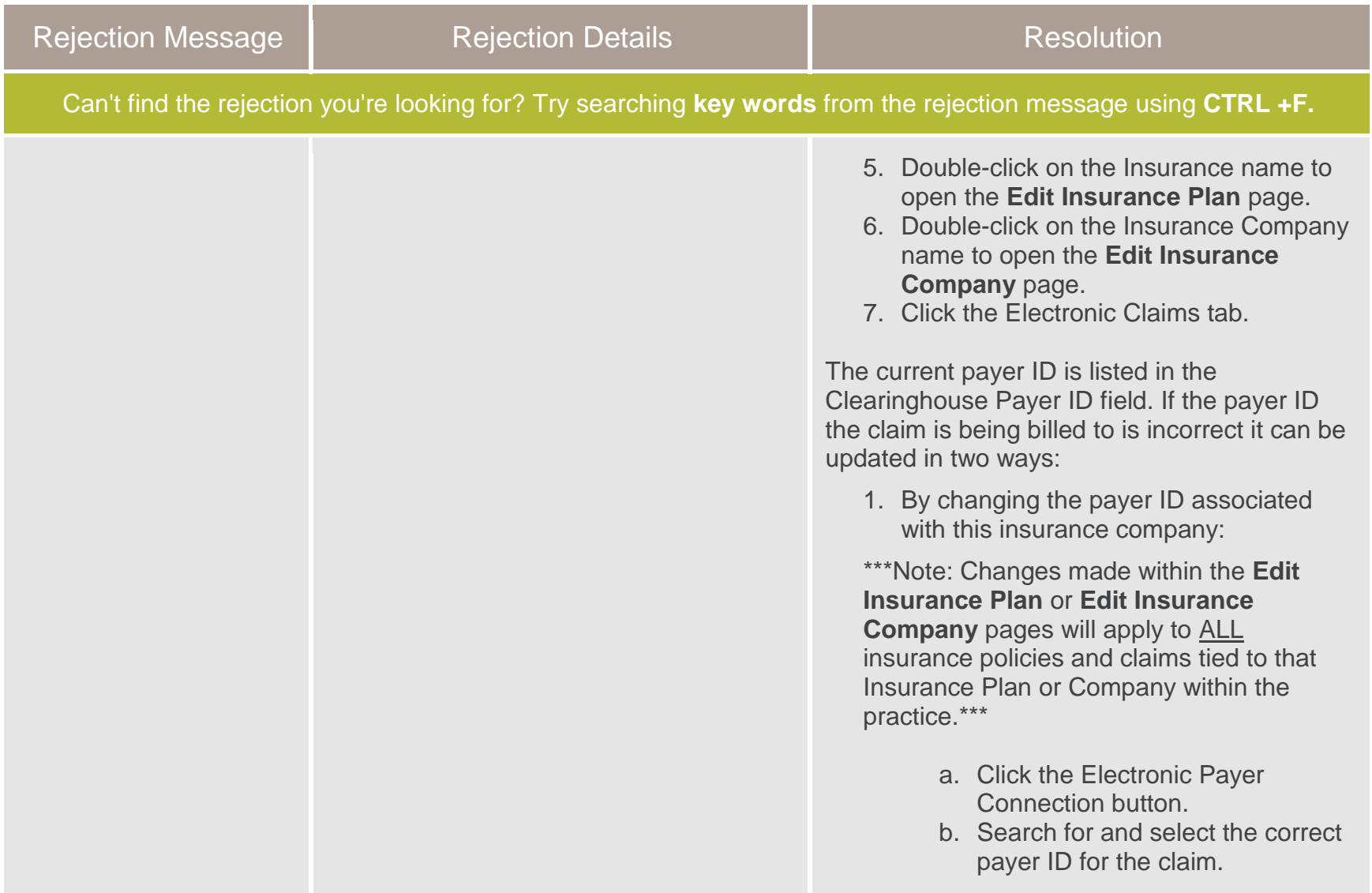

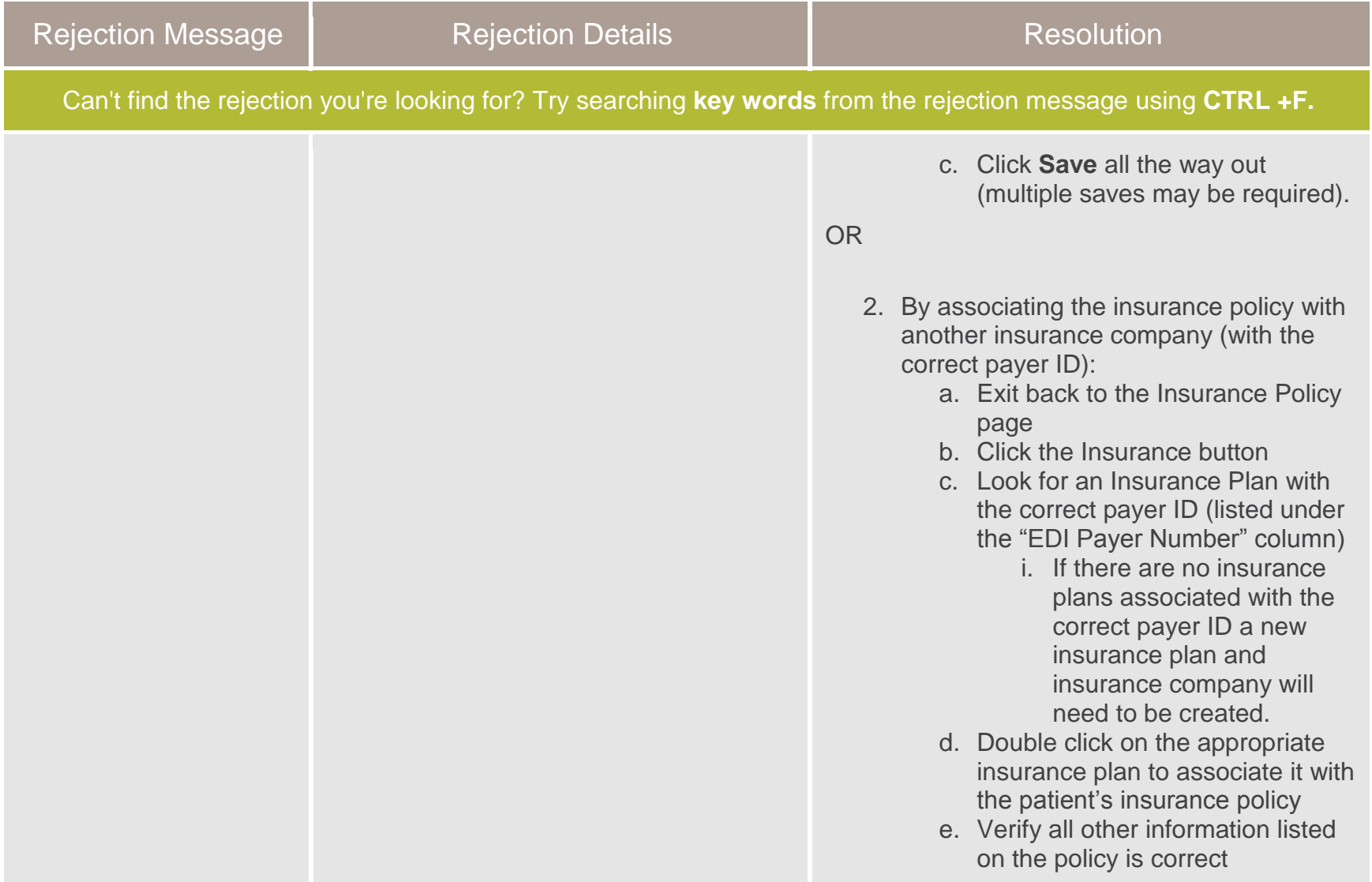

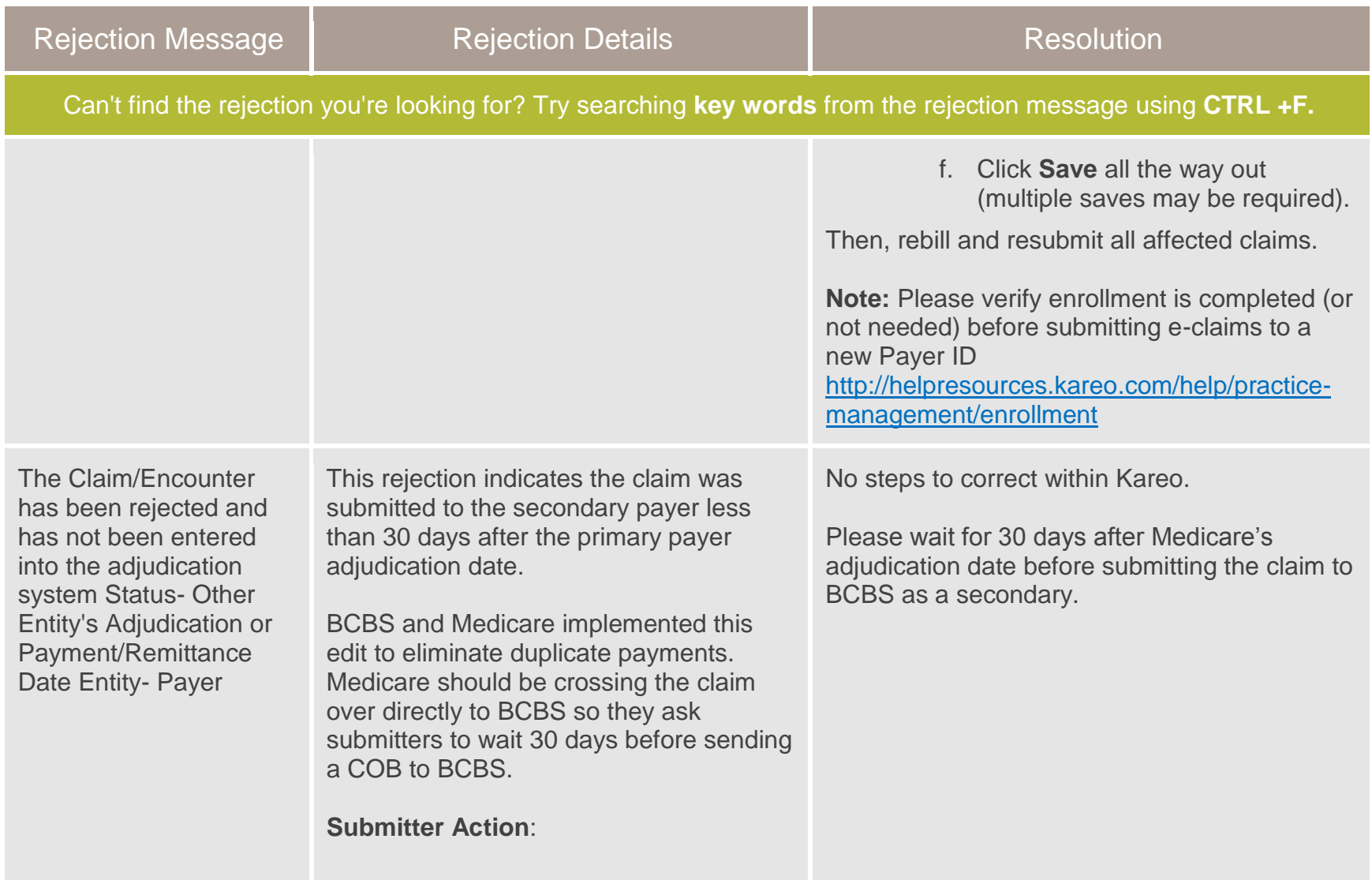

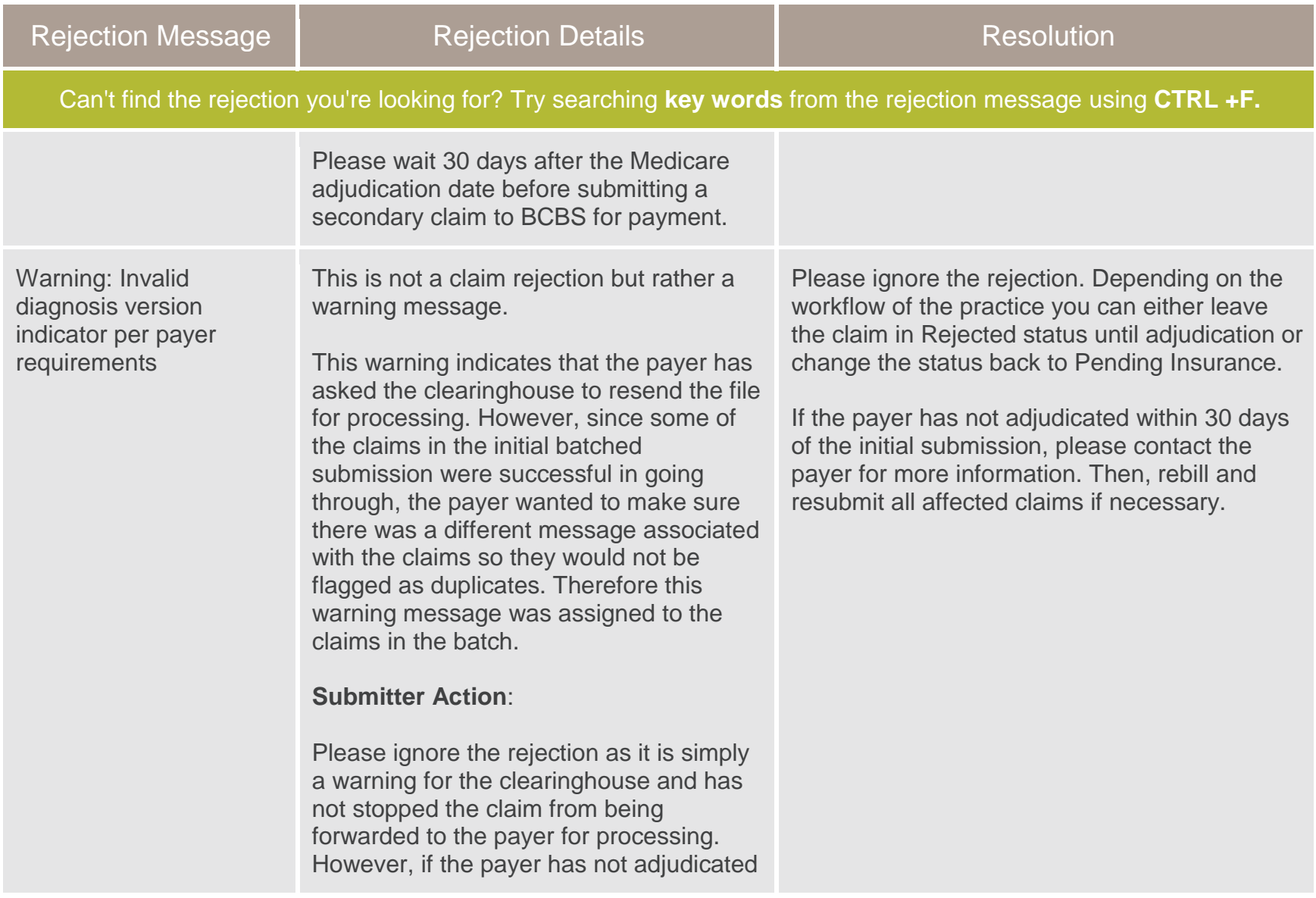

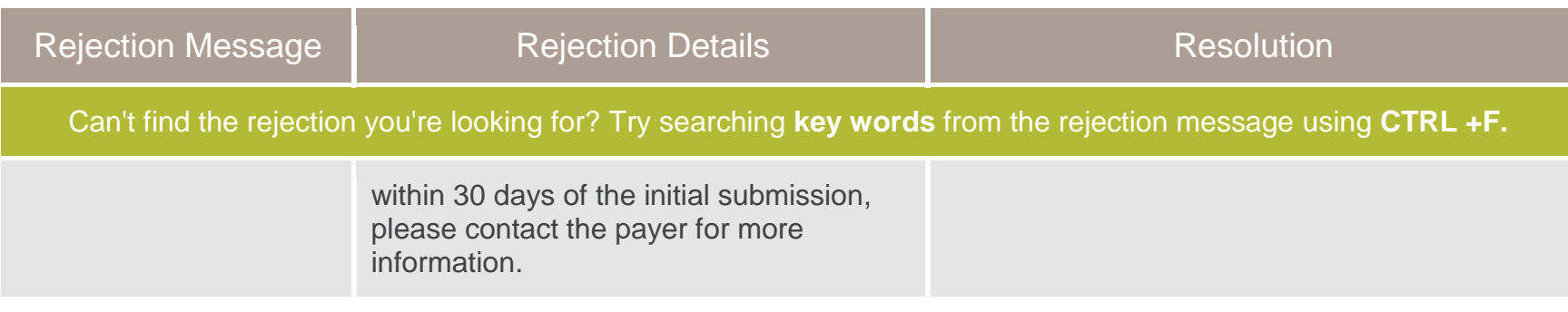

## About Claim Rejections

As part of claim processing, claims go through three separate reviews before reaching a payer's internal adjudication system. You may receive electronic claim rejections from one or more of these reviewers: Internal (Kareo), clearinghouse or the payer.

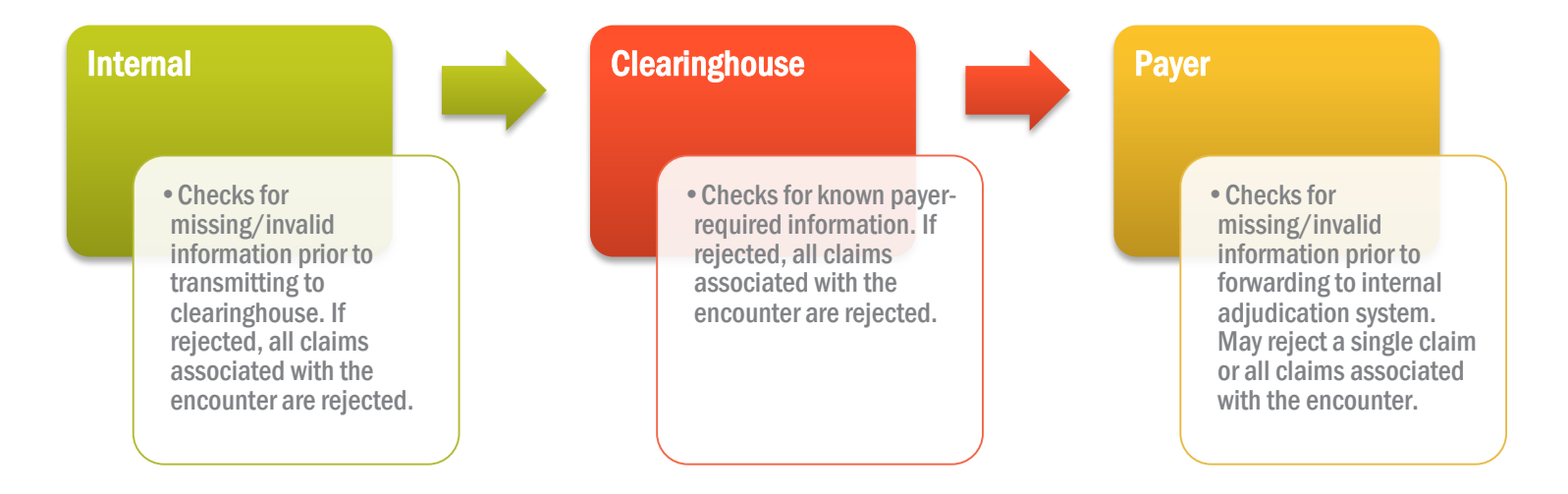

These reviews check for correct claim formatting rules (i.e.: patient address, service location, diagnosis/procedure codes, Payer ID, etc.). If there is missing or invalid information, your claim is prevented from being forwarded on to the next reviewer. When this occurs, a rejection report is generated and you must review the reason for the rejection, make the correction and resubmit the claim.

Once the claim passes through all three reviews for correct information, your claim will go on to the payer's adjudication system. The payer then reviews the claim based on the patient's insurance plan coverage and the contract it has with the provider; any claim denials at this stage are reported to you via an Electronic Remittance Advice (or Explanation of Benefits). If you are looking for instructions on how to resolve claim denials, please refer to the [Payment Posting g](http://helpresources.kareo.com/documents/Kareo_PaymentPostingGuide.pdf)uide.

# Correcting Claim Rejections

This section is an overview of how to make corrections to rejected claims. Once corrections have been made to an encounter, you will have the option to rebill all claims or a single claim associated with the encounter record.

**To make corrections and rebill one or more claims** 

- 1. Click **Encounters > Clearinghouse Reports**.
- 2. Double-click a report.

3. View the rejection description. (If applicable) Reference the Common Claim Rejections section to check for specific

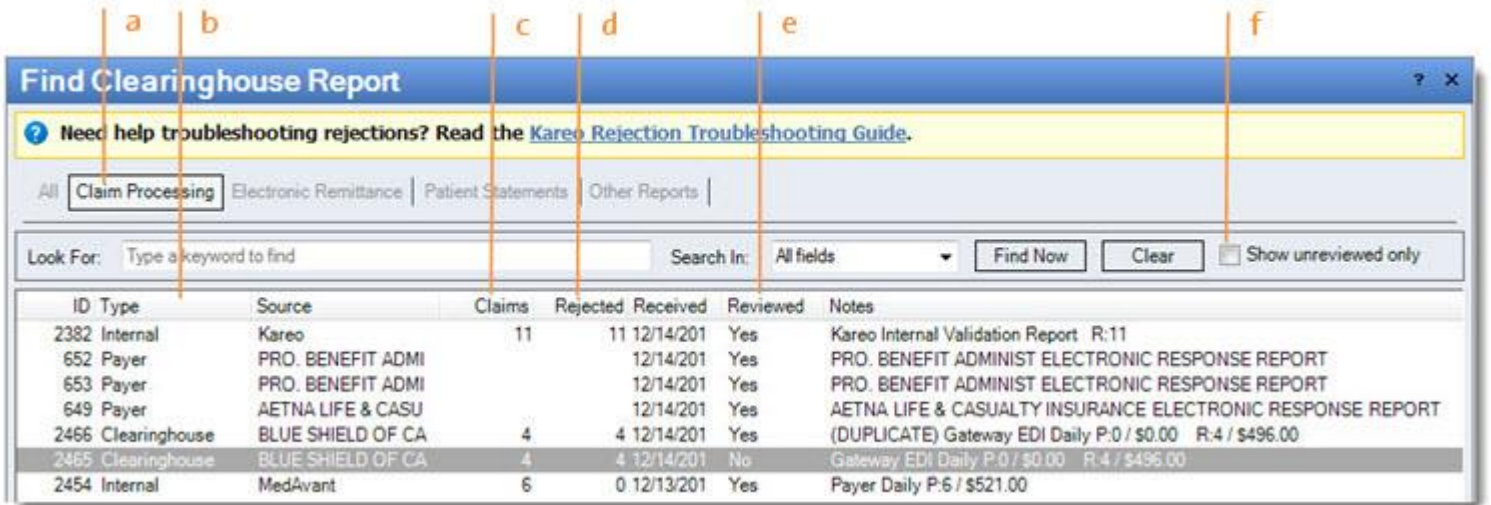

correction steps.

- a. Click to view all claim processing reports.
- b. Indicates if report is from Kareo (Internal), clearinghouse or payer.
- c. Number of claims in the report.
- d. Number of claims rejected in the report.
- e. Indicates if report has been marked "Reviewed."
- f. Check to view only unreviewed reports.
- 4. Click the Claim ID number to access the encounter record and make corrections. Some corrections are done directly in the encounter record, while other corrections are made to your Kareo settings; please see Tips below. Always save your corrections.

KITCHEN, MIKE 05/31/2012 695Z14 **Claim ID**REJECTED AT CLEARINGHOUSE LINE LEVEL - DATE

**Note:** The Claim ID number is composed of two sets of numbers separated by a Z: In the example below, 695 = encounter record number, 14 = Kareo ID (your individual Kareo ID will always remain the same).

5. After making corrections, you are now ready to rebill. To rebill the entire encounter, click **Save and Rebill** at the bottom of the window.

- 6. To rebill only a specific claim, click **Show Claims** at the bottom of the window; this opens the Find Claims window displaying all claims associated with the encounter.
- 7. Click **Action** at the bottom and select Rebill.
- 8. Click **Apply** on the right of the window. A message will appear asking if you would like to rebill all claims associated with the encounter:
	- Click **Yes**: All claims are set to rebill.
	- Click **No**: Only selected claim is set to rebill.
- 9. Return to the report on the Clearinghouse Report window and click **Mark As Reviewed**.
- 10.Once you are finished setting one or more claims to rebill, you are ready to resubmit them. Click **Submit E-Claims**.

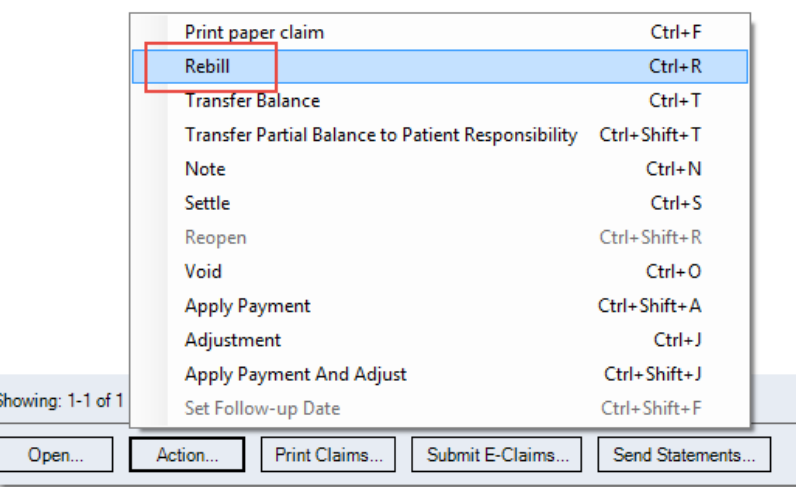

#### **Tips**

- Kareo Internal Reports are generated within a few hours after submitting electronic claims. A good practice is to check reports regularly; for example, if you submit claims in the afternoon, check the reports as a first task the next day.
- Clearinghouses will reject duplicate claims. It is recommended to wait three (3) business days before resubmitting corrected claims.
- Many corrections can be made directly in the encounter record by clicking active buttons, clicking in the information fields or clicking underlined information (which hyperlinks to where you can make changes).
- Certain rejections will require changes to your Kareo settings such as service locations; click **Settings** in the Navigation menu to make these kinds of corrections.
- Remember to mark rejection reports as "Reviewed" and rebill affected claims immediately after making corrections so that other users know the claims have been corrected. This will help to avoid confusion and duplicated work.

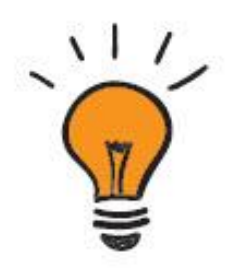

## Kareo Internal Validation Report

Prior to submitting claims to the clearinghouse, the Kareo system does an internal check for missing information or discrepancies. When detected, the claim will be rejected so that you can make the necessary corrections. Because Kareo's report is generated within a few hours after claim submission, corrections can be made in a timely manner.

Since claims rejected within Kareo are not forwarded to the clearinghouse you will be unable to generate timely filing for that submission. Therefore it is important to review your Claim Processing reports regularly in order to identify any rejections, correct and resubmit.

**Note**: If a claim is rejected by Kareo, all claims associated with the encounter are rejected.

Examples of Kareo Validation Checks:

- Patient's full name, date of birth, gender, address and phone number
- (If insured is other than patient) insured's full name, address, ID, date of birth and gender
- Policy number for both primary and secondary insurance
- When billing secondary payers, adjudication date on payment received from primary payer
- When billing secondary payers, charge amount does not equal sum of paid amount and adjustments from primary payer
- Claim Filing Indicator (insurance program type) code is missing or invalid

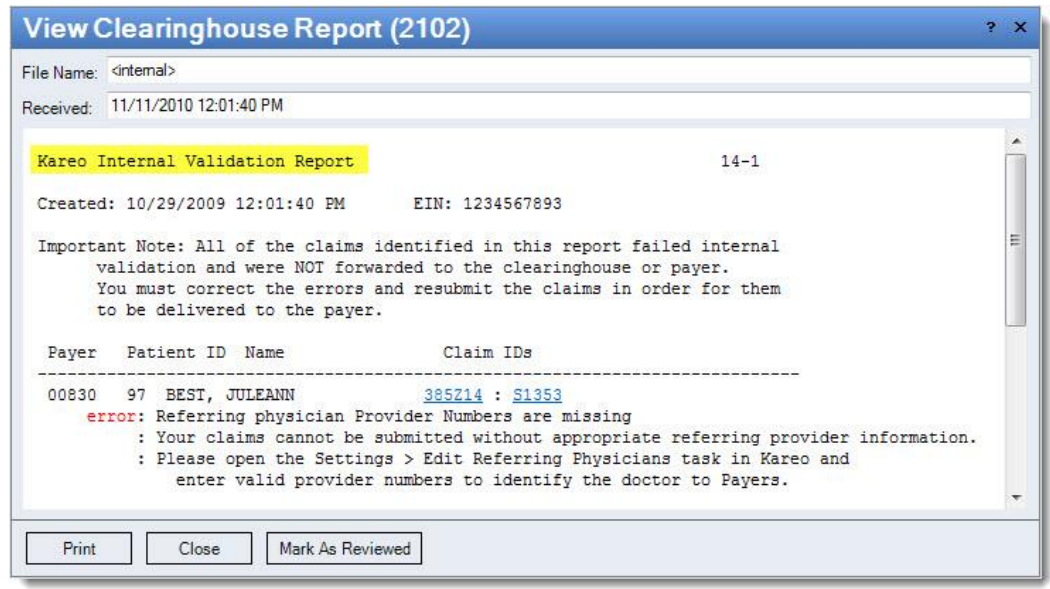

## Clearinghouse Reports

Prior to transmitting claims to the payer, the clearinghouse runs a series of checks (or edits) for missing or invalid payerrequired information. When detected, the claim will be rejected so that you can make the necessary corrections. The clearinghouse report includes both rejections and acknowledgements. For the most common rejections and resolutions, see the **Common Clearinghouse Rejections** section above.

**Note**: If a claim is rejected by the clearinghouse, all claims associated with the encounter are rejected.

Examples of Clearinghouse Edits:

- Missing or invalid ID qualifiers
- Submitter not approved for electronic claim submission
- Missing submitter ID when payer requires a unique submitter ID
- Missing or invalid payer ID
- Missing or invalid procedure, modifier, or diagnosis code
- Missing or invalid adjustment code
- Missing or invalid subscriber's identification number (policy number)

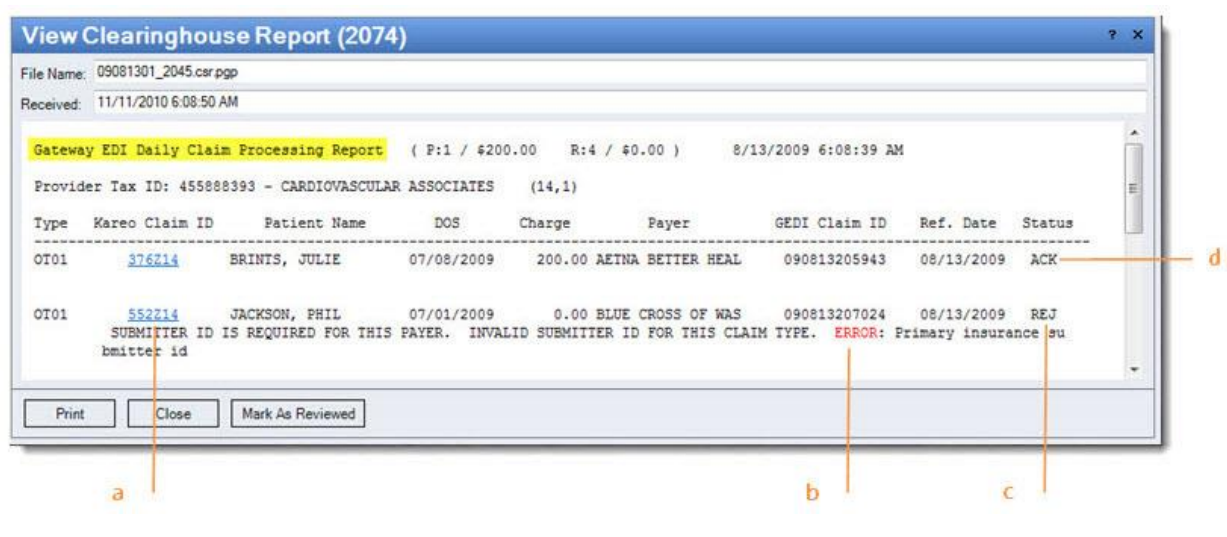

- a. Click to access the encounter record
- b. Reason for rejection
- c. REJ = claim rejected, make corrections and rebill.
- d. ACK = acknowledged; claim forwarded to payer. No action necessary.

**Note**: The Clearinghouse Report layout and column titles will vary slightly depending on your clearinghouse.
## Payer Reports

Once the payer receives a batch of claims, they review the claims for missing or invalid information before adjudicating them. Payer rejections can frequently change and you may need to contact the payer directly for clarification (be prepared to provide information about the type of error message you are receiving).

**Note:** Depending on the reason for rejection, a payer may reject a single claim and process the remaining claims or reject all claims created from an encounter.

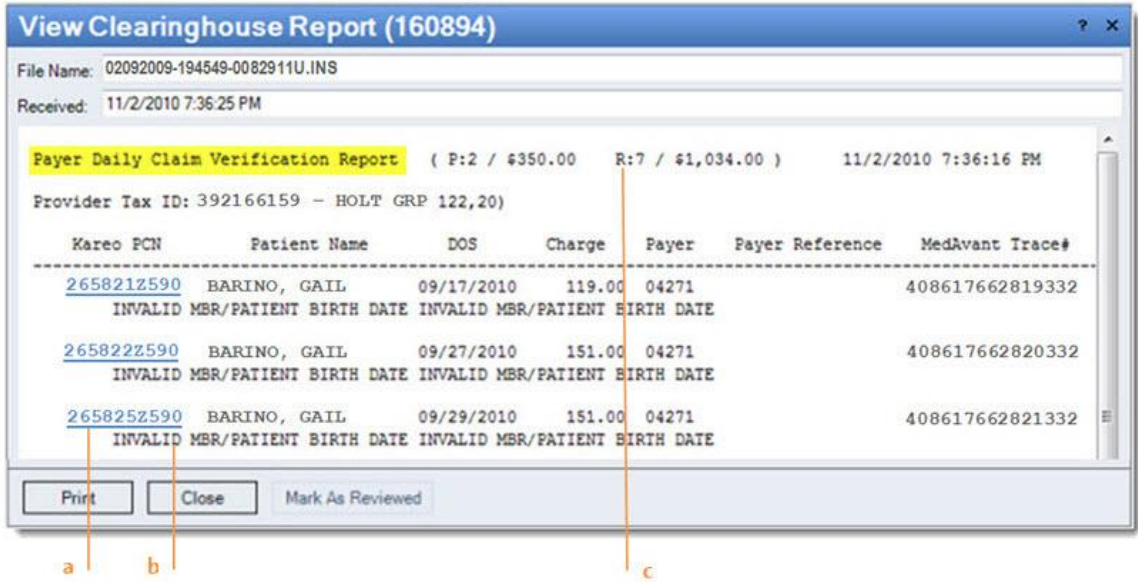

- a. Click to access the encounter record
- b. Reason for rejection
- c. Number of claims rejected in the report

## Additional Rejection Troubleshooting

**Not finding the solution to your rejection listed above?**

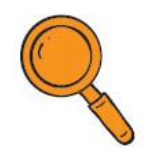

Search our Help Center [here.](http://helpresources.kareo.com/help/practice-management)

**Tip:** When searching rejections, use just a few key words from the rejection message for best results (e.g. "Submitter not approved" rather than the full rejection message).

## **Still not finding your rejection?**

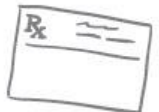

The Kareo Support team is here to help! Submit a Claim Rejection support ticket [here](http://helpresources.kareo.com/help/support-case)**.**

Complete the ticket info and click Submit. Our team will do the rest!

- Our claim rejection specialists will research the rejection and reply back with further information within 48 business hours. If no solution can be found, they will work with our clearinghouse partners (and their payer EDI analysts to determine the appropriate action.
- Once the resolution is identified, the specialist will respond with detailed steps for correcting within Kareo.

## DISCLAIMER:

- Kareo Support can assist in researching payer rejections but not denials. Please contact the payer for explanation of the denial reason and what to correct. Our Support Team can then help identify how to make the corrections in Kareo.
- Kareo Customer Support Representatives can provide instructions for utilizing the Kareo software but cannot provide instructions on how to bill. If you have questions about what codes to use or what information to include on the claim, please contact a certified biller/coder or the payer. If you'd like help with your billing, click [here](http://www.kareo.com/medical-billing) for more information on Kareo Medical Billing.